#### **INSTALACJA PROGRAMU TEAMS MICROSOFT**

https://www.microsoft.com/pl-pl/microsoft-teams/download-app

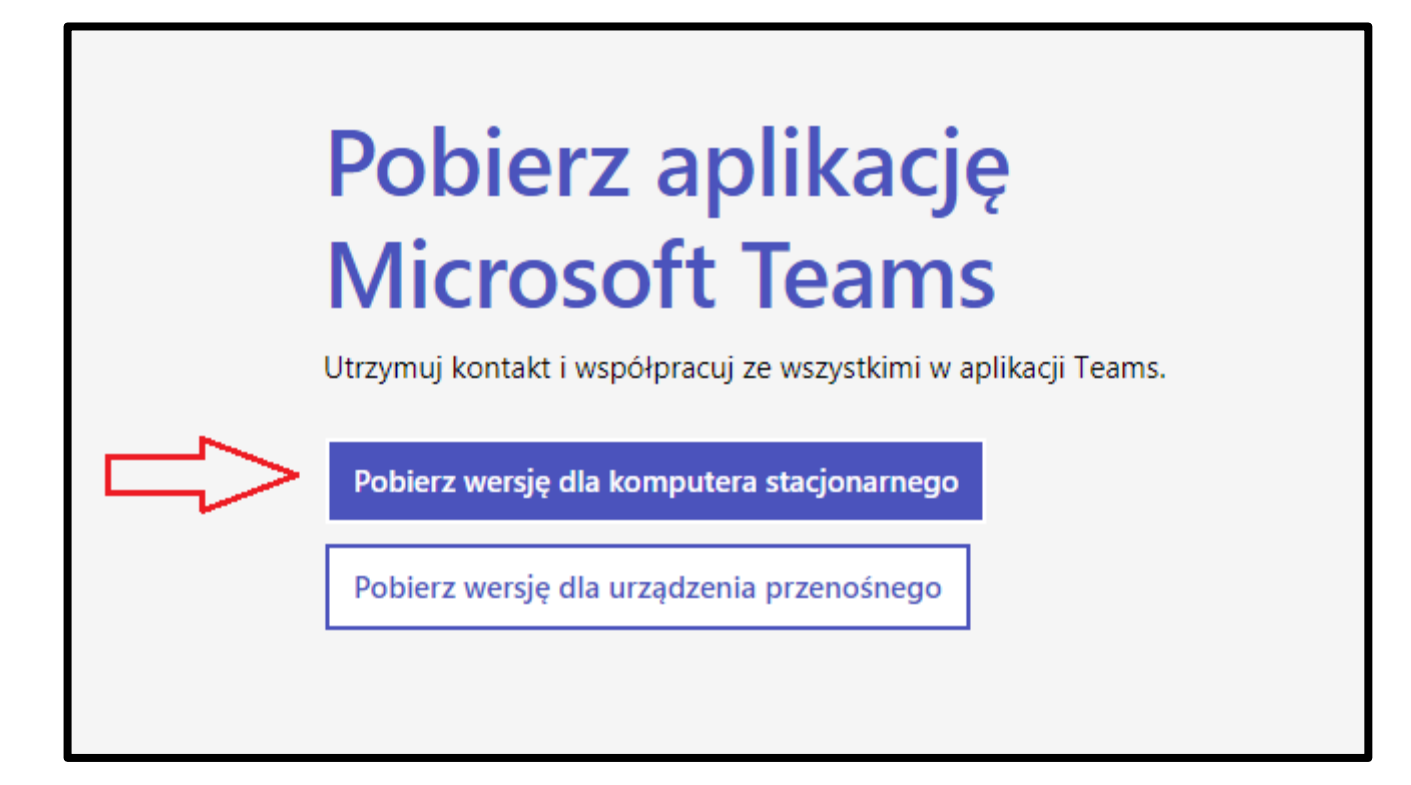

 $\mathbf{1}$ 

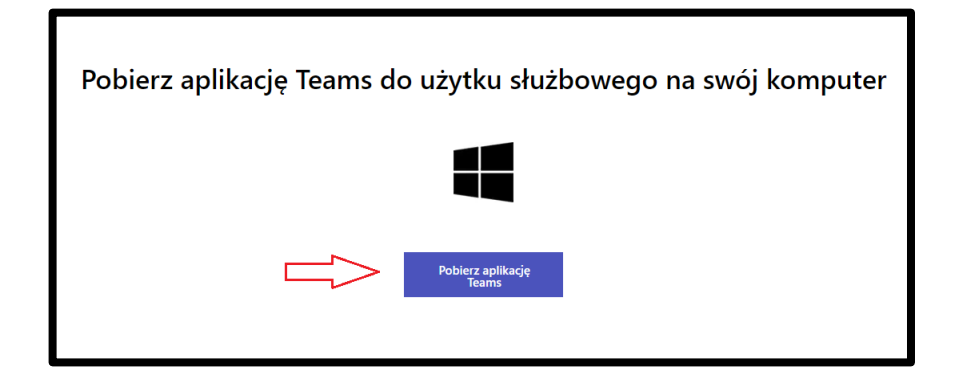

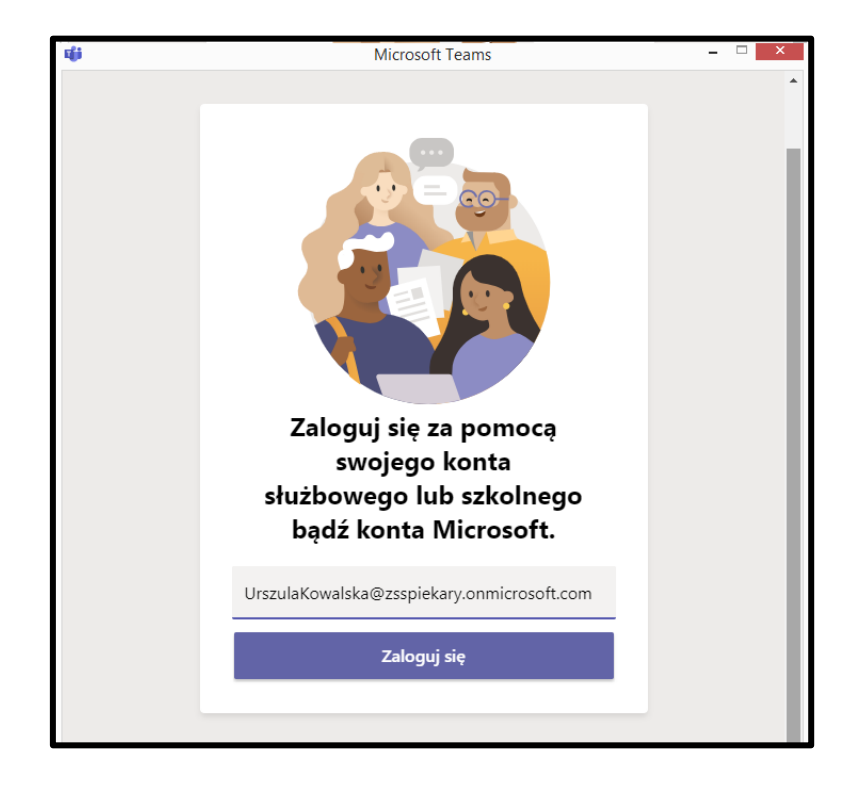

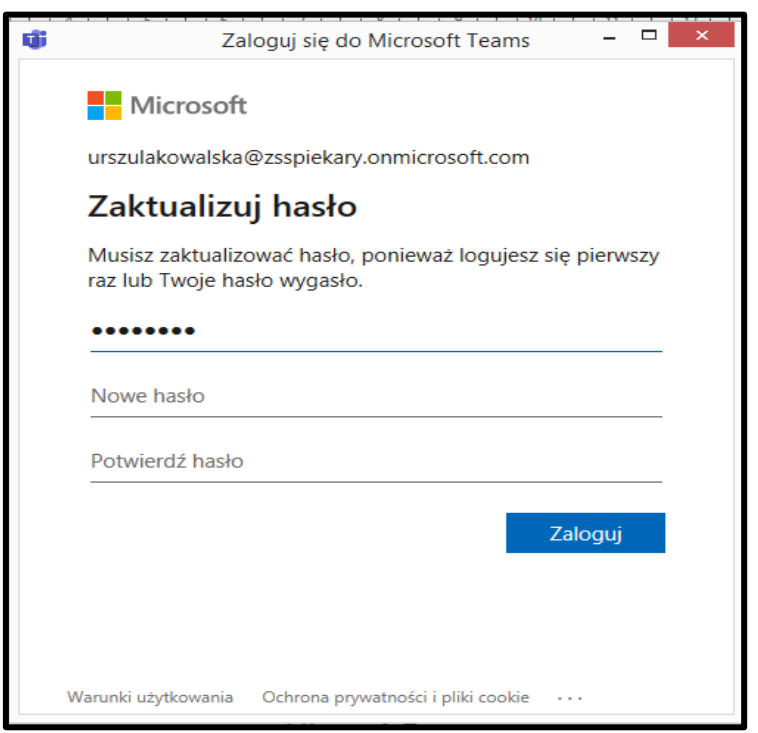

#### NAUCZYCIEL TWORZY ZESPOŁY KLASOWE/LEKCYJNE

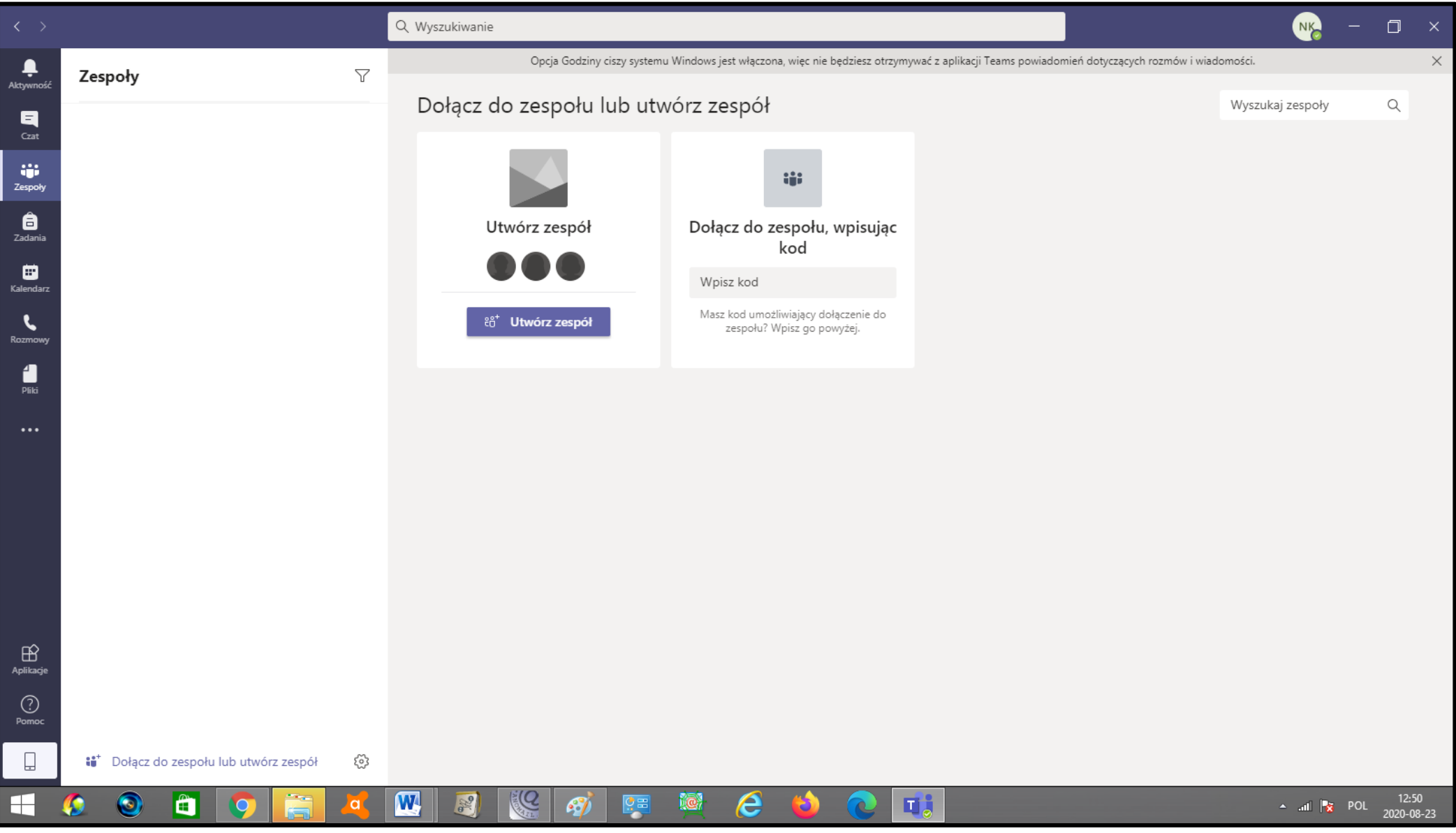

### **WYBIERAMY TYP ZESPOŁU "ZAJĘCIA"**

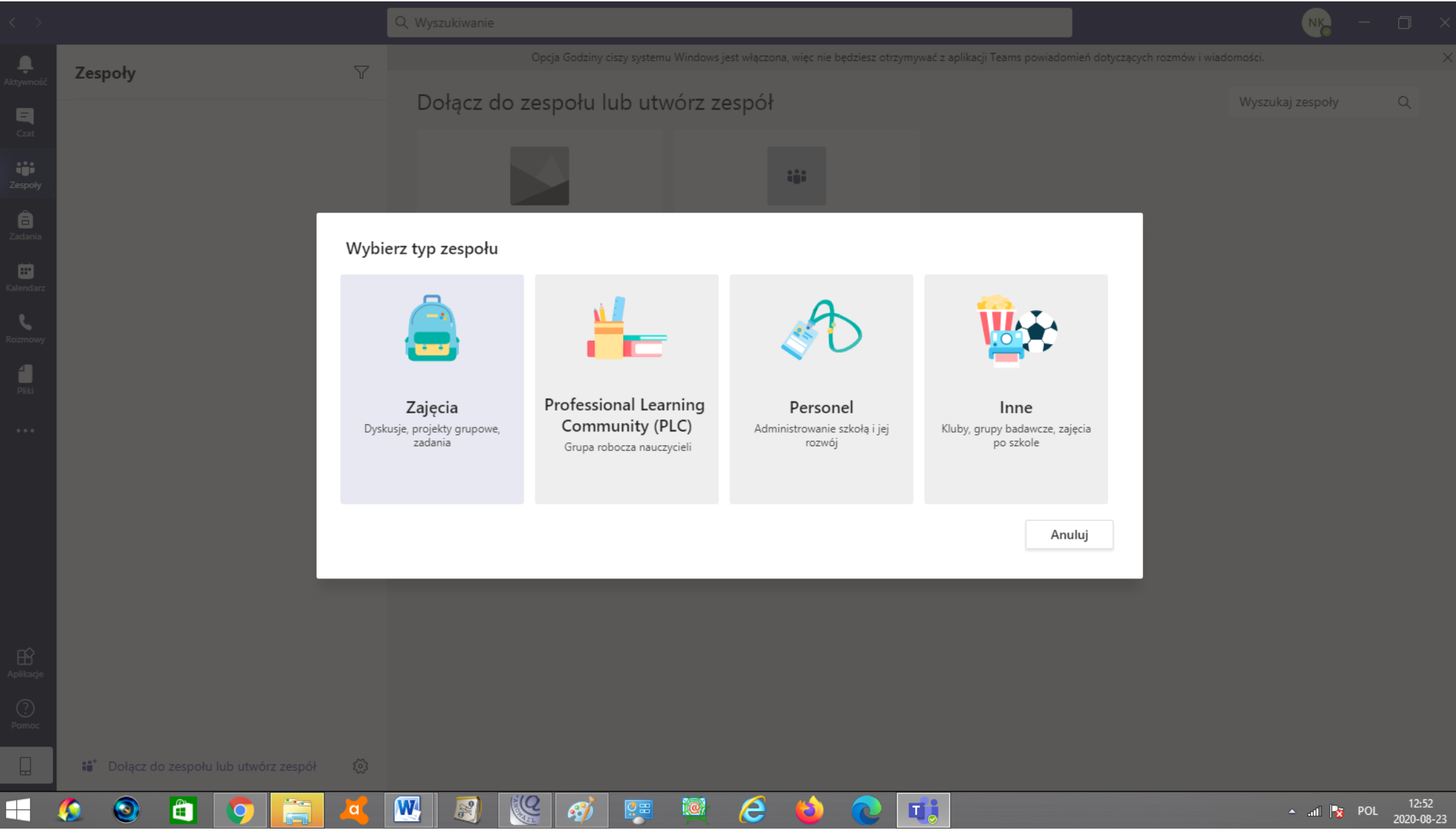

#### **WPISUJEMY NAZWĘ ZESPOŁU**

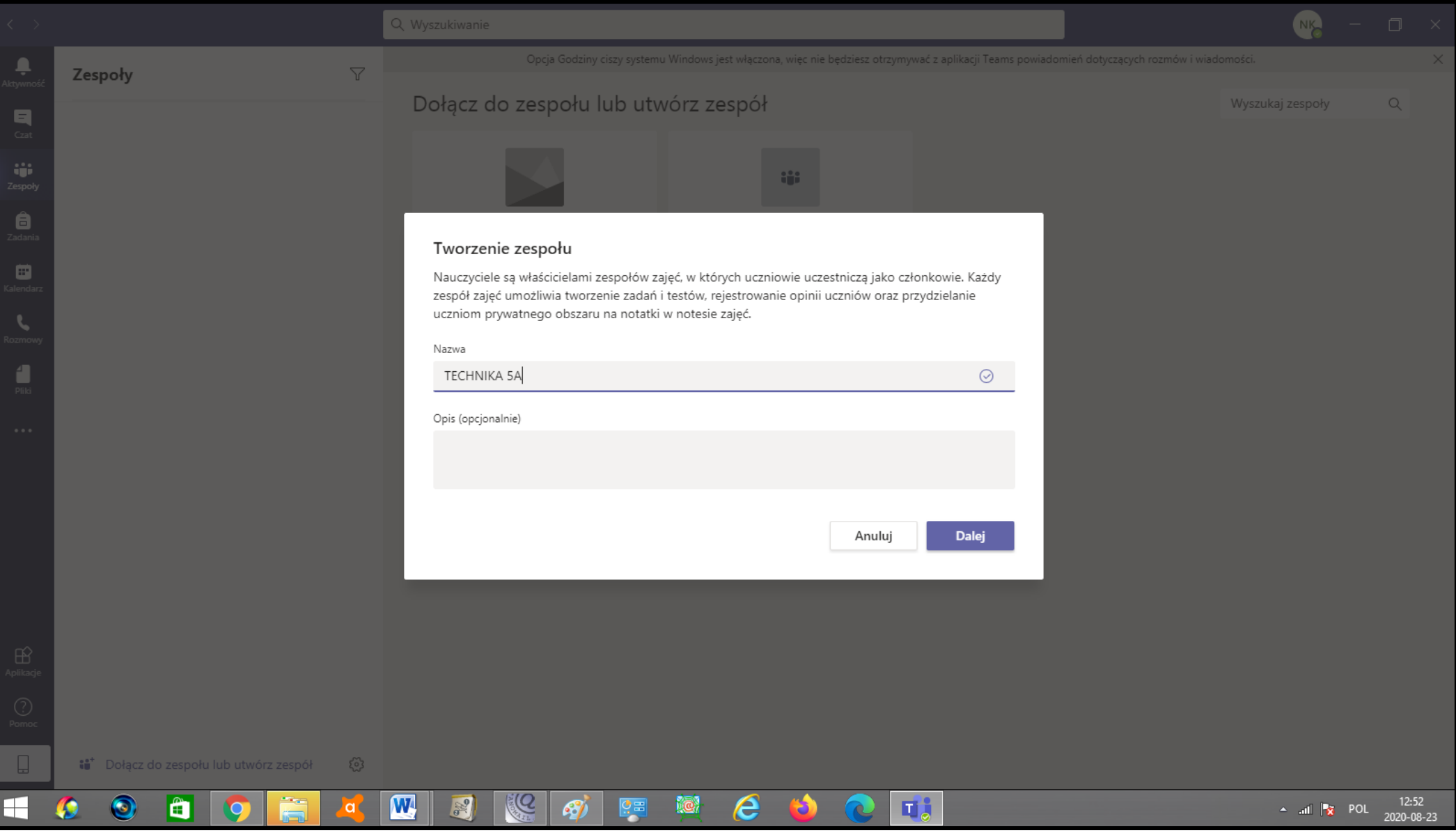

### MOŻEMY NA ETAPIE TWORZENIA ZESPOŁU DODAĆ UCZNIÓW

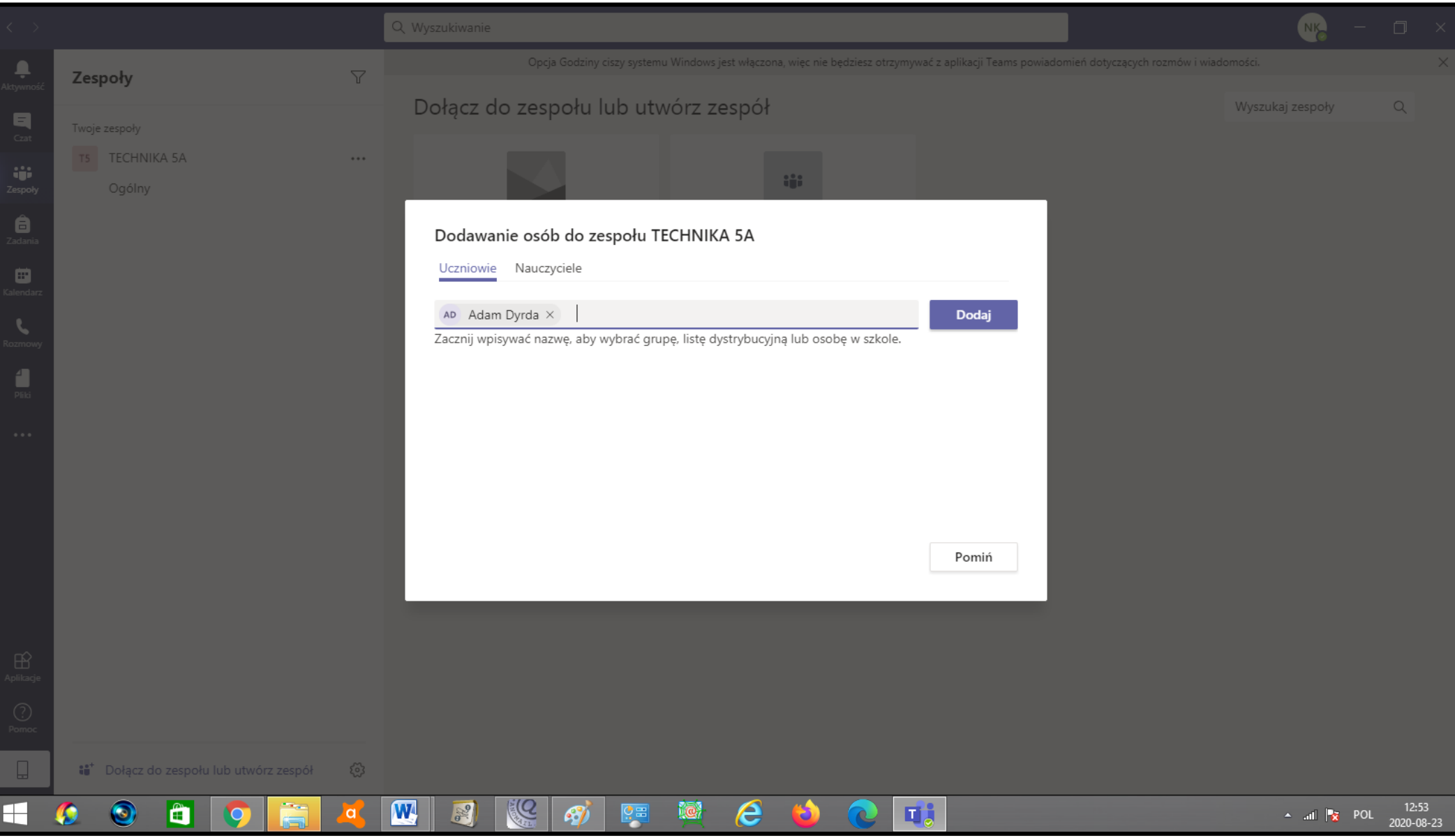

### **WYGENEROWANIE KODÓW DLA KLASY**

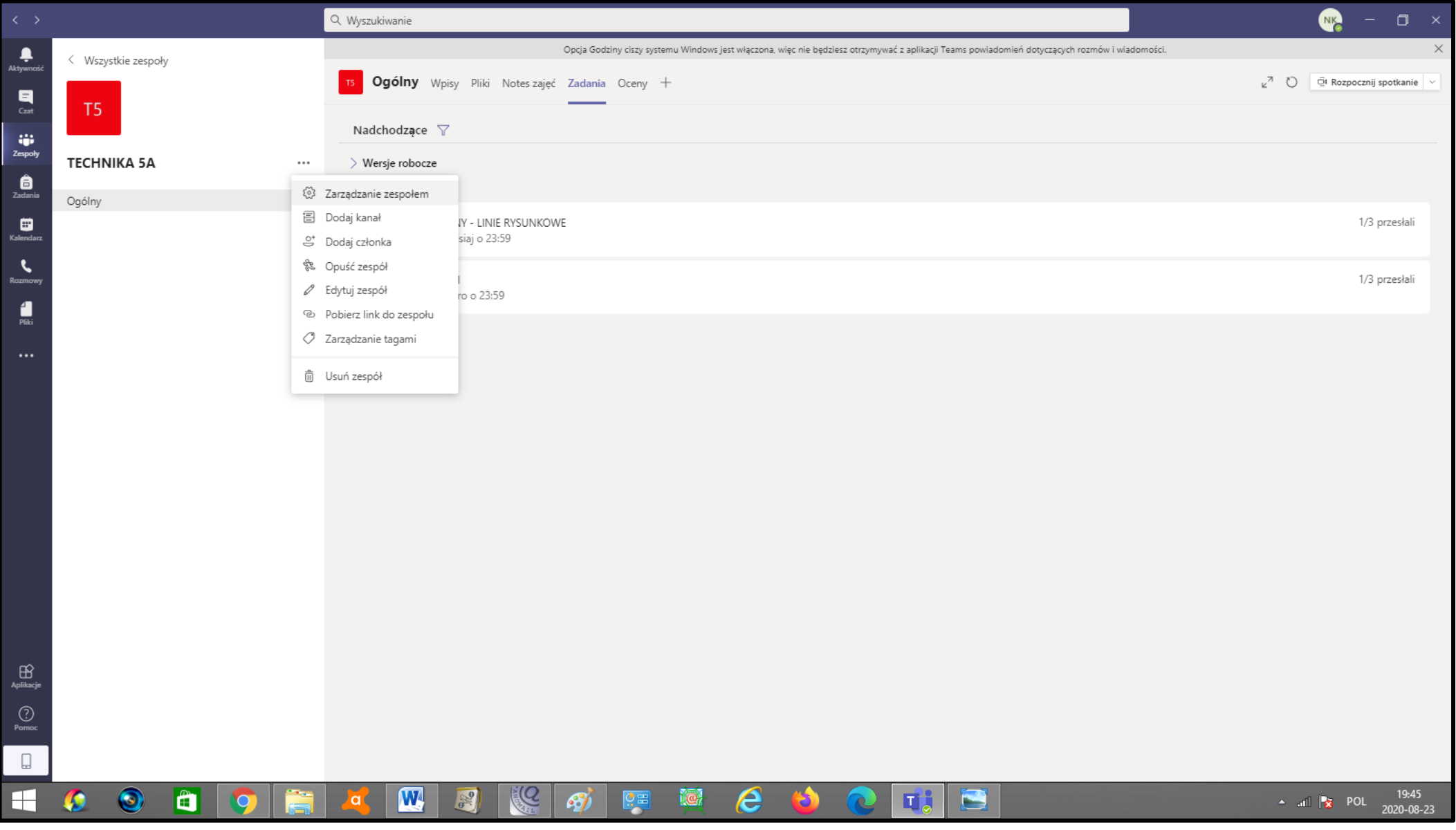

### WYBIERAMY: ZARZĄDZANIE ZESPOŁEM->USTAWIENIE->KOD ZESPOŁU

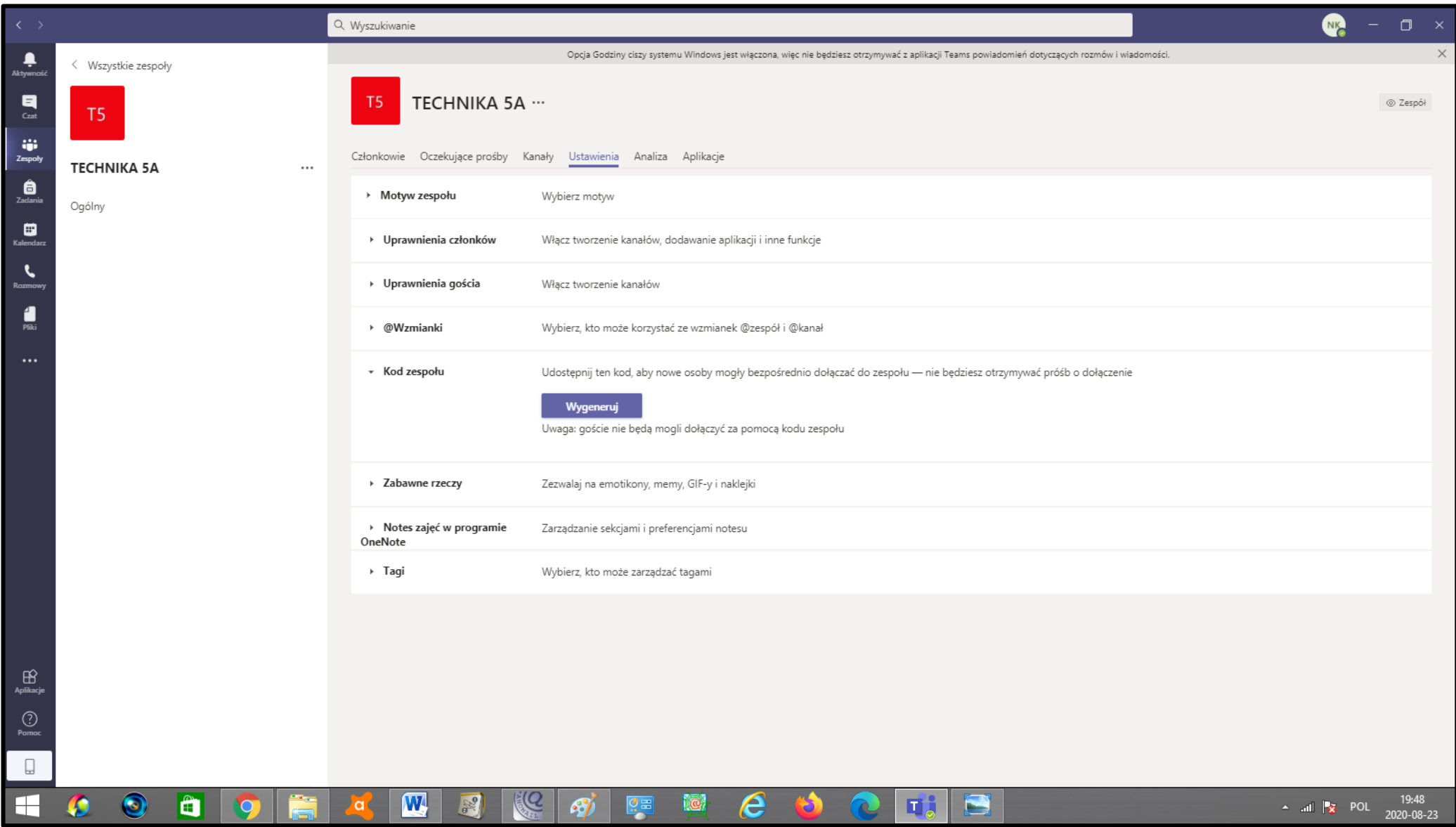

### **GENERUJEMY KOD KLASY I WYSYŁAMY GO DO SWOICH UCZNIÓW**

(Wykorzystujemy do tego np. dziennik elektroniczny lub pocztę elektroniczną)

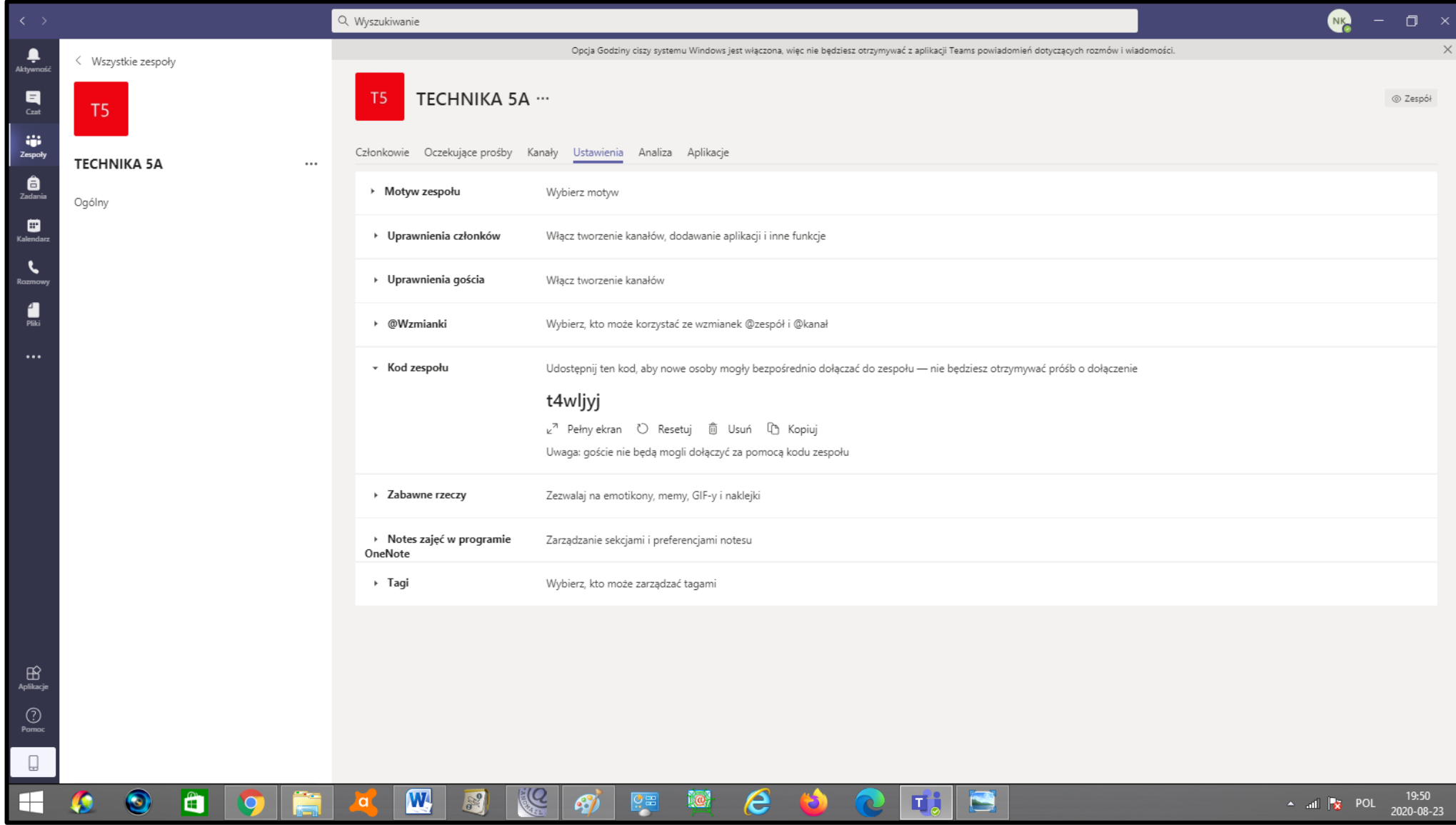

### UCZEŃ WPISUJE KOD I DOŁĄCZA DO LEKCJI (ZESPOŁU)

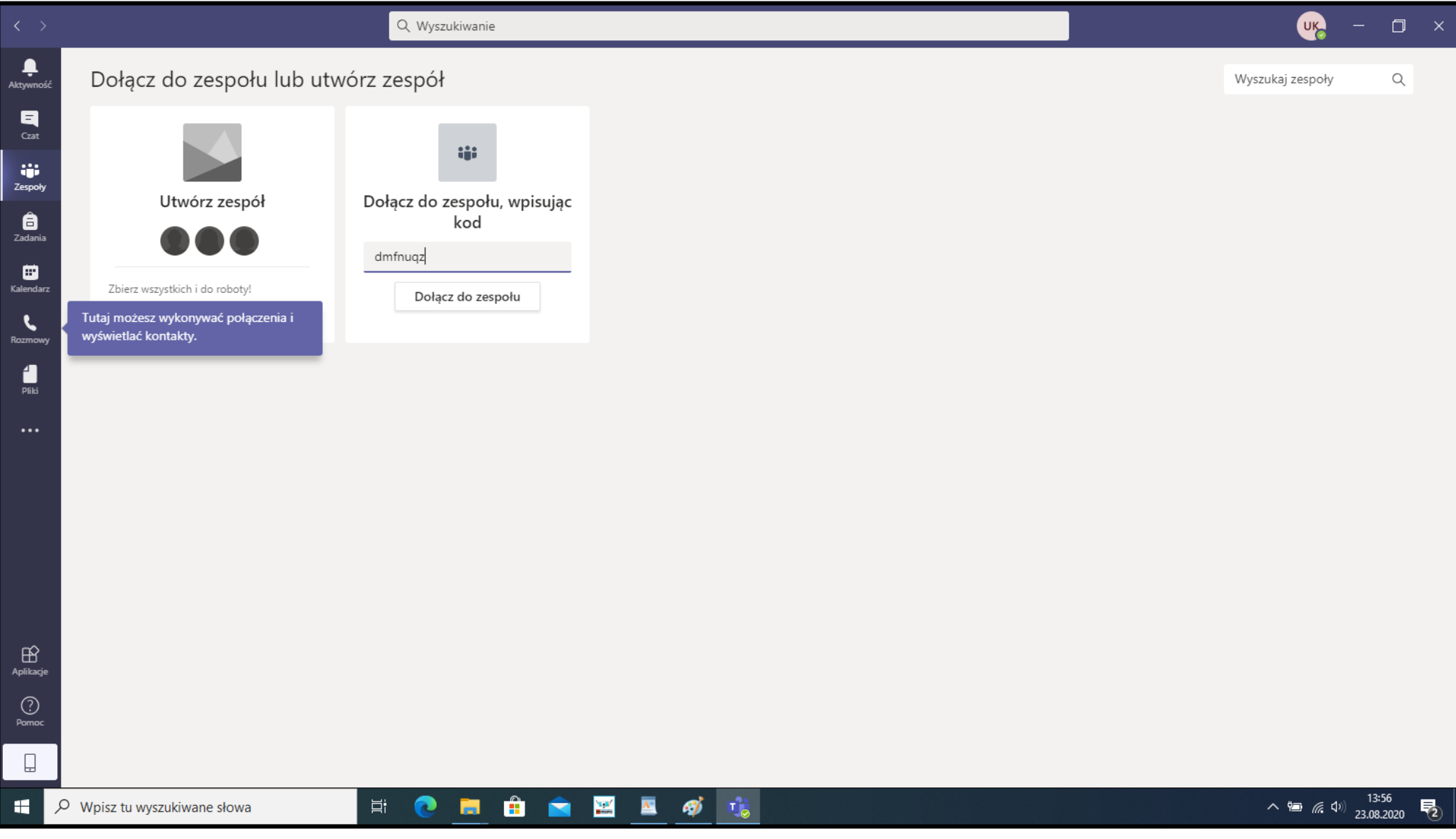

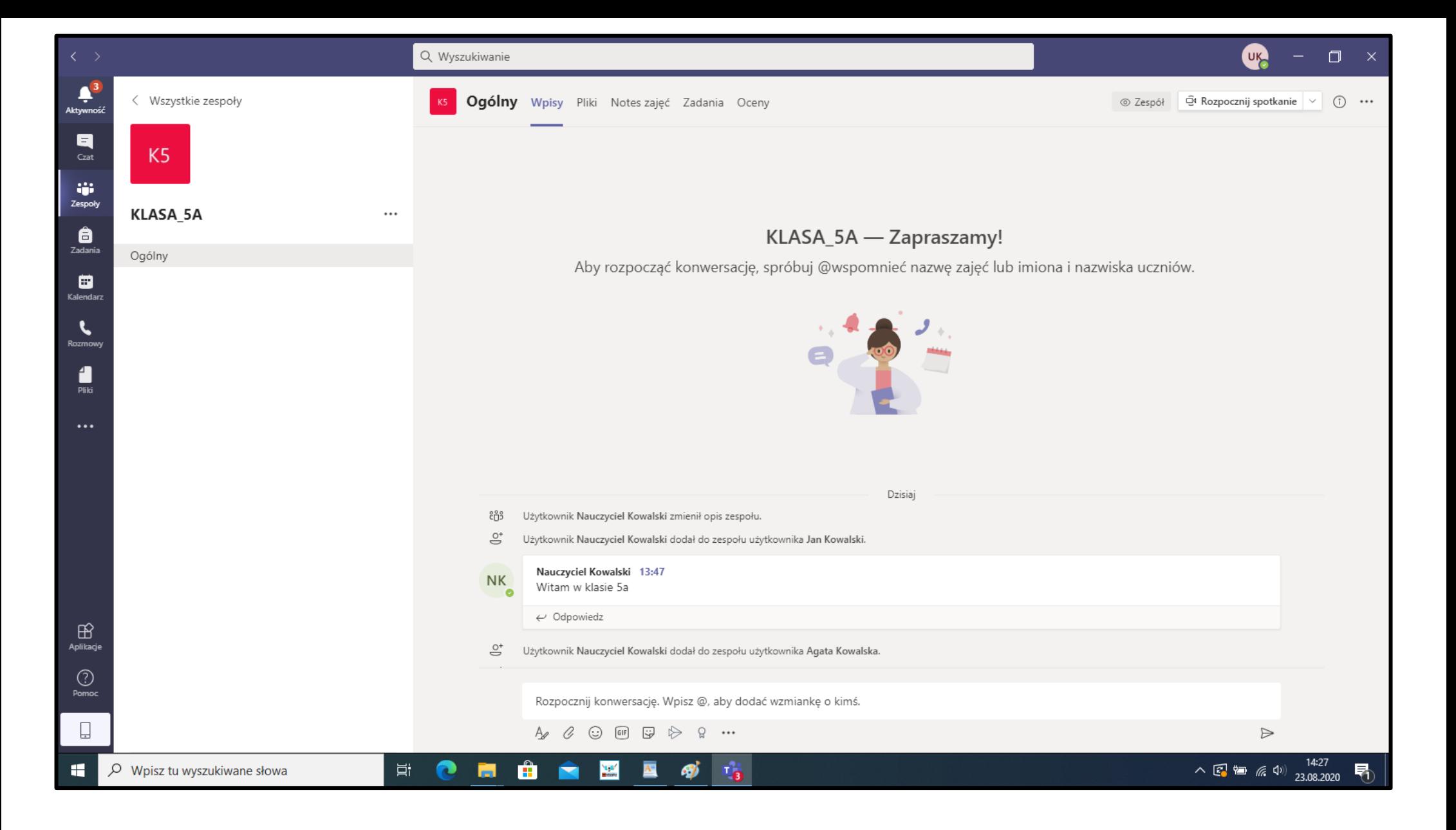

# NAUCZYCIEL KORZYSTAJĄC Z KALENDARZA MOŻE ZAPLANOWAĆ SPOTKANIE

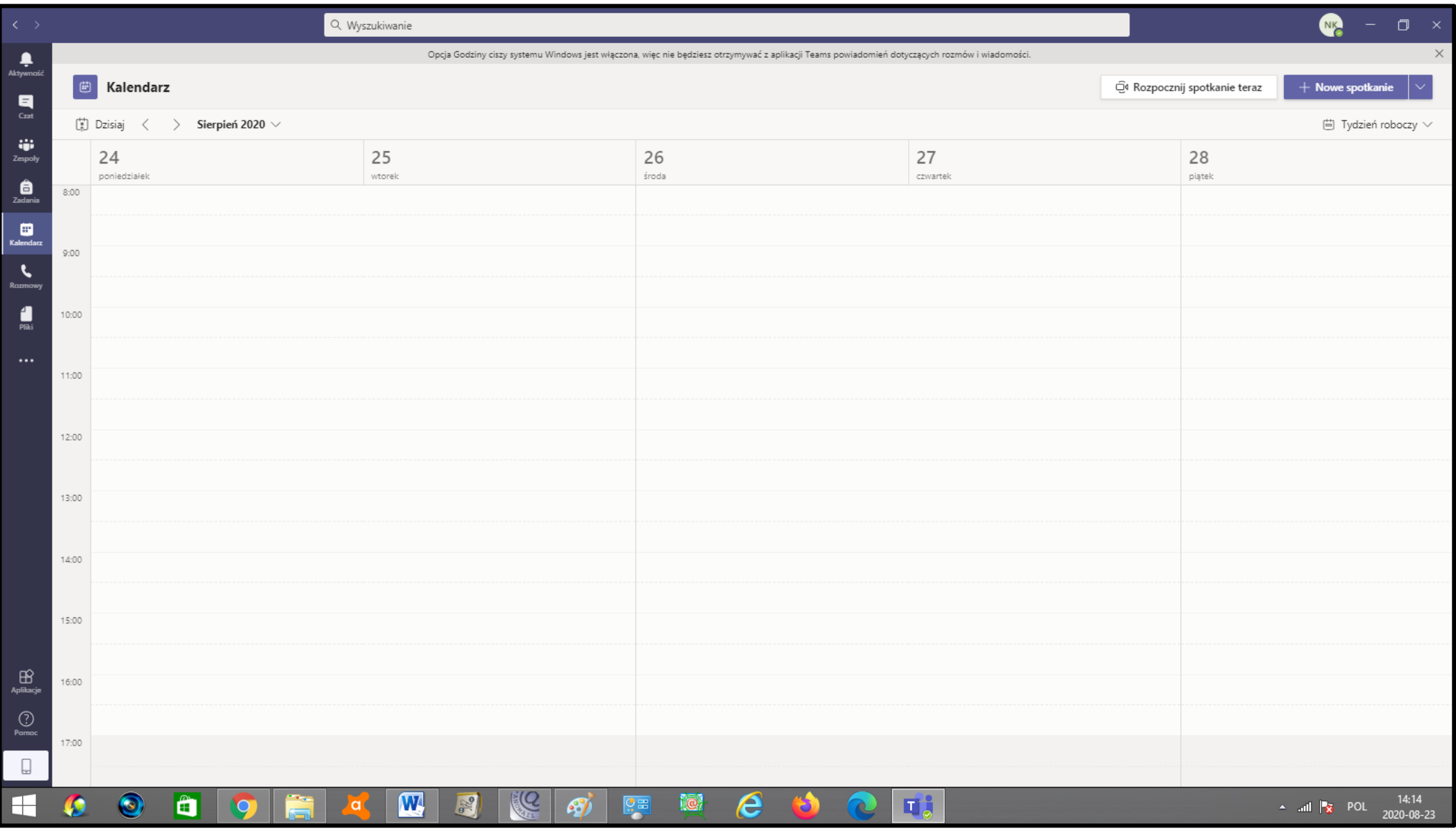

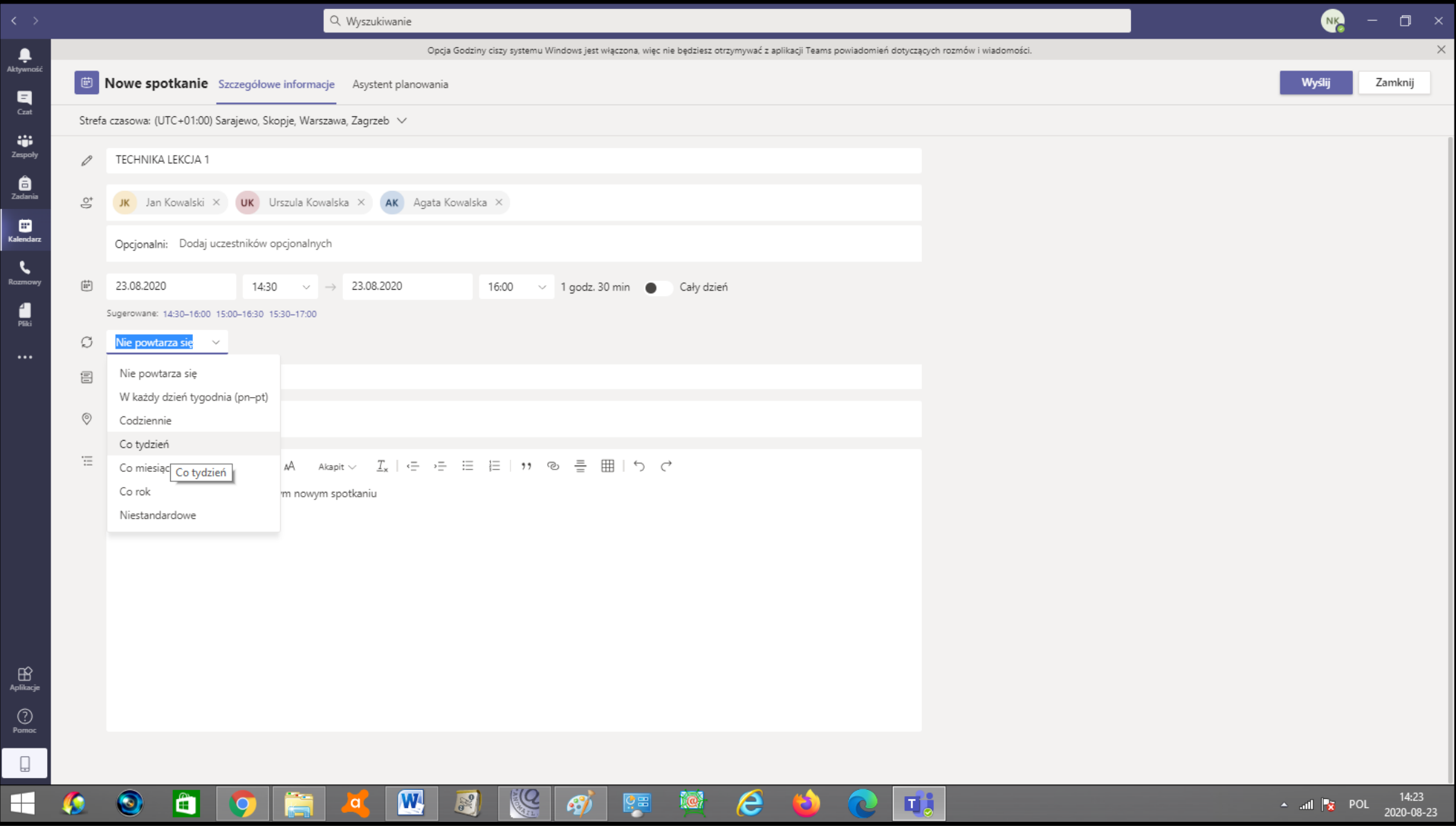

# USTAWIAJĄC TERMIN SPOTKANIA NAUCZYCIEL MOŻE SKORZYSTAĆ Z POLA

### **"DODAJ KANAŁ", W KTÓRYM MOŻE DODAĆ CAŁY ZESPÓŁ KLASOWY**

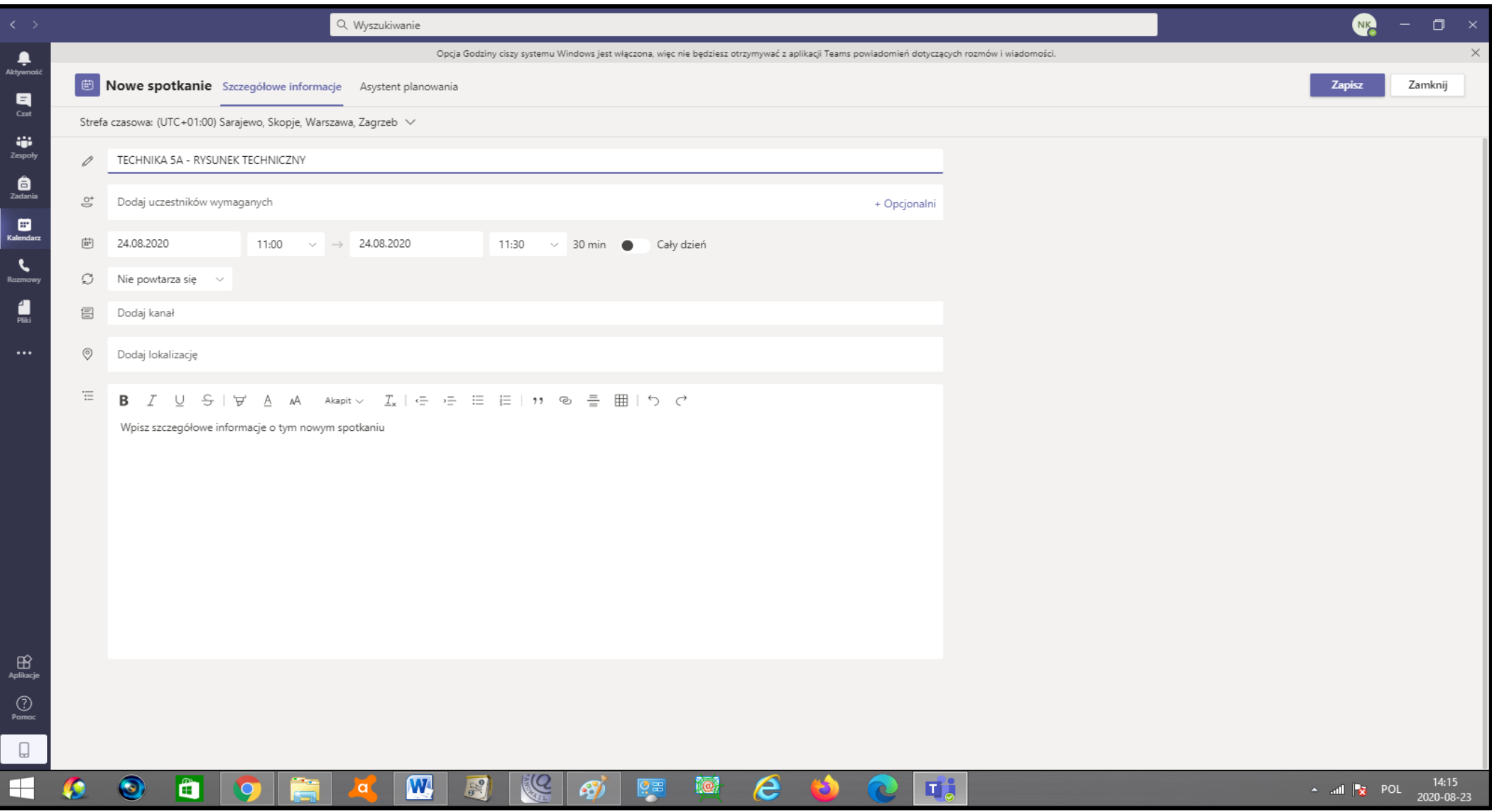

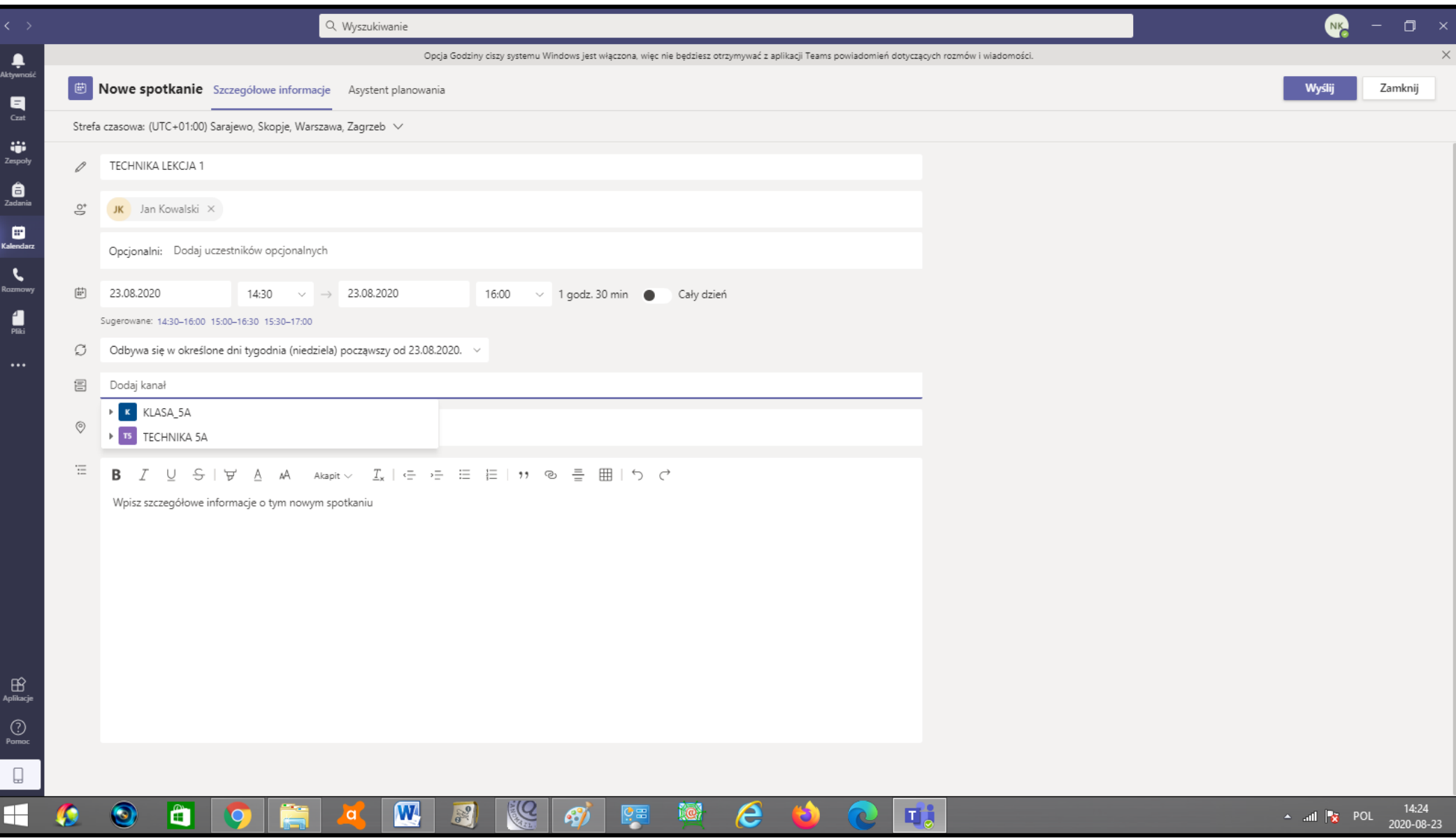

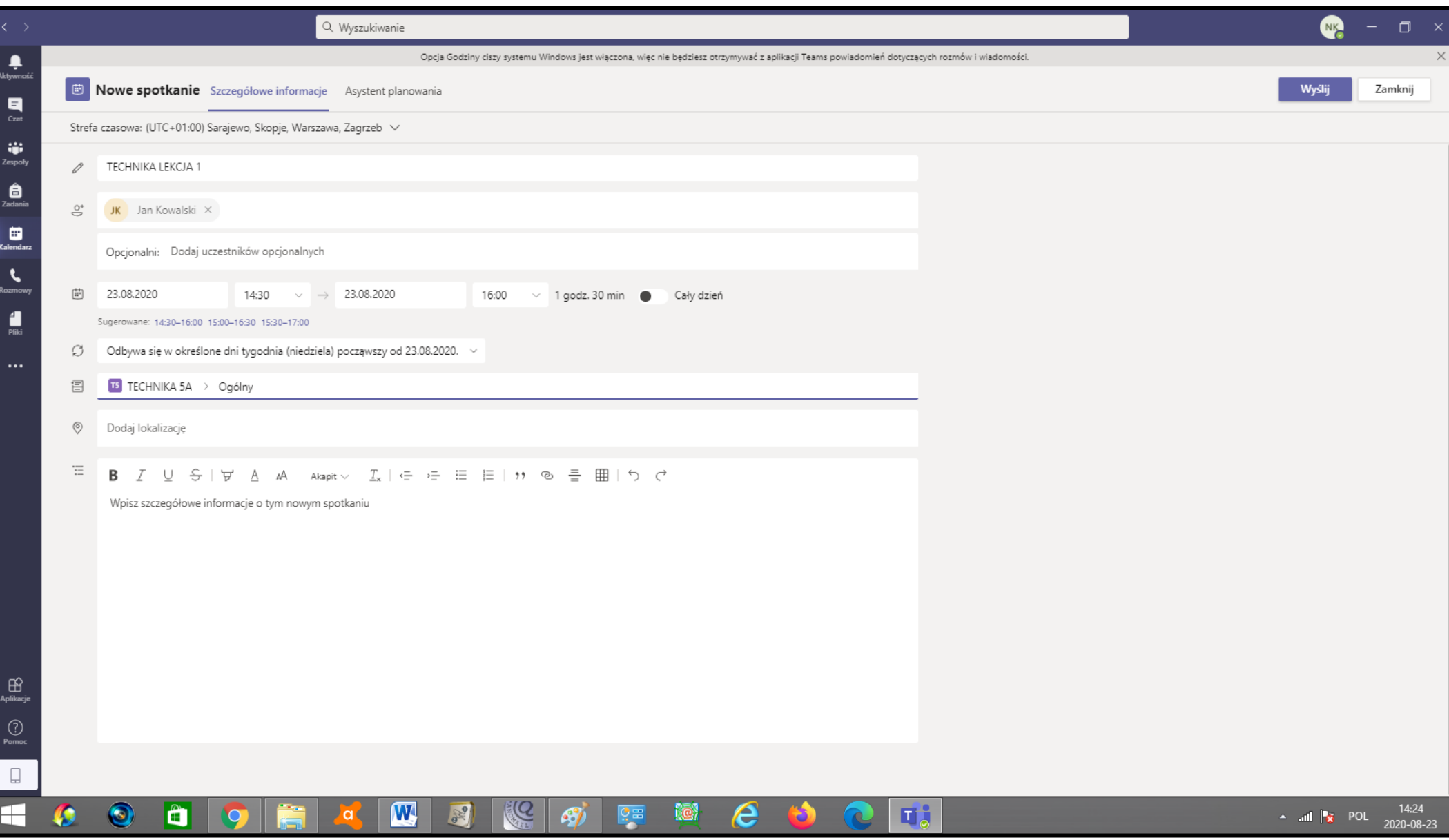

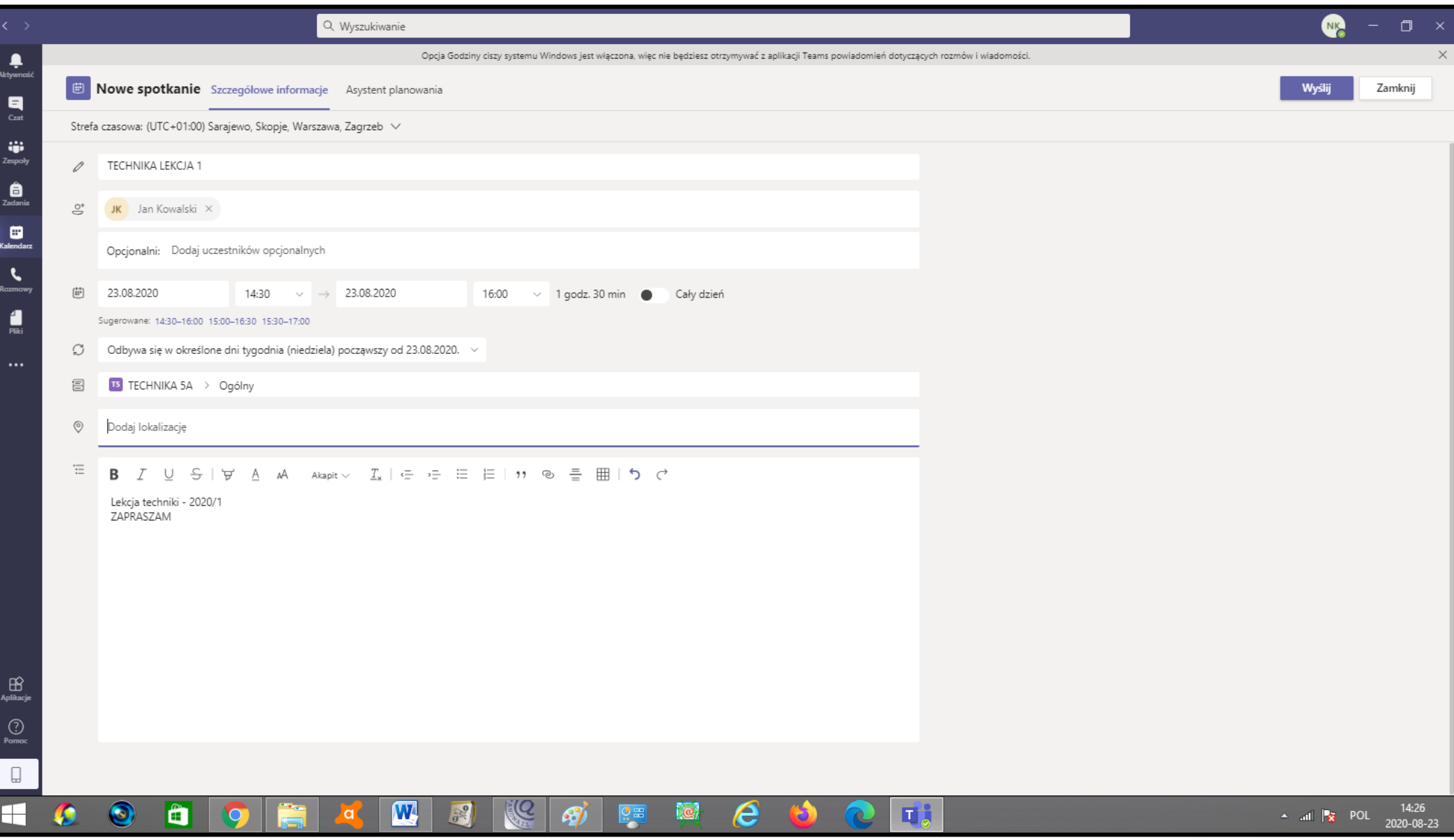

# KAŻDY UCZNIEŃ OTRZYMUJE POWIADOMIENIE O ZAPLANOWANEJ LEKCJI (SPOTKANIU)

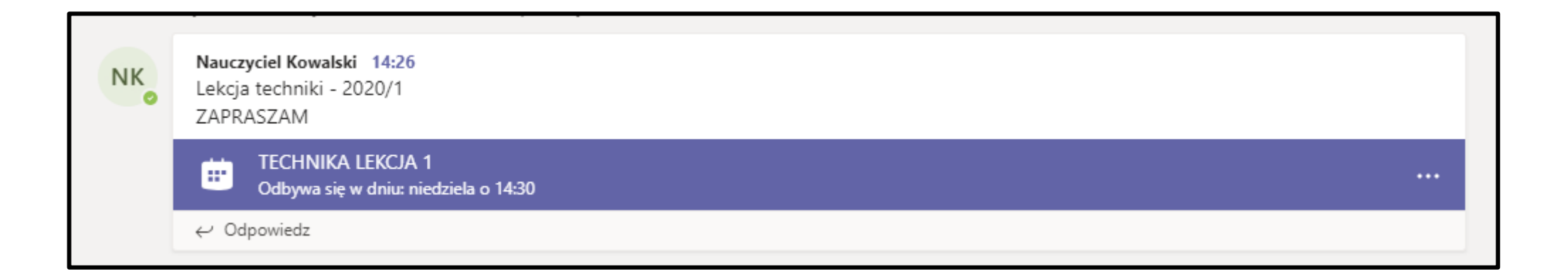

### NOTES ZAJĘĆ ZASTĘPUJE ZESZYT LEKCYJNY

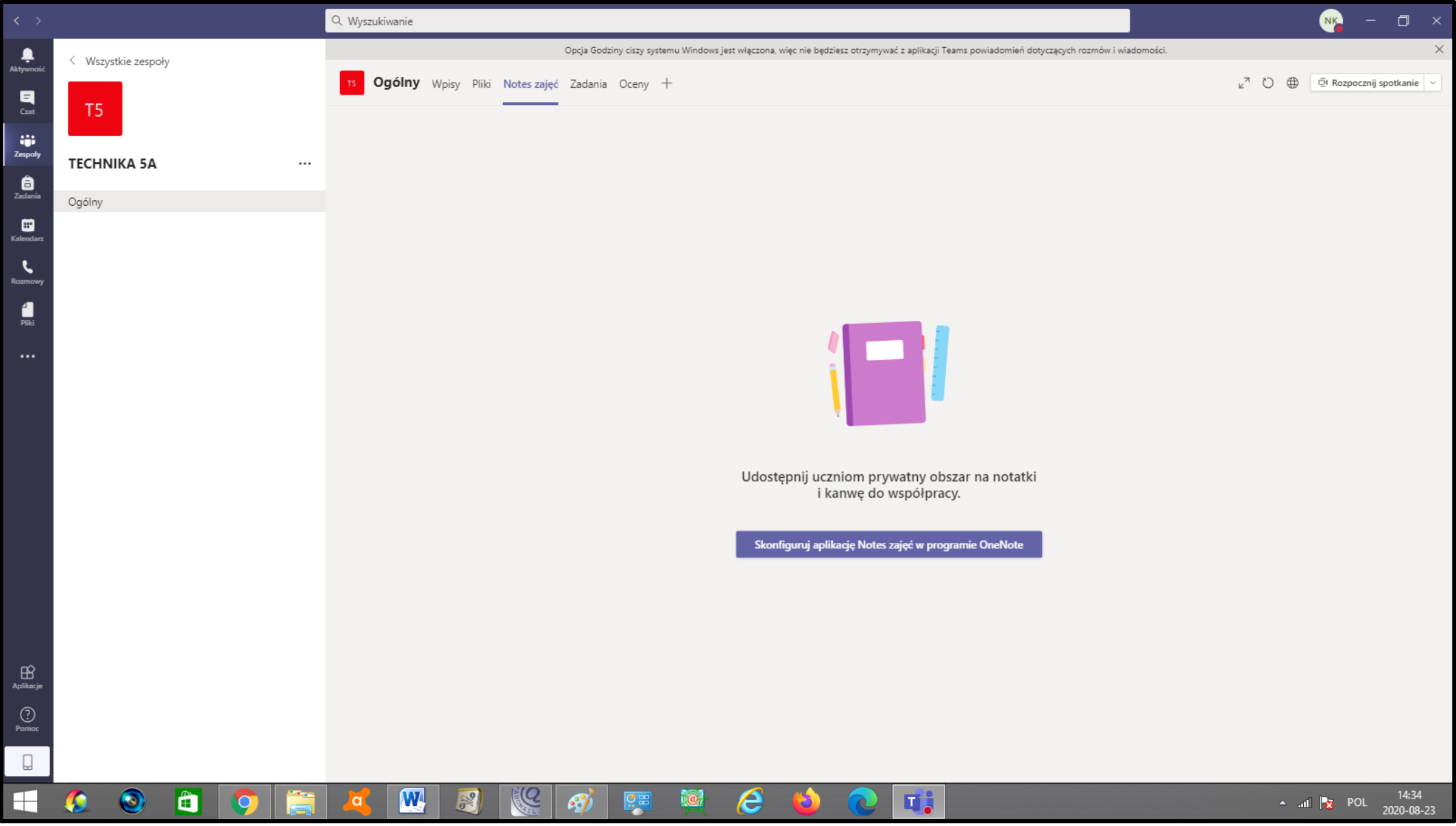

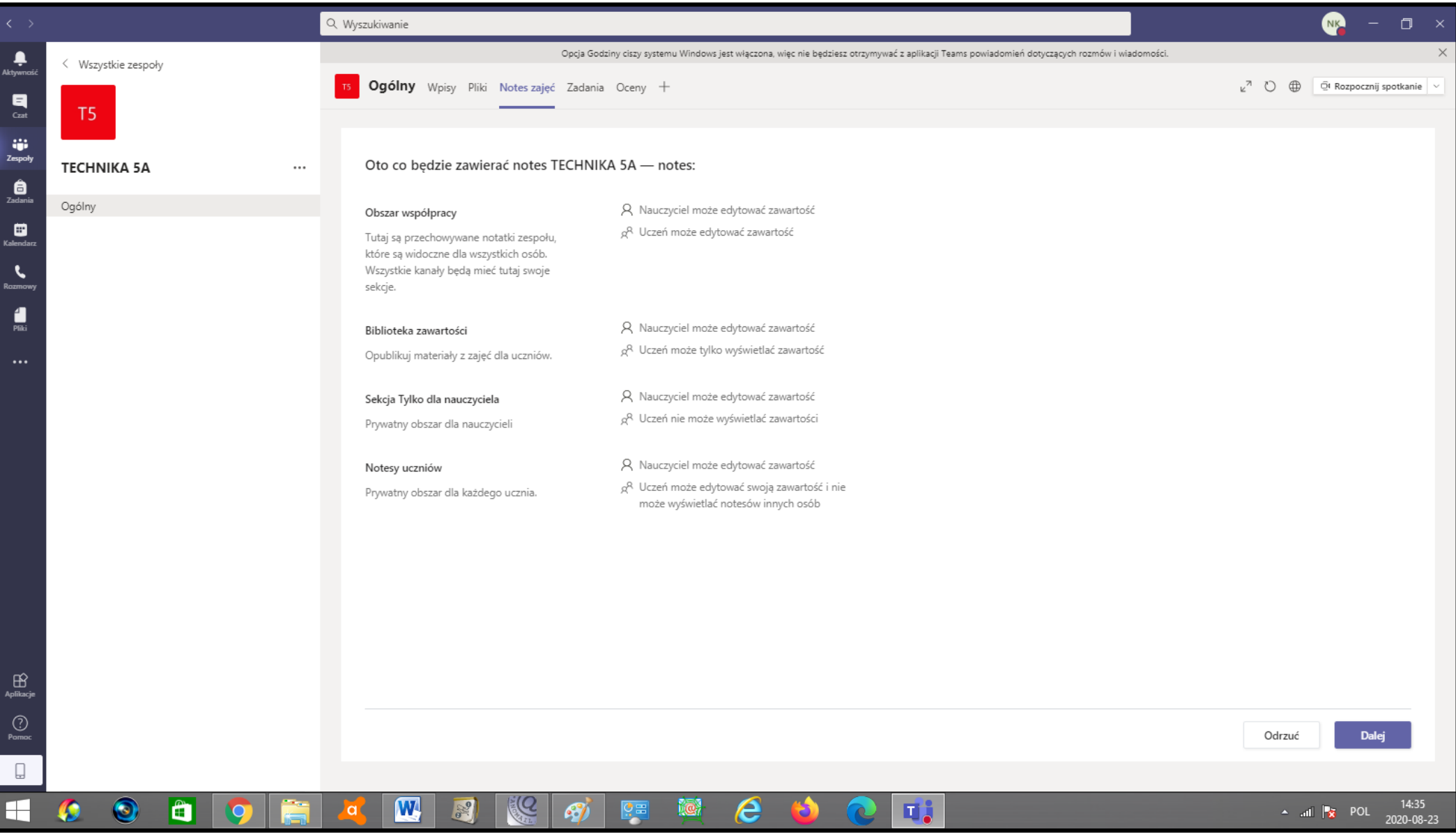

#### KONFIGURUJEMY ZAKŁADKI (SEKCJE ZESZYTU)

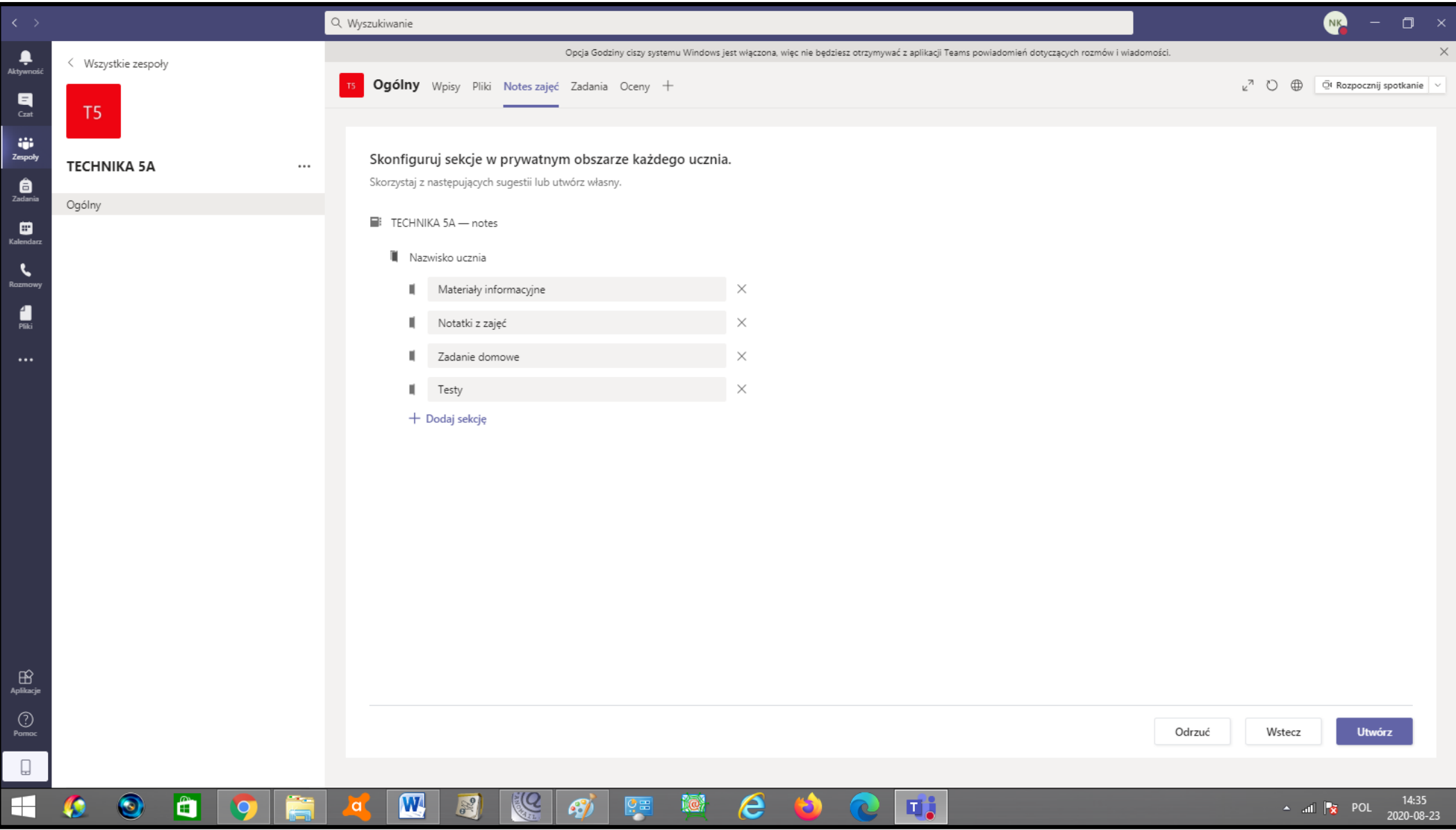

### **BIBLIOTEKA ZAWARTOŚCI TO MIEJSCE , W KTÓRYM UDOSTĘPNIAMY MATERIAŁY**

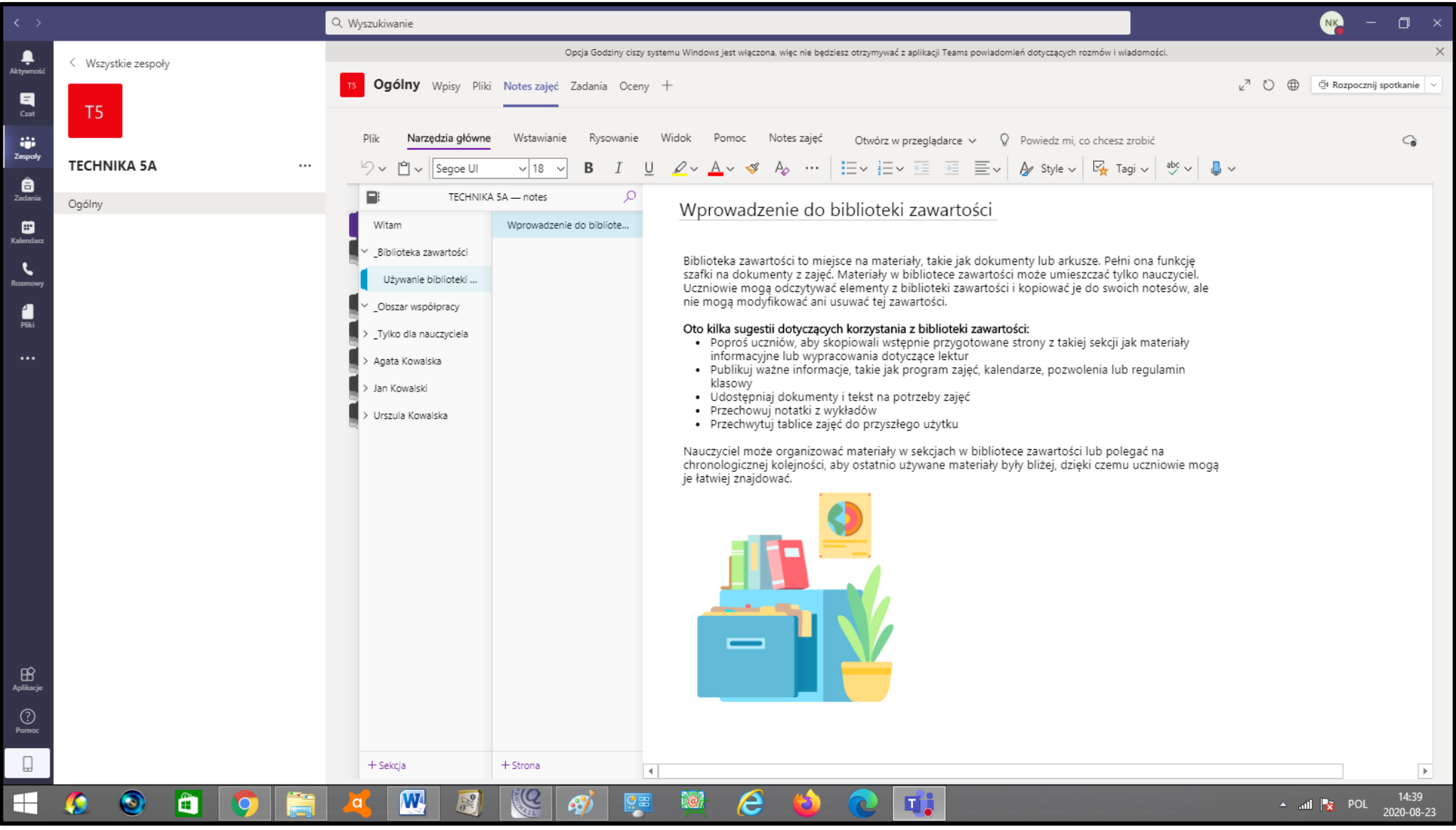

#### W BIBLIOTECE UDOSTĘPNIAMY MATERIAŁY DLA CAŁEJ KLASY

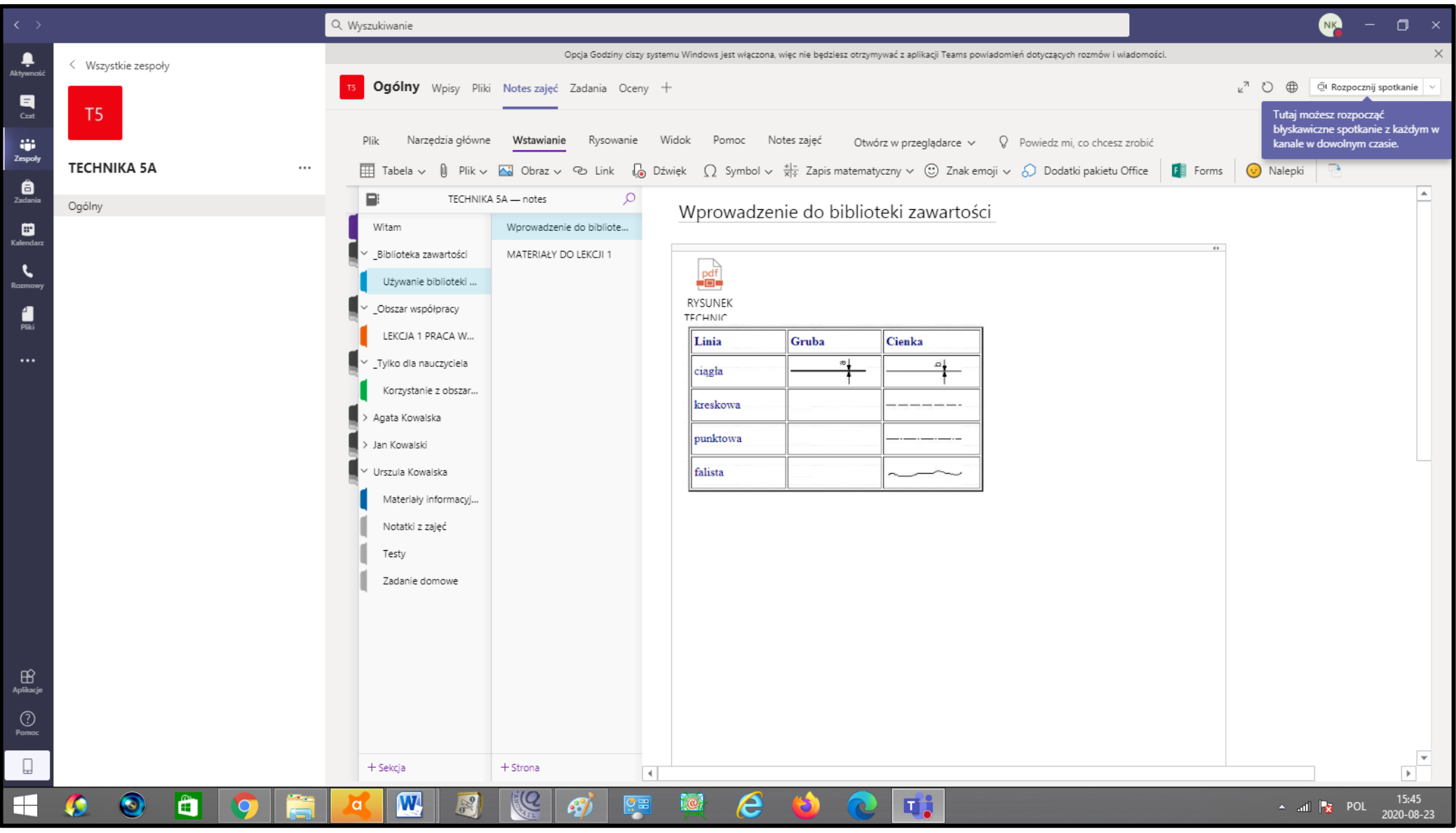

### **WIDOK Z POZIOMU UCZNIA - DOSTĘPNA JEST BIBLIOTEKA ZAWARTOSCI, OBSZAR** WSPÓLNY ORAZ PRYWATNE ZAKŁADKI UCZNIA

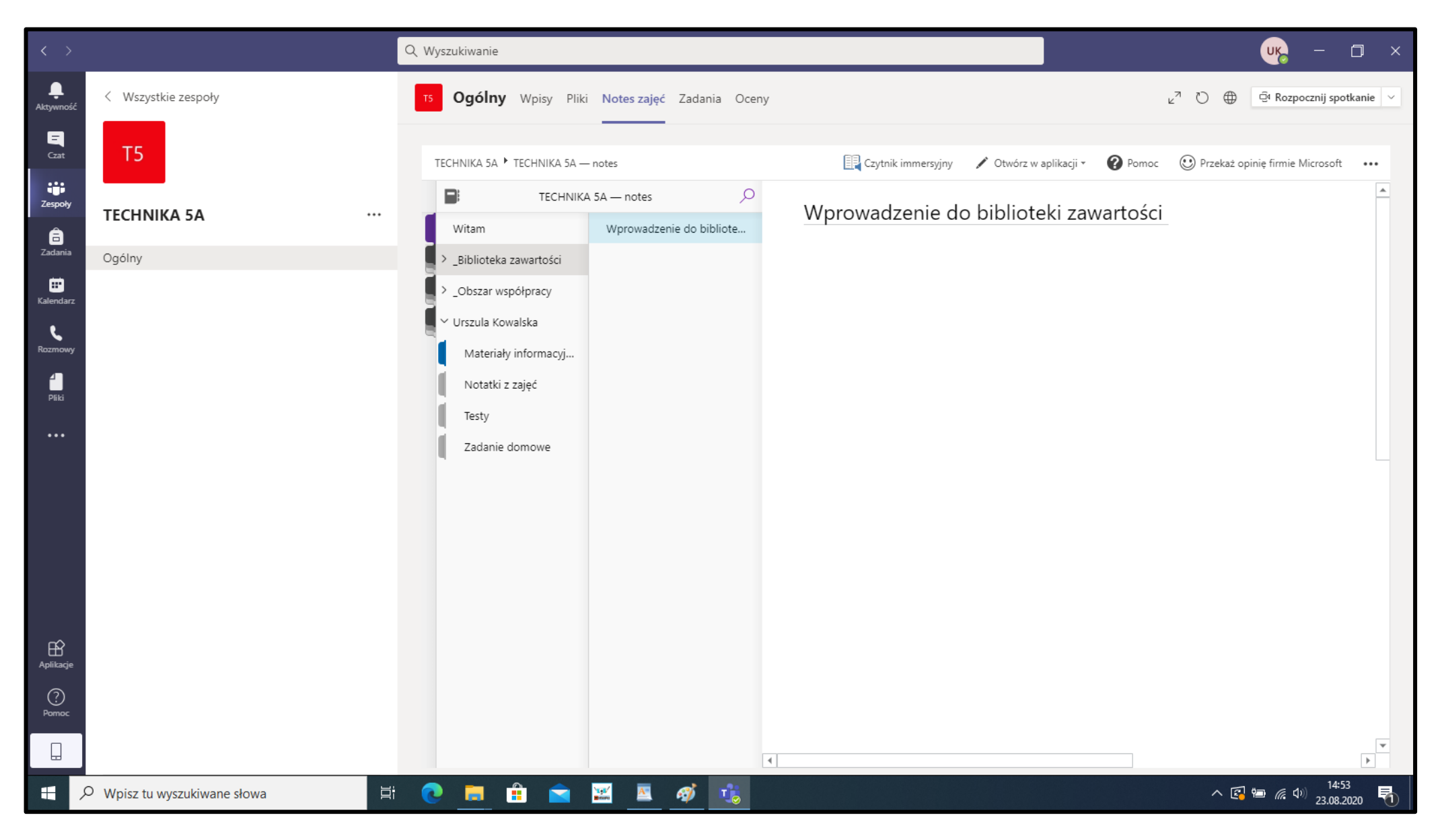

### NOTES NAUCZYCIELA POSIADA OPCJĘ TYLKO DLA NAUCZYCIELI

#### (NAUCZYCIEL MOŻE W TYM MIEJSCU WCZEŚNIEJ PRZYGOTOWAĆ LEKCJE). NAUCZYCIEL WIDZI NOTESY WSZYSTKICH UCZNIÓW W KLASIE

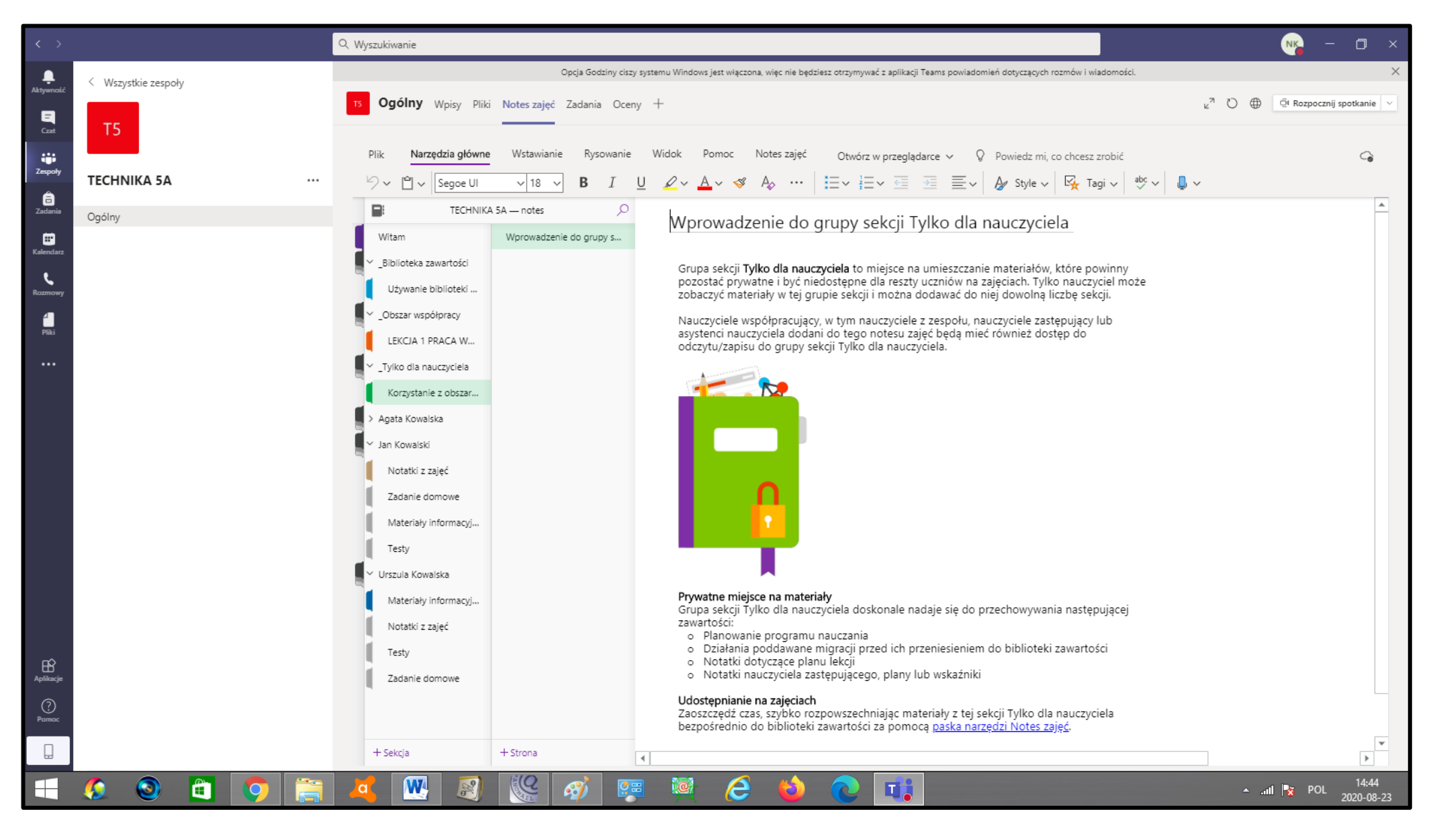

### OBSZAR WSPÓLNY – TUTAJ UCZNIOWIE MOGĄ JEDNOCZEŚNIE PRACOWAĆ

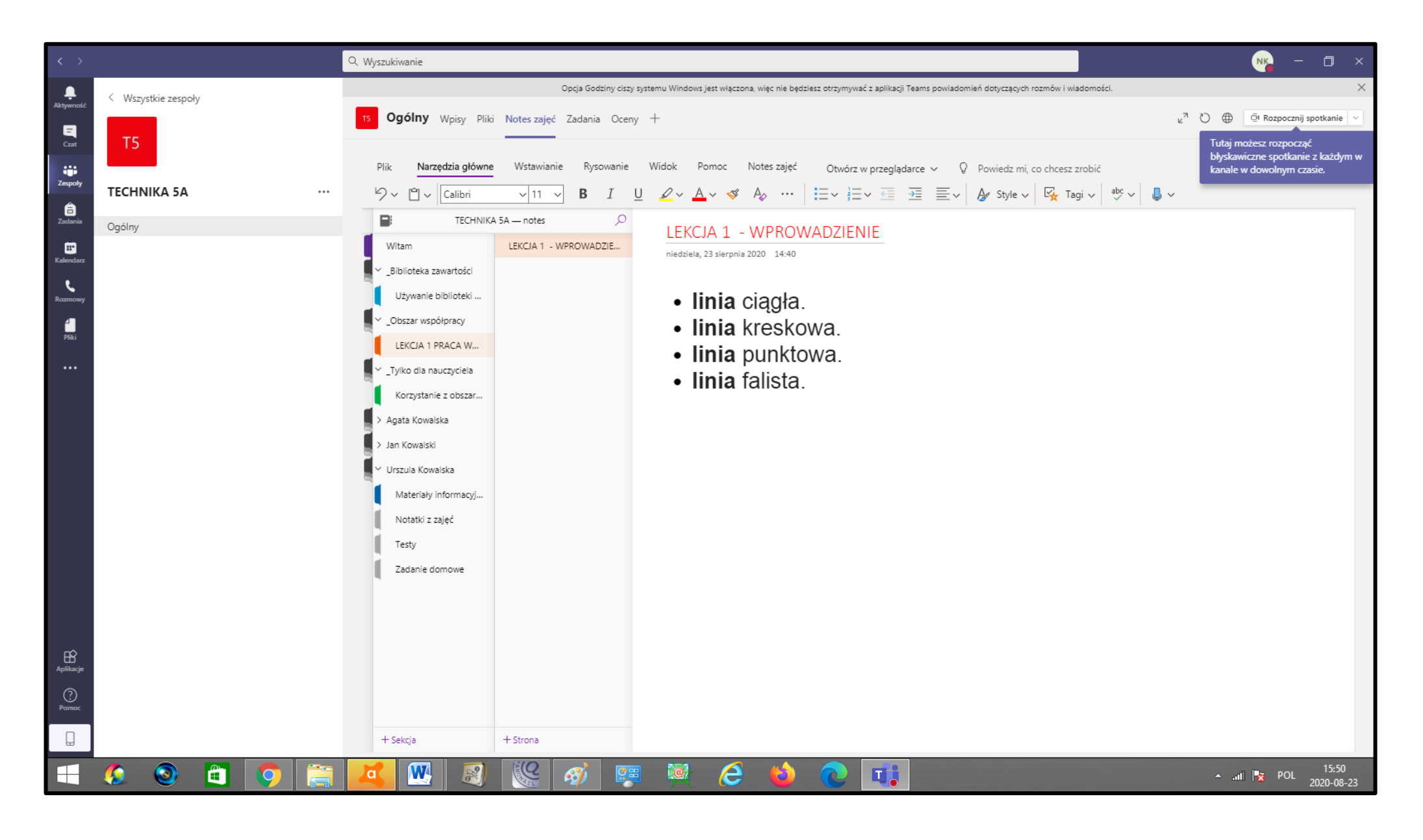

### NAUCZYCIL PRZEGLĄDAJĄC NOTATNIK UCZNIA MOŻE POZOSTAWIĆ INFORMACJĘ

#### W ZAKŁADCE "MATERIAŁY INFORMACYJNE

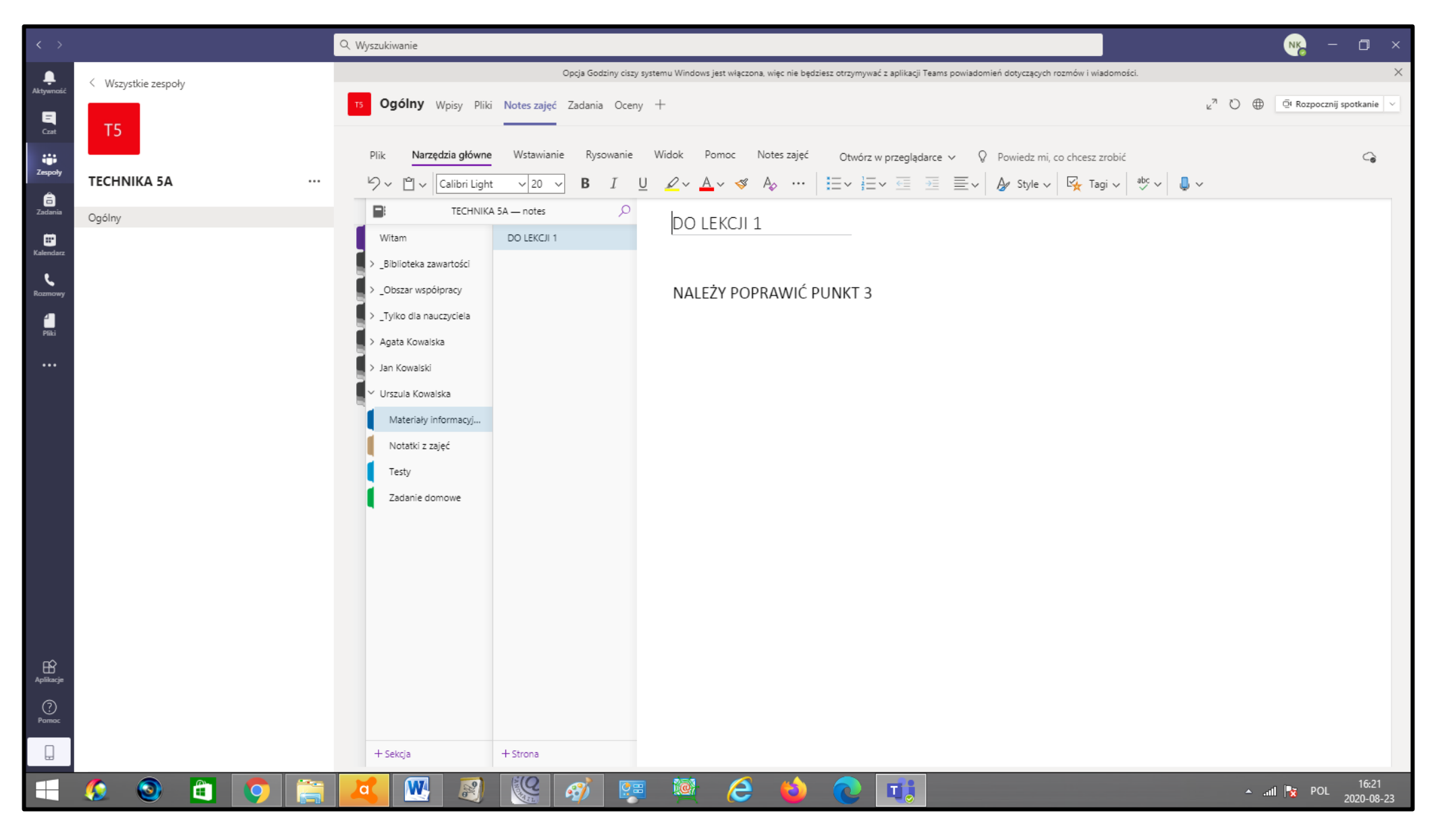

### UCZEŃ DODATKOWO KORZYSTA PODCZAS LEKCJI Z BIBLIOTEKI ZAWARTOŚCI, W

### KTÓREJ NAUCZYCIEL MOŻE UDOSTĘPNIĆ MATERIAŁY DO LEKCJI

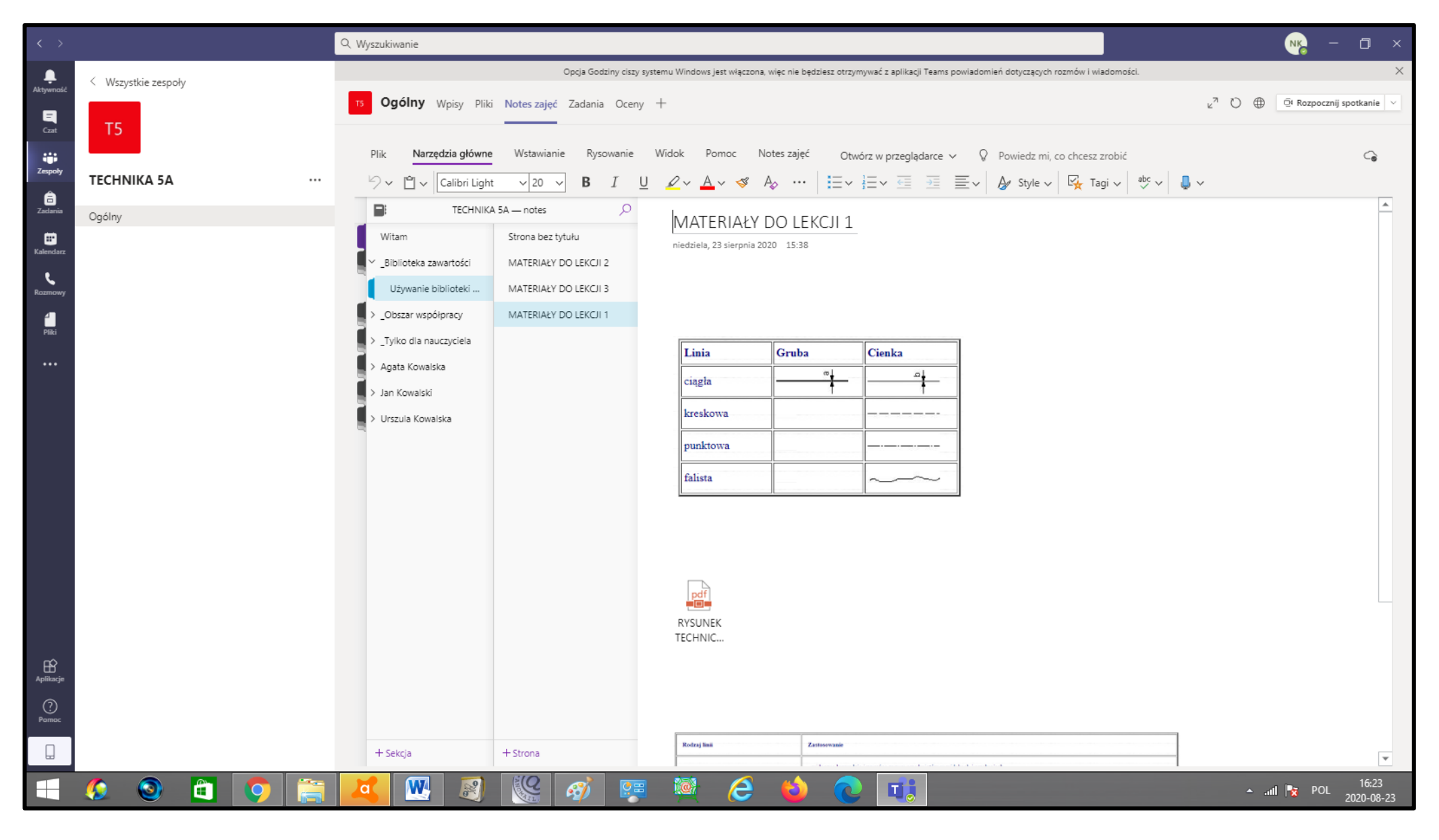

### UCZEŃ ZAPISUJE LEKCJE ORAZ SWOJE NOTATKI W NOTESIE ZAJĘĆ.

#### NOTES ZAJĘĆ TO ODPOWIEDNIK ZESZYTU, DO KTÓREGO NAUCZYCIEL MA DOSTĘP PODCZAS LEKCJI ORAZ PO JEJ ZAKOŃCZENIU

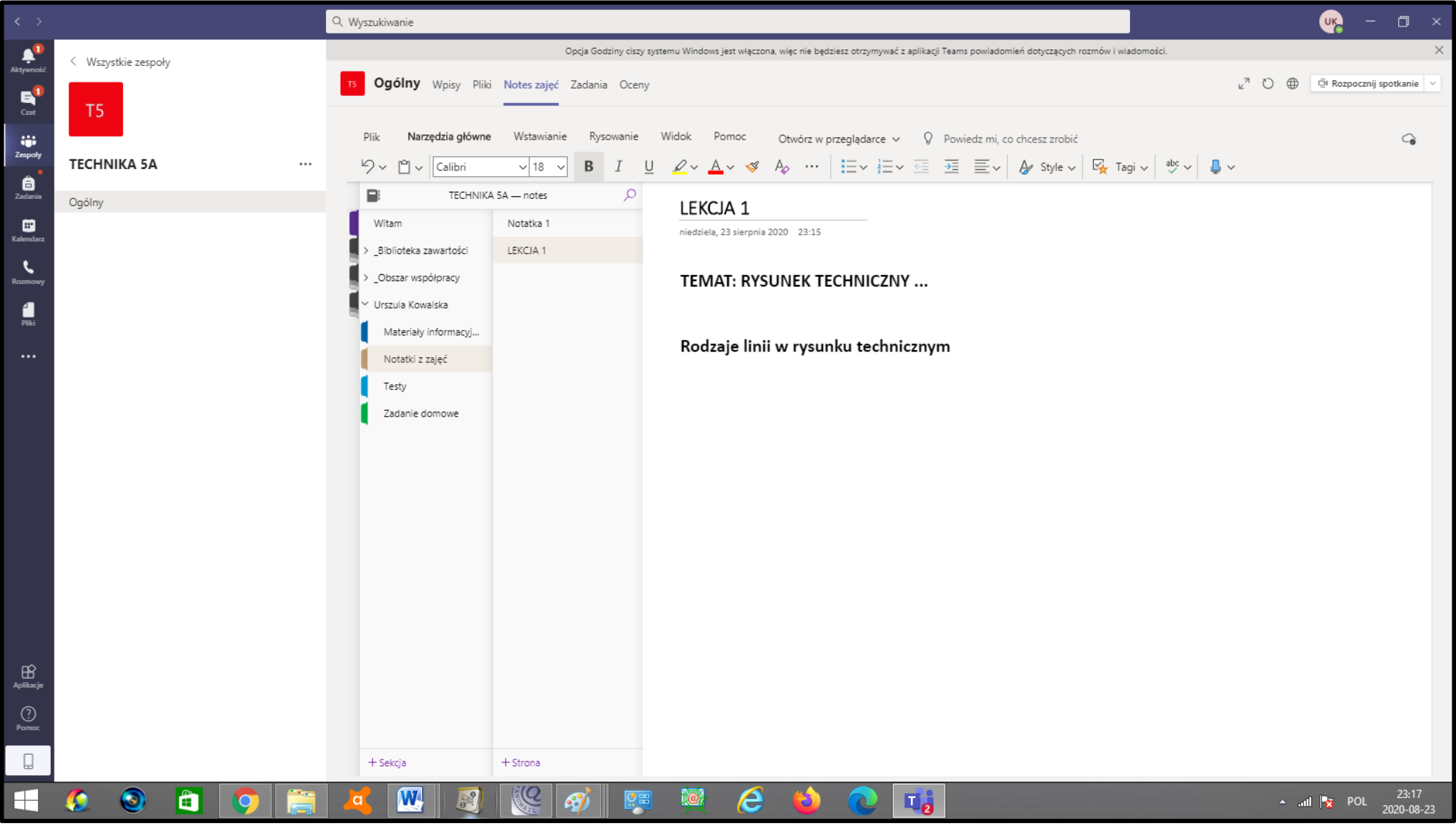

### NAUCZYCIEL MOŻE RÓWNIEŻ UDOSTĘPNIAĆ MATERIAŁY W ZAKŁADCE "PLIKI"

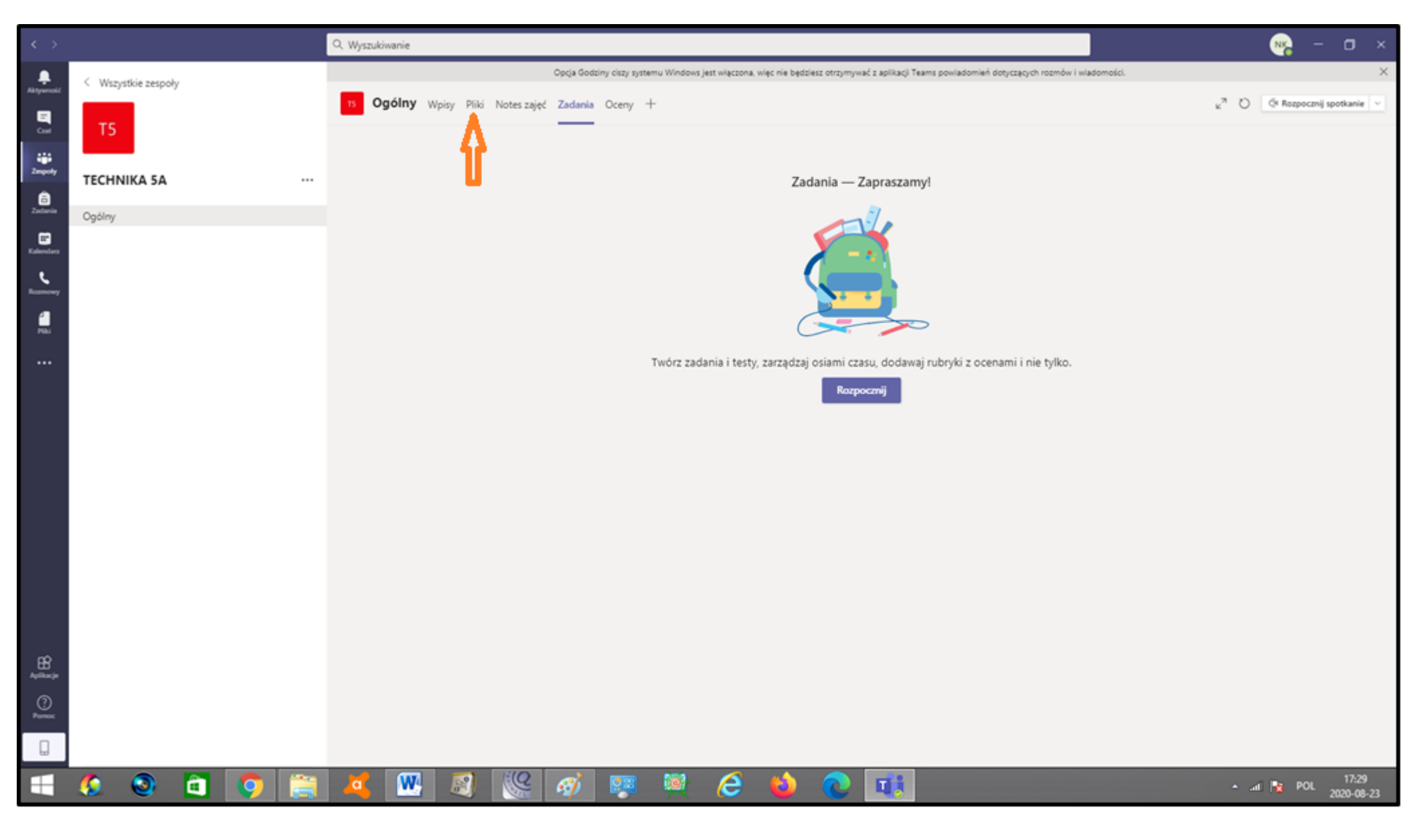

### NAUCZYCIEL MOŻE PRZYGOTOWAĆ ZADANIA DLA CAŁEJ KLASY

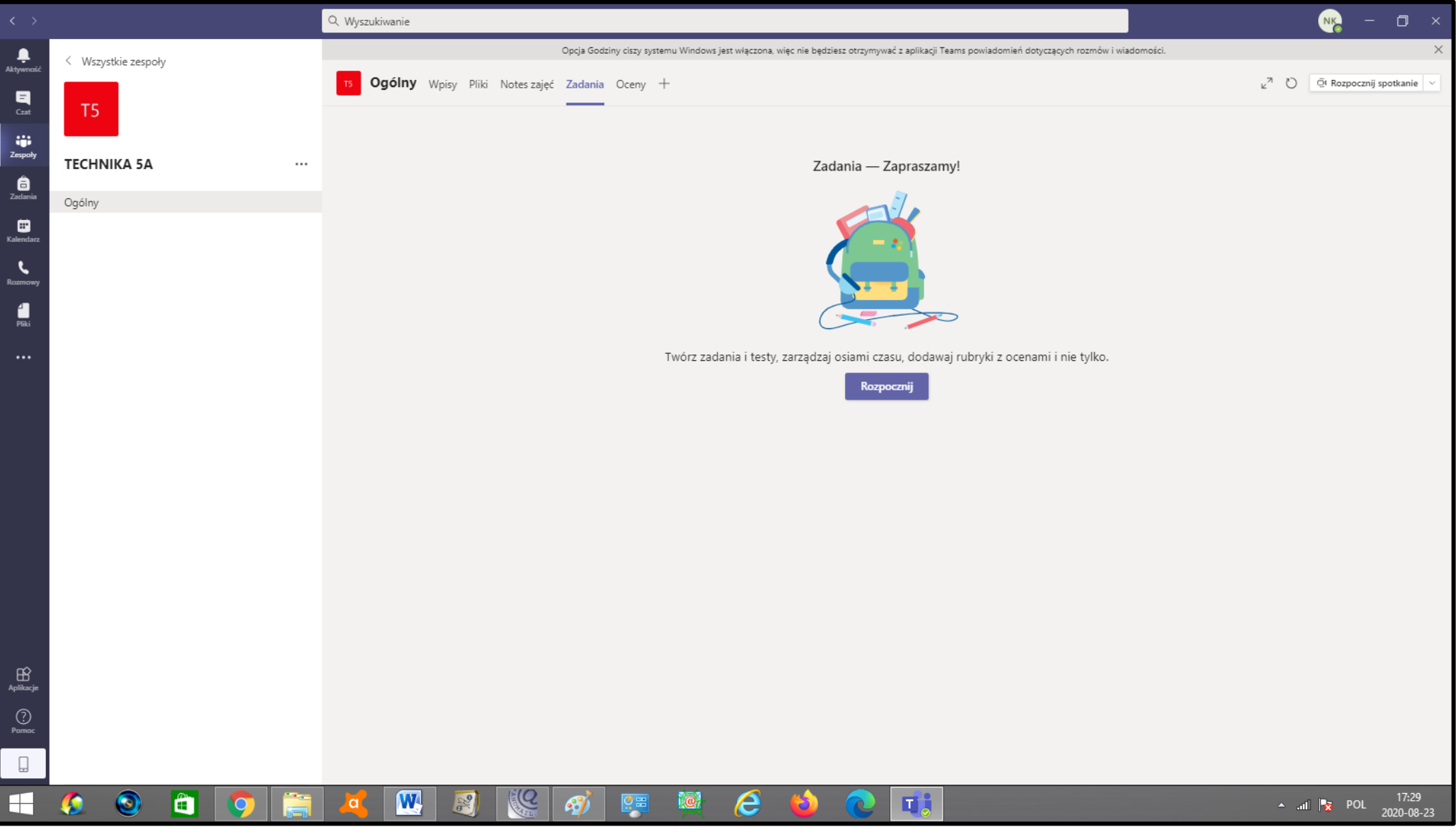

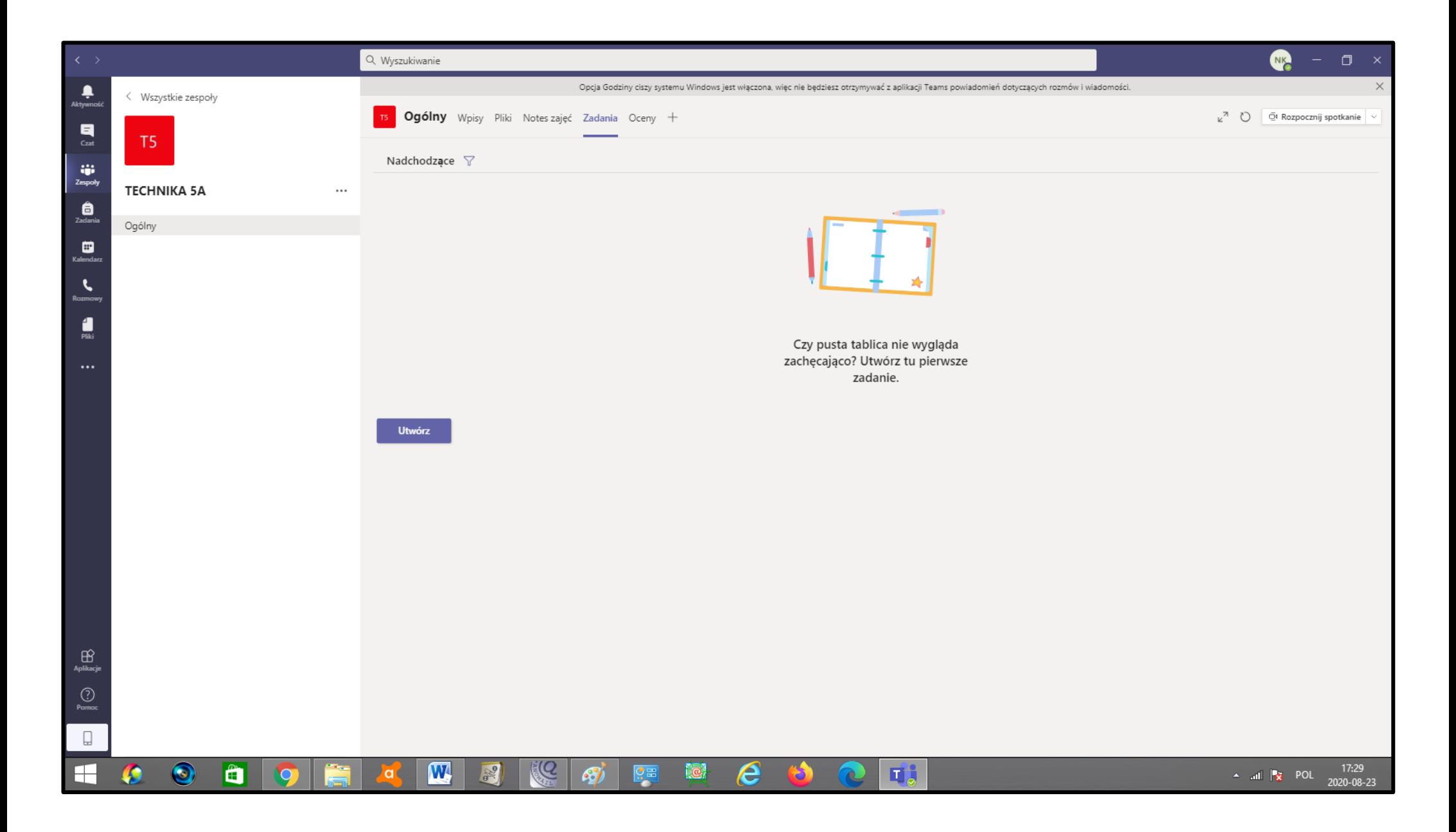

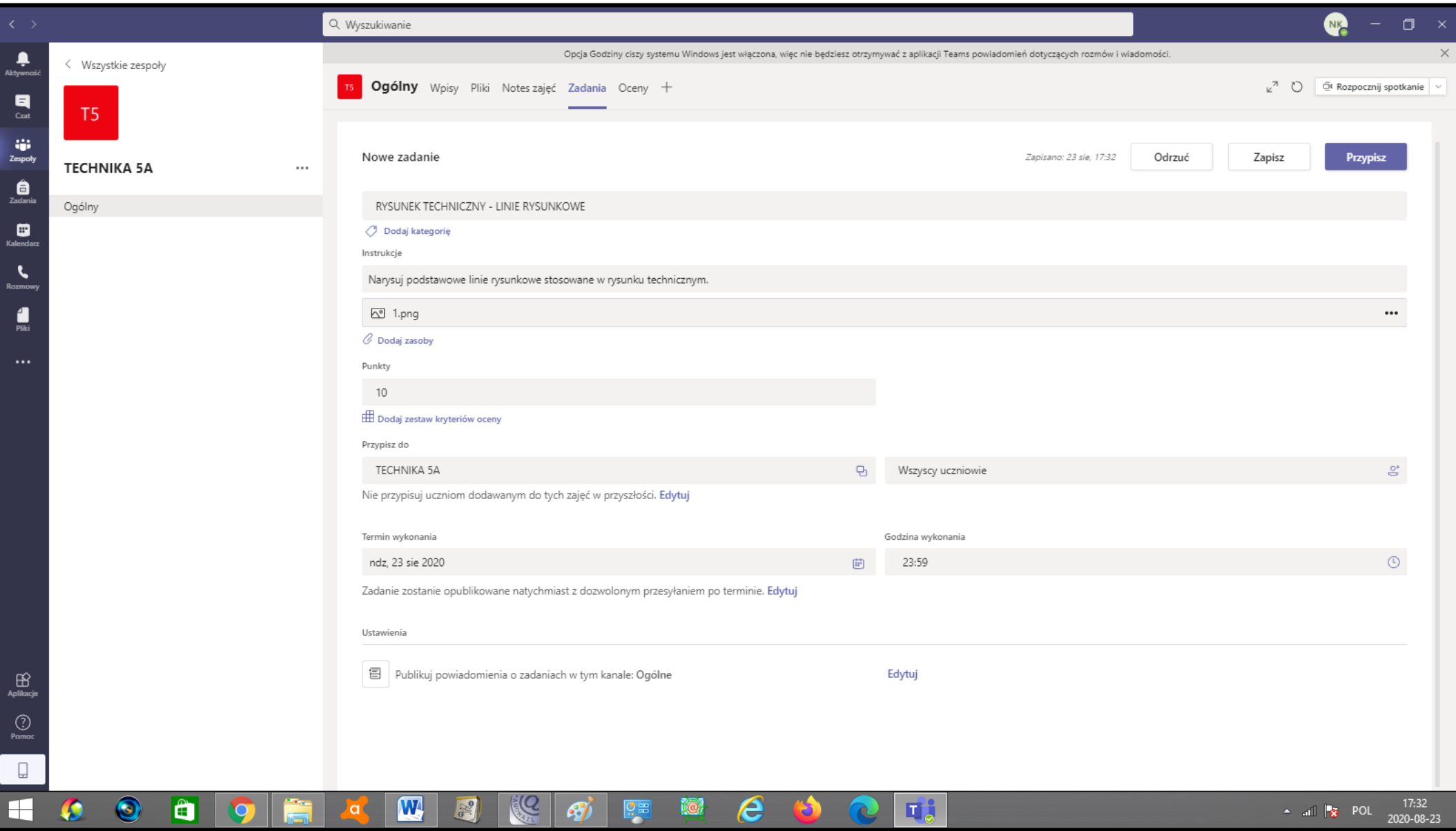

### UCZEŃ DOSTAJE POWIADOMIENIE O WYSŁANYCH PRZEZ NAUCZYCIELA ZADANIACH

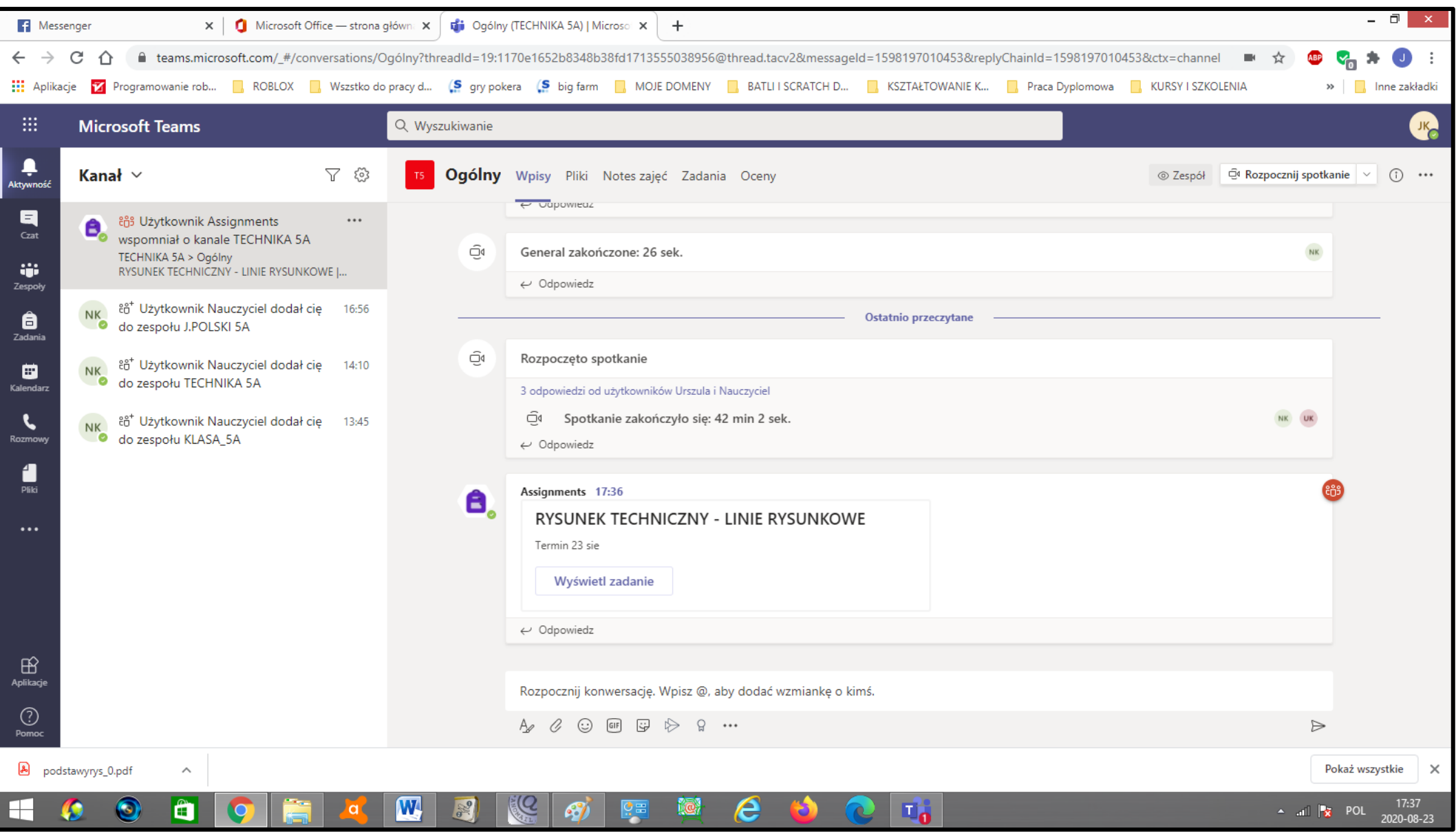

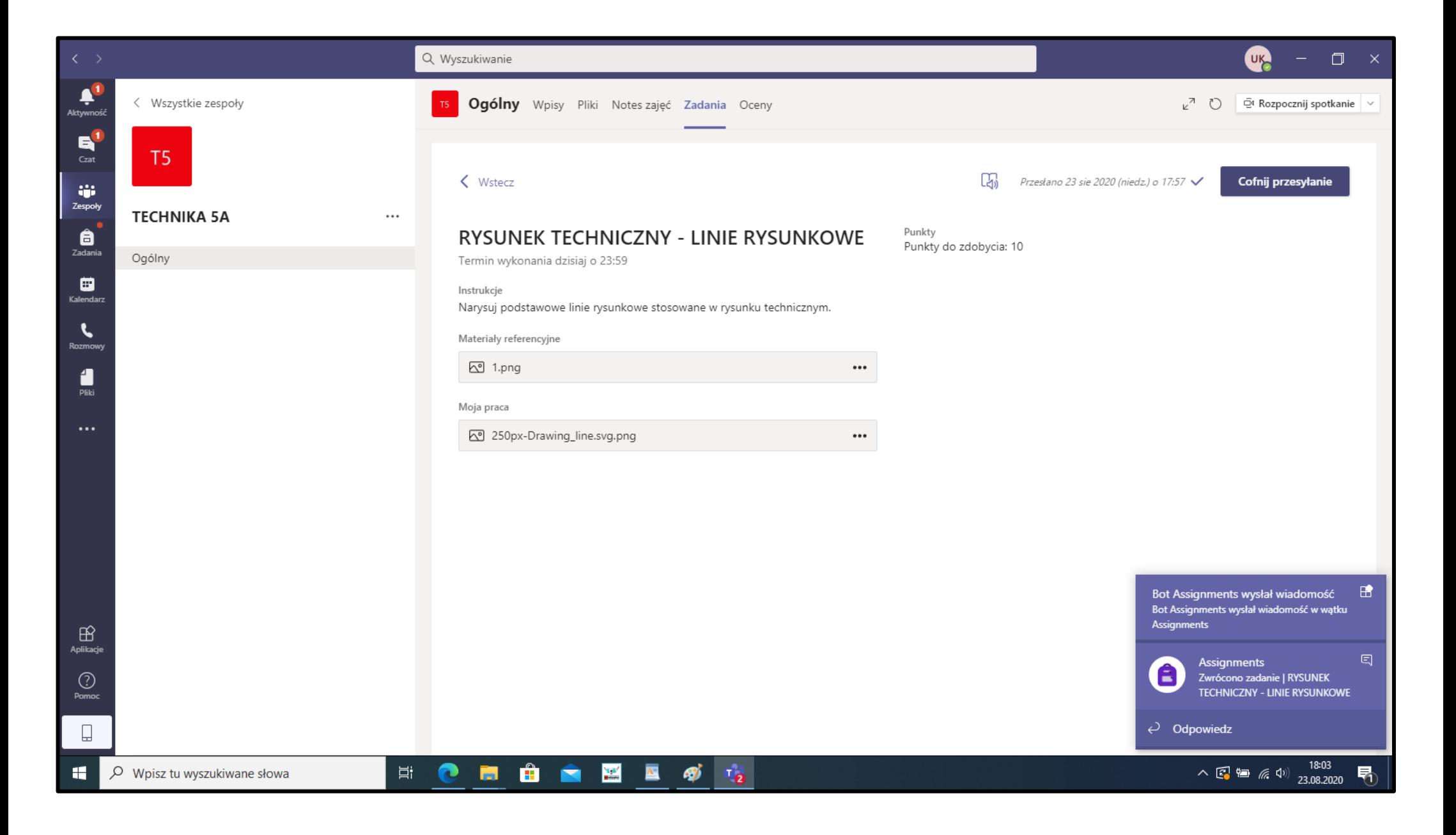

## UCZEŃ WYKONUJE ZADANIE I PRZESYŁA DO NAUCZYCIELA

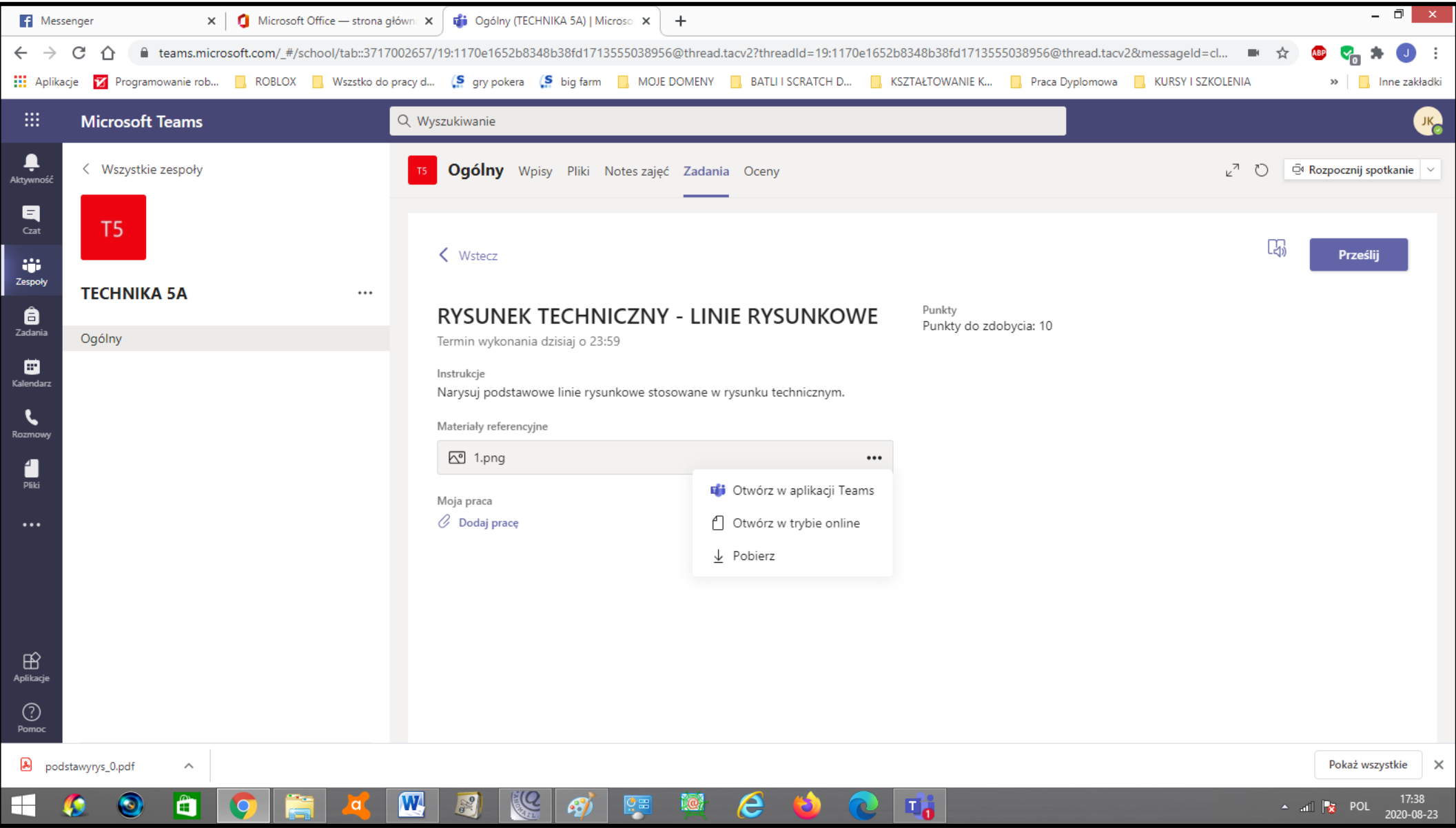
### **NAUCZYCIEL DOSTAJE POWIADOMIENIE O WYKONAYCH ZADANIACH**

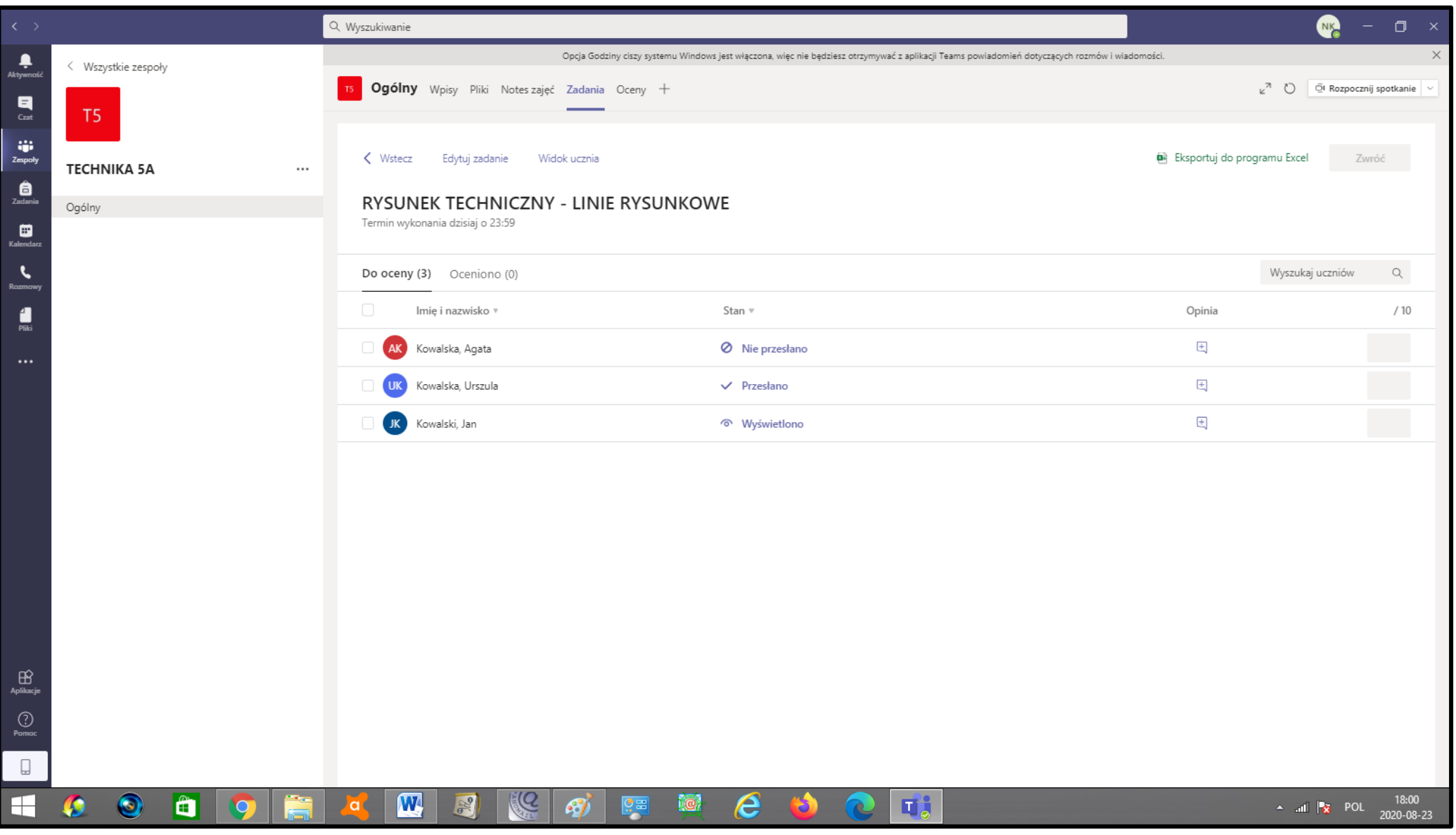

## NAUCZYCIEL SPRAWDZA ZADANIE I PRZYDZIELA PUNKTY

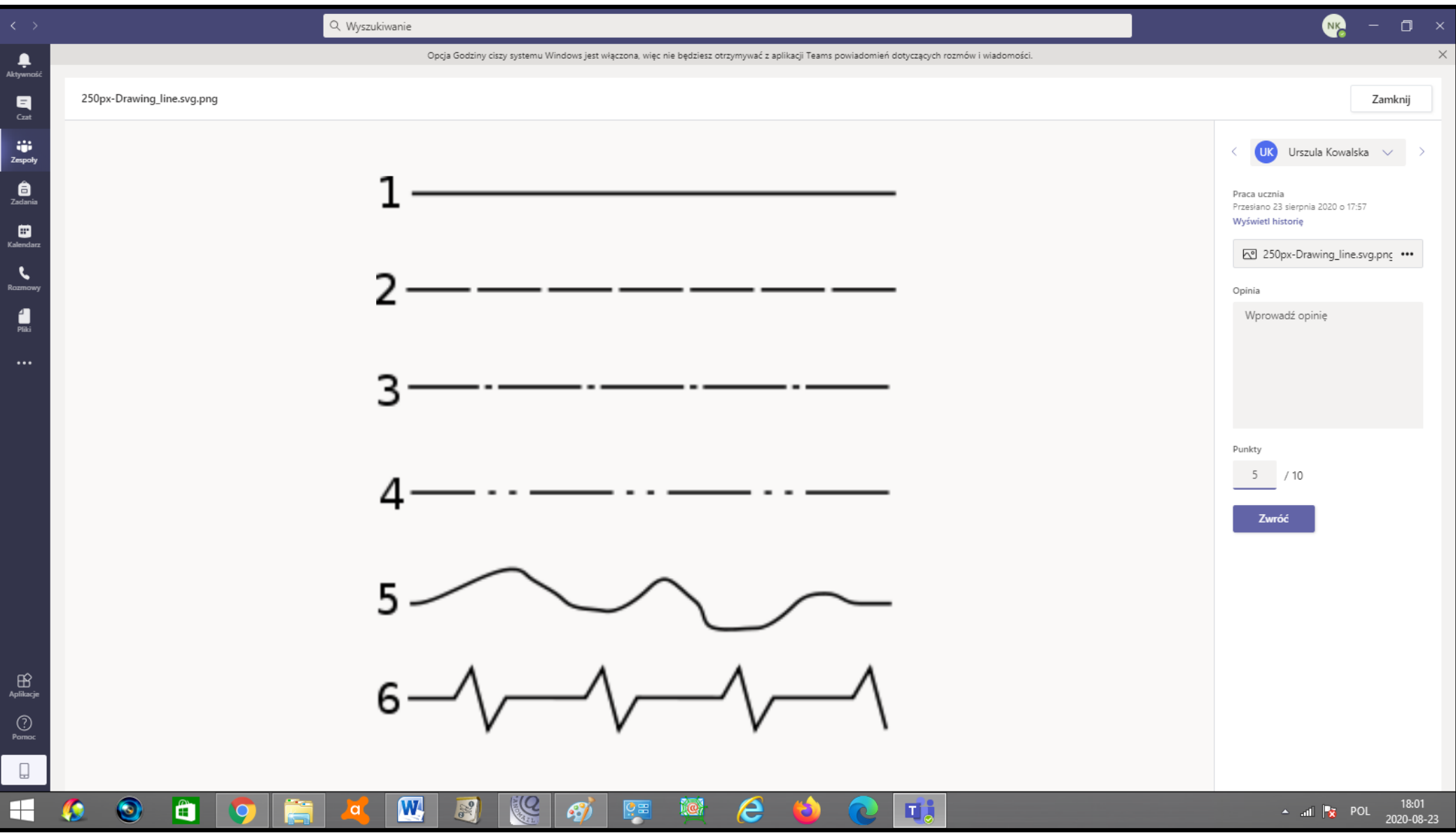

# NAUCZYCIEL MOŻE STWORZYĆ RÓWNIEŻ TEST DLA CAŁEGO ZESPOŁU

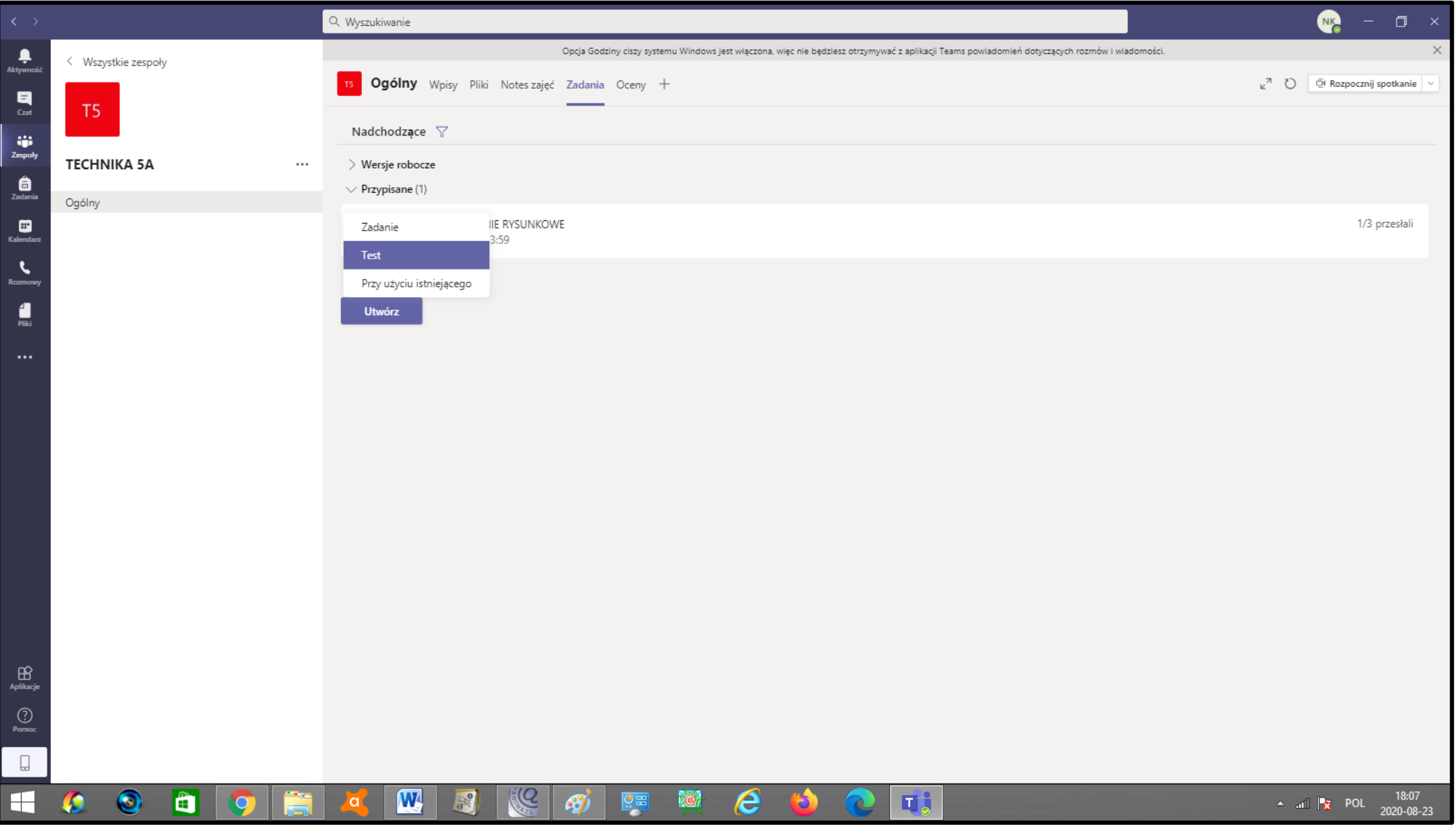

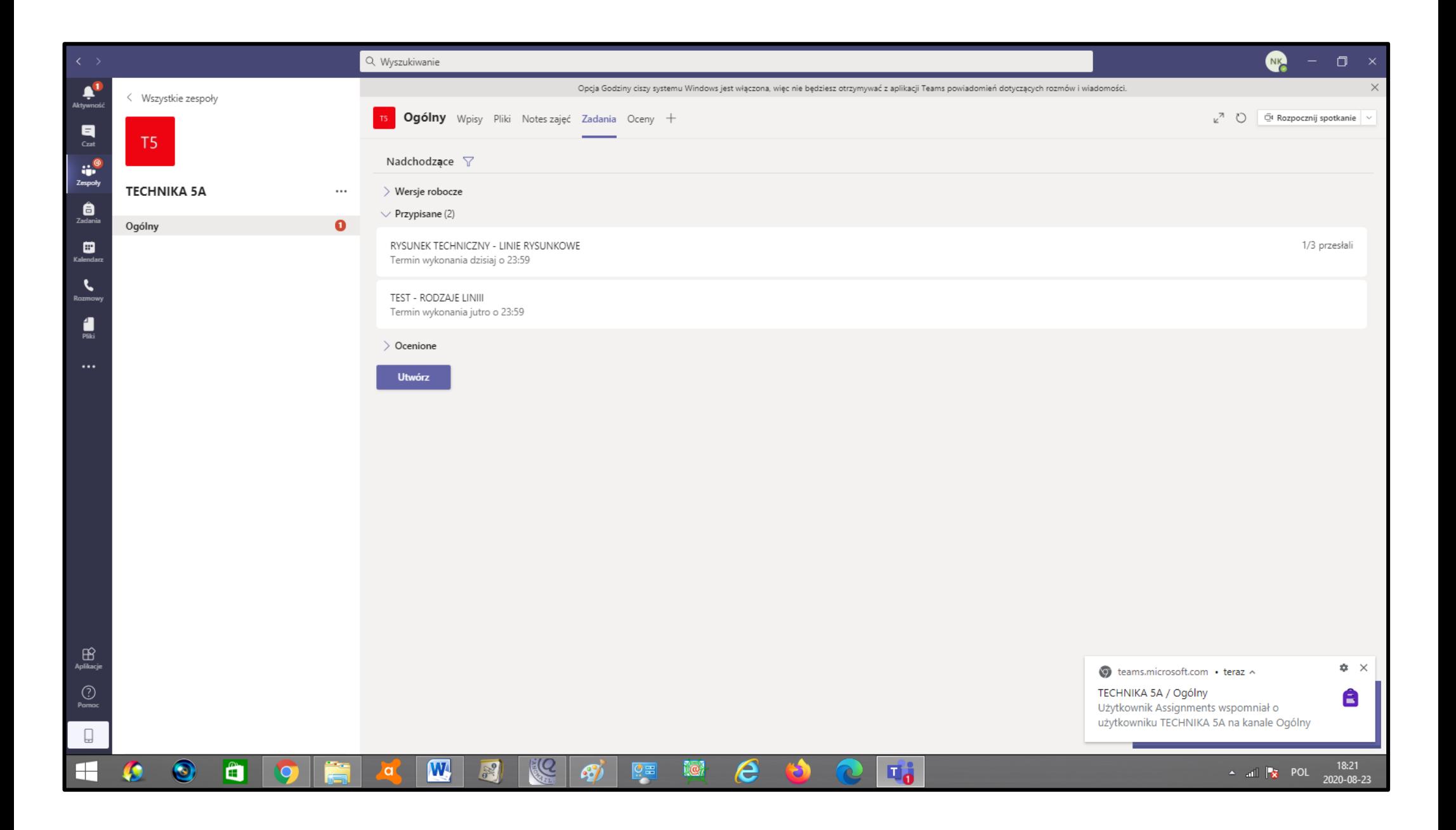

# UCZEŃ WYKONUJE TEST I PRZESYŁA DO NAUCZYCIELA

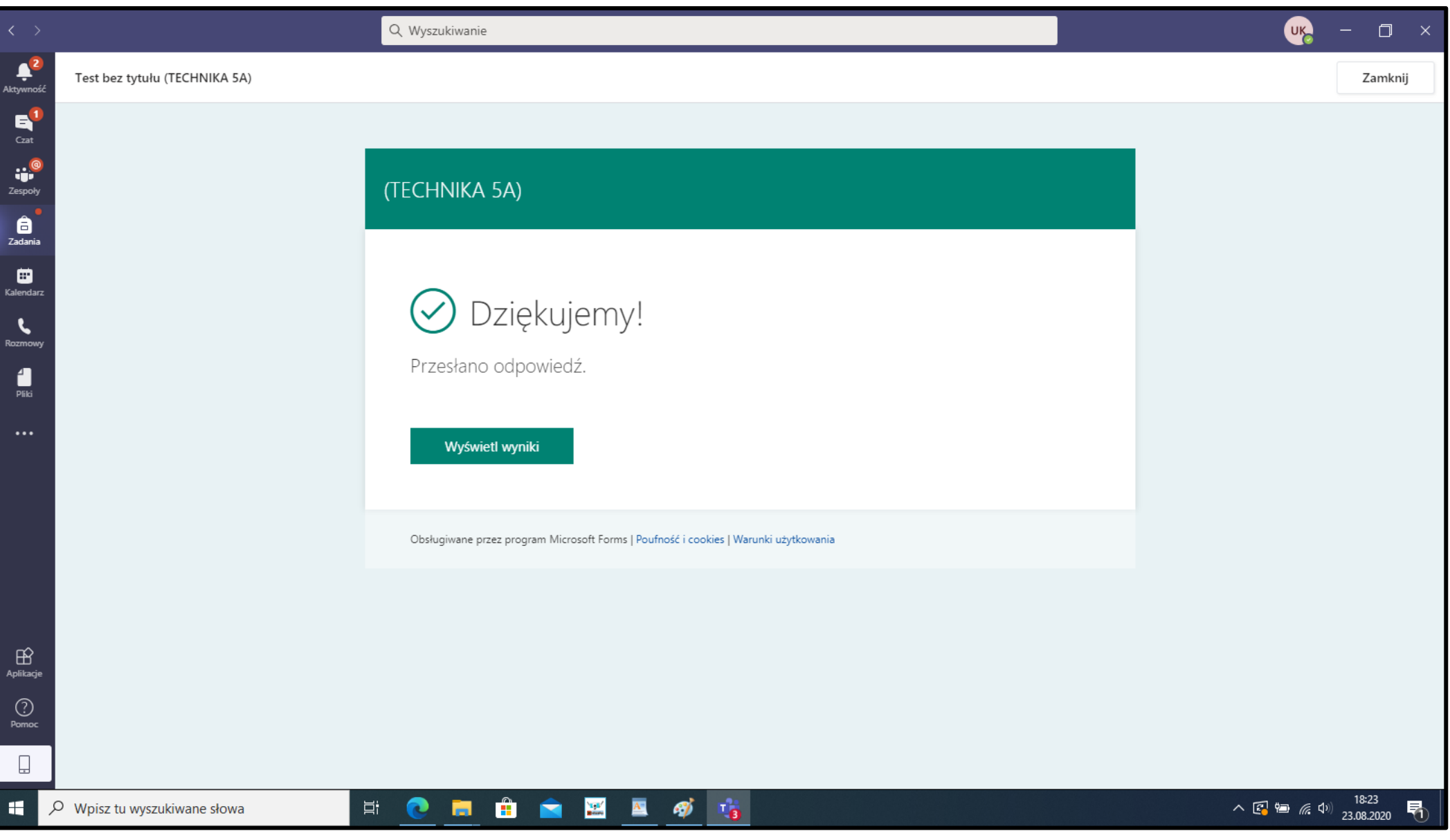

# BLOKOWANIE PRZEJMOWANIE STEROWNIA PRZEZ UCZNIÓW PODCZAS **ZAPLANOWANEJ LEKCJI**

## 1.OTWIERAMY KALENDARZ ABY ZAPLANOWAĆ LEKCJĘ

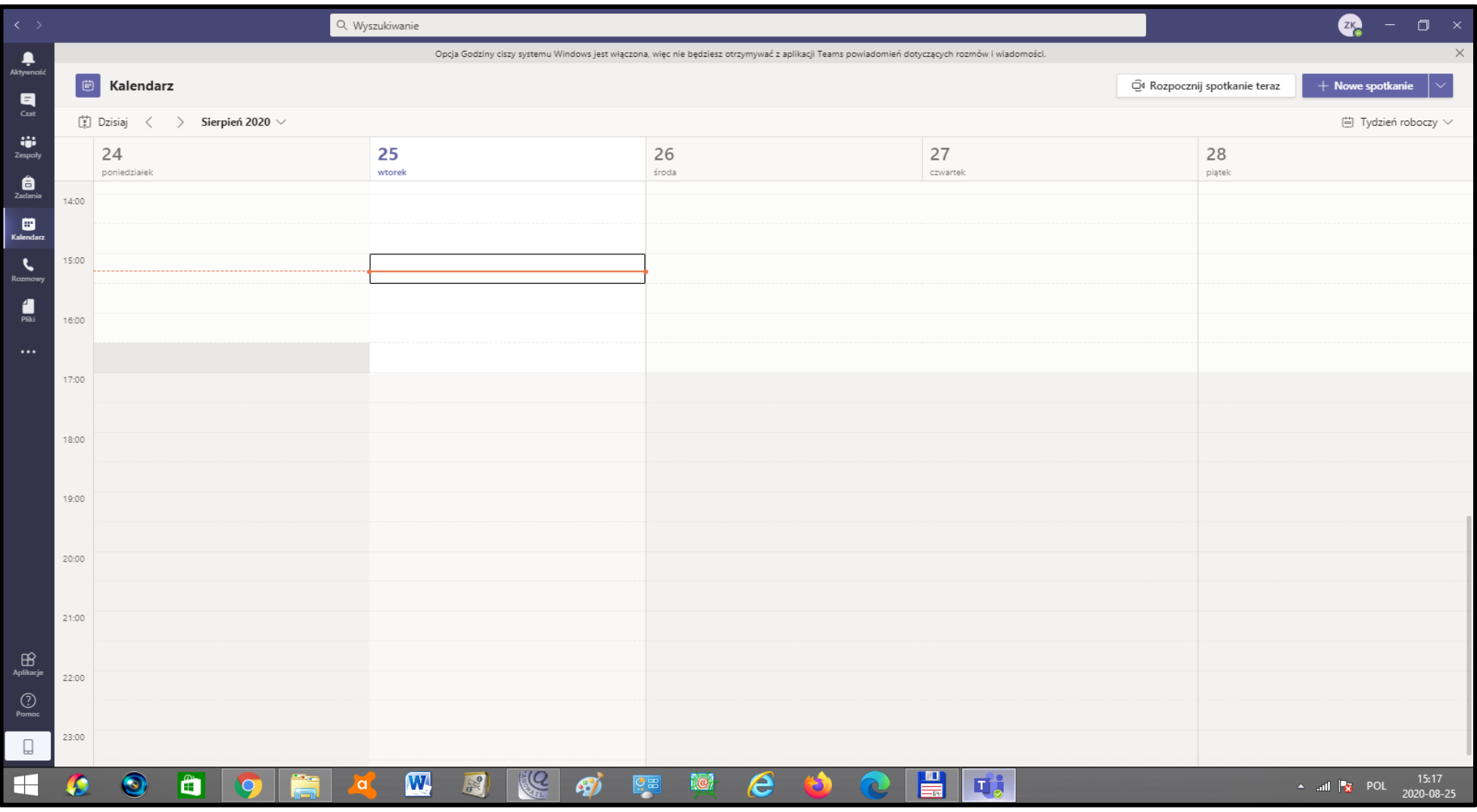

## **PLANUJEMY LEKCJĘ (SPOTKANIE)**

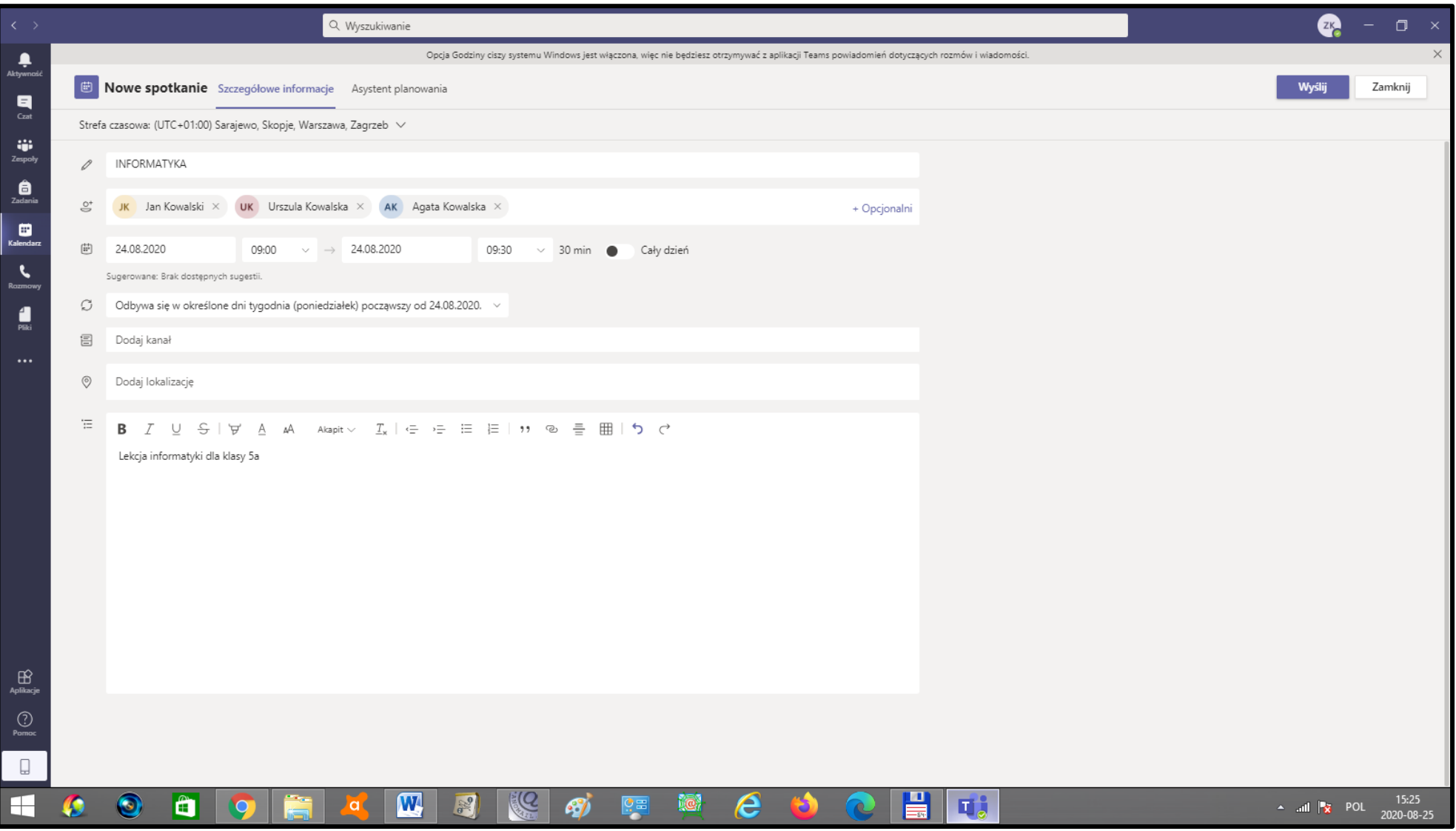

## KLIKAMY NA ZAPLANOWANYM SPOTKANIU (NIEBIESKIE POLE)

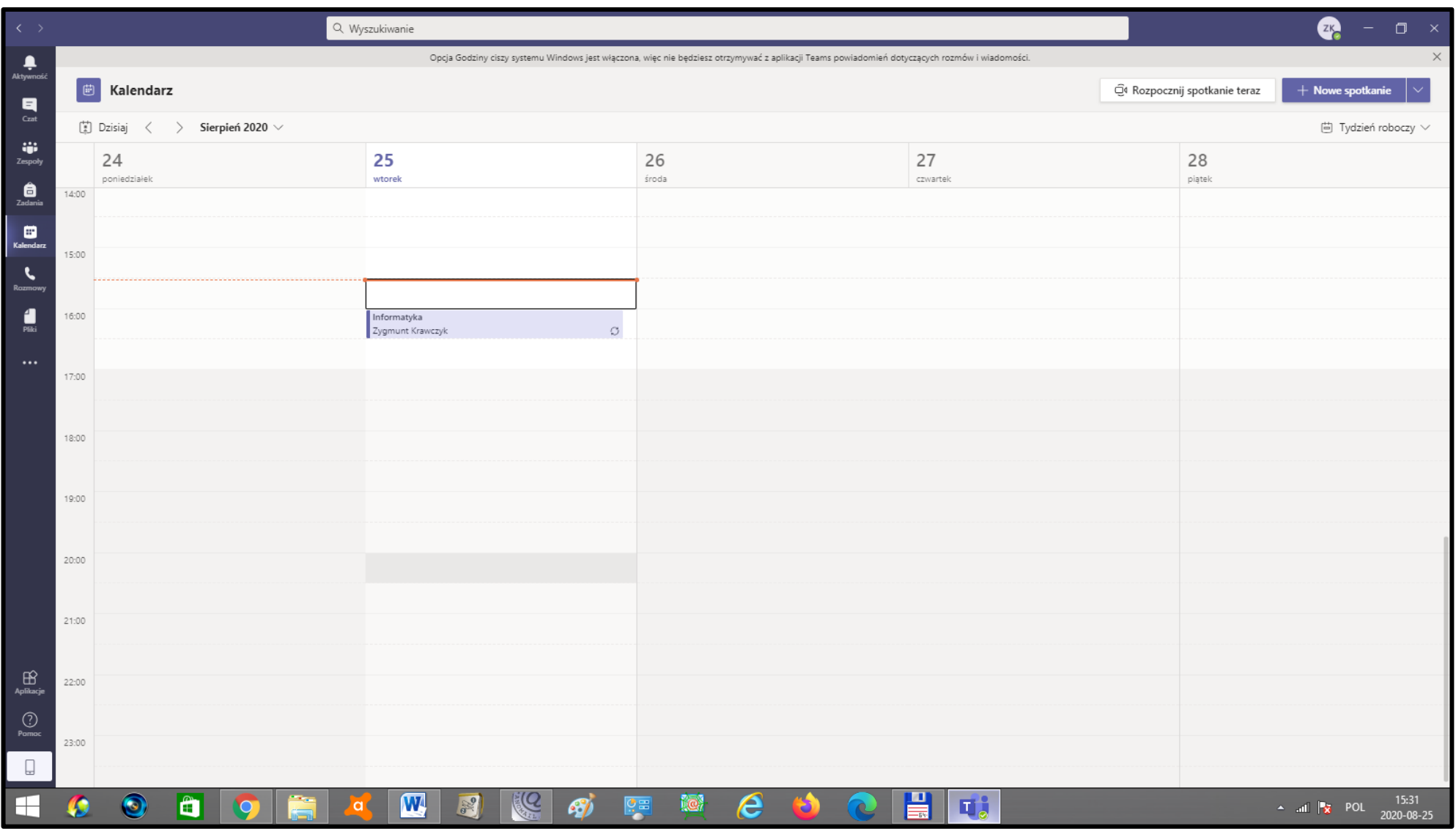

### **WYBIERAMY "OPCJE SPOTKANIA"**

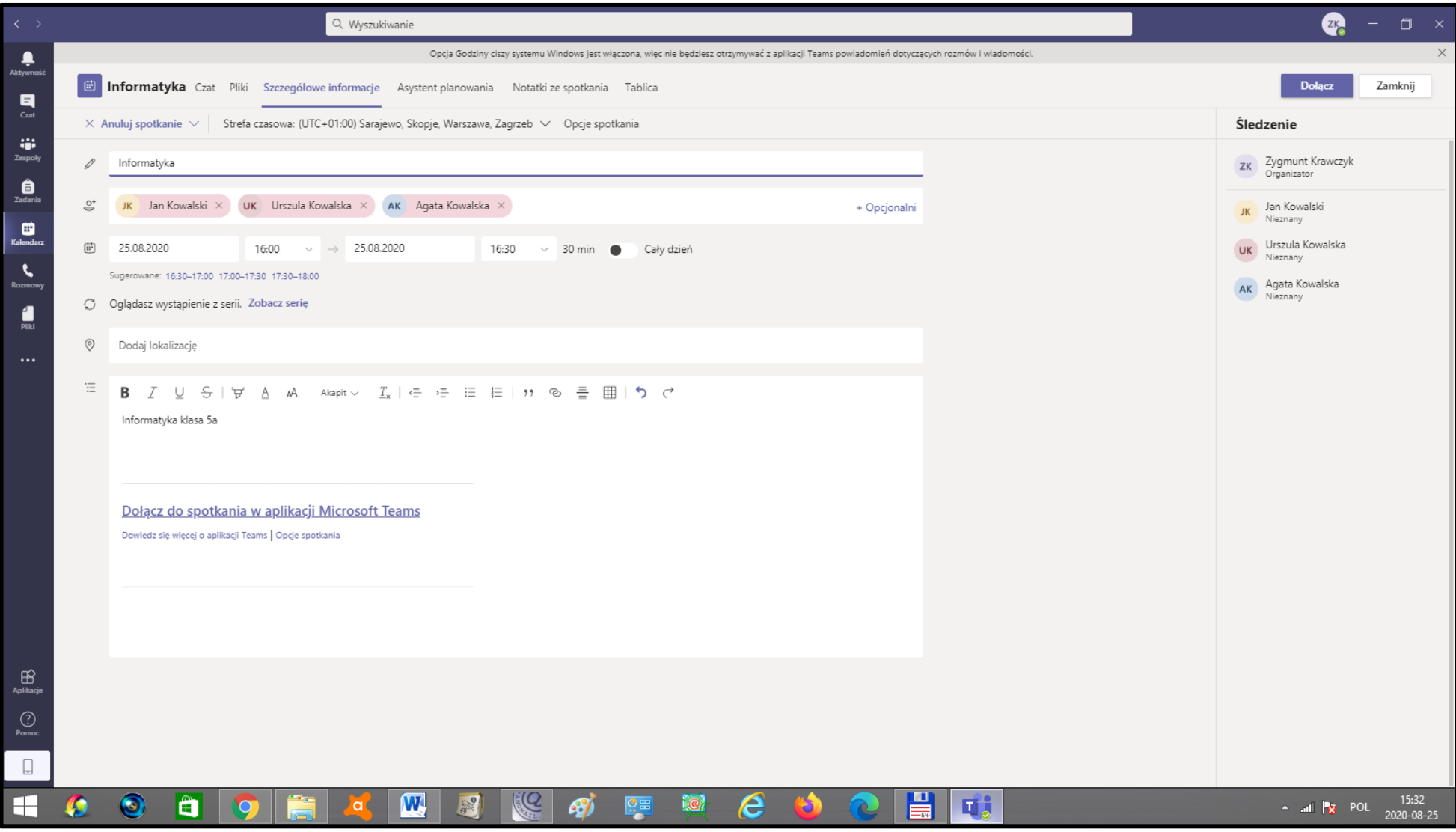

# ROZWIJAMY ZAKŁADKĘ "KTO MOŻE PREZENTOWAĆ"

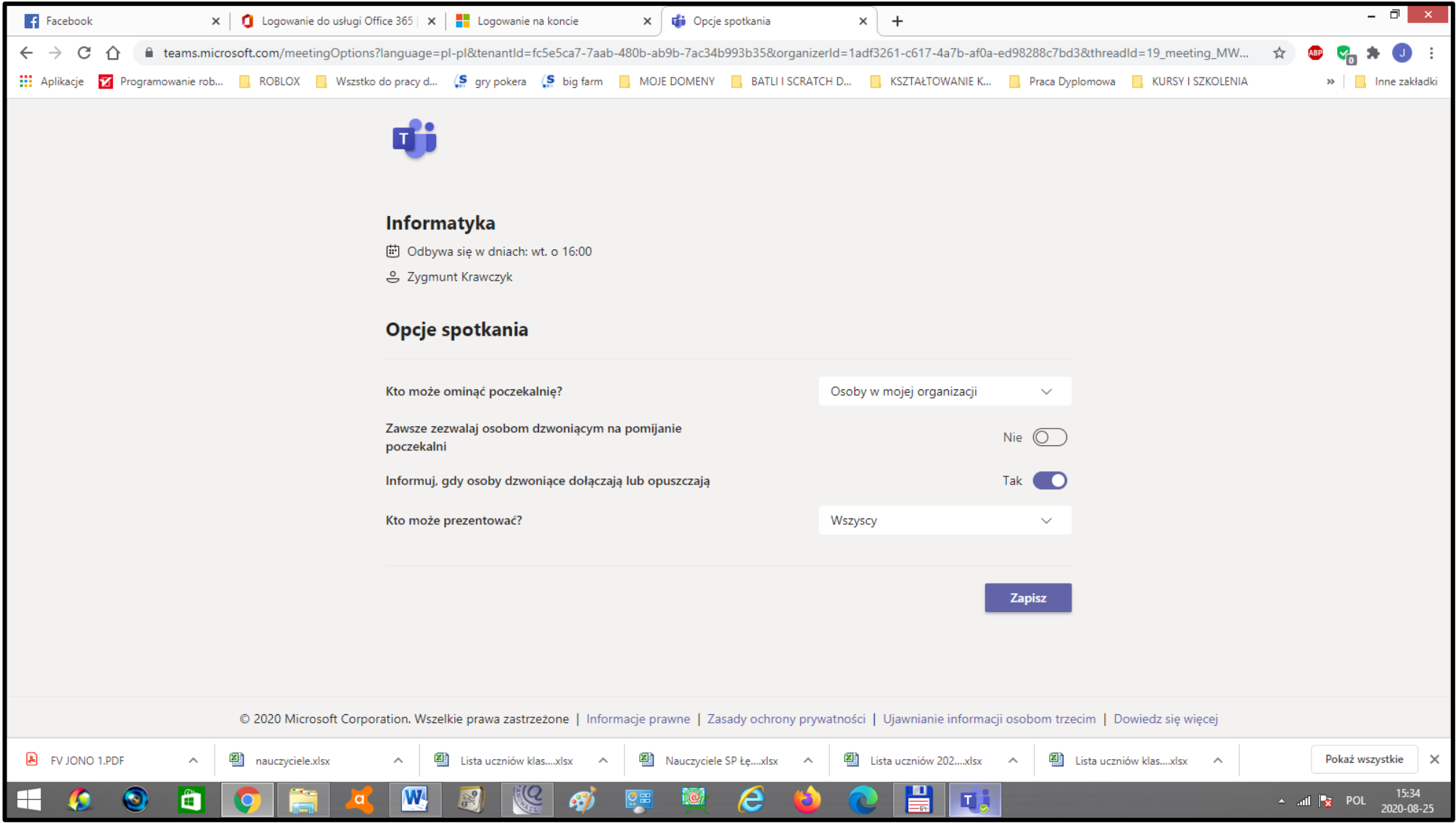

## **WYBIERAMY "TYLKO JA"**

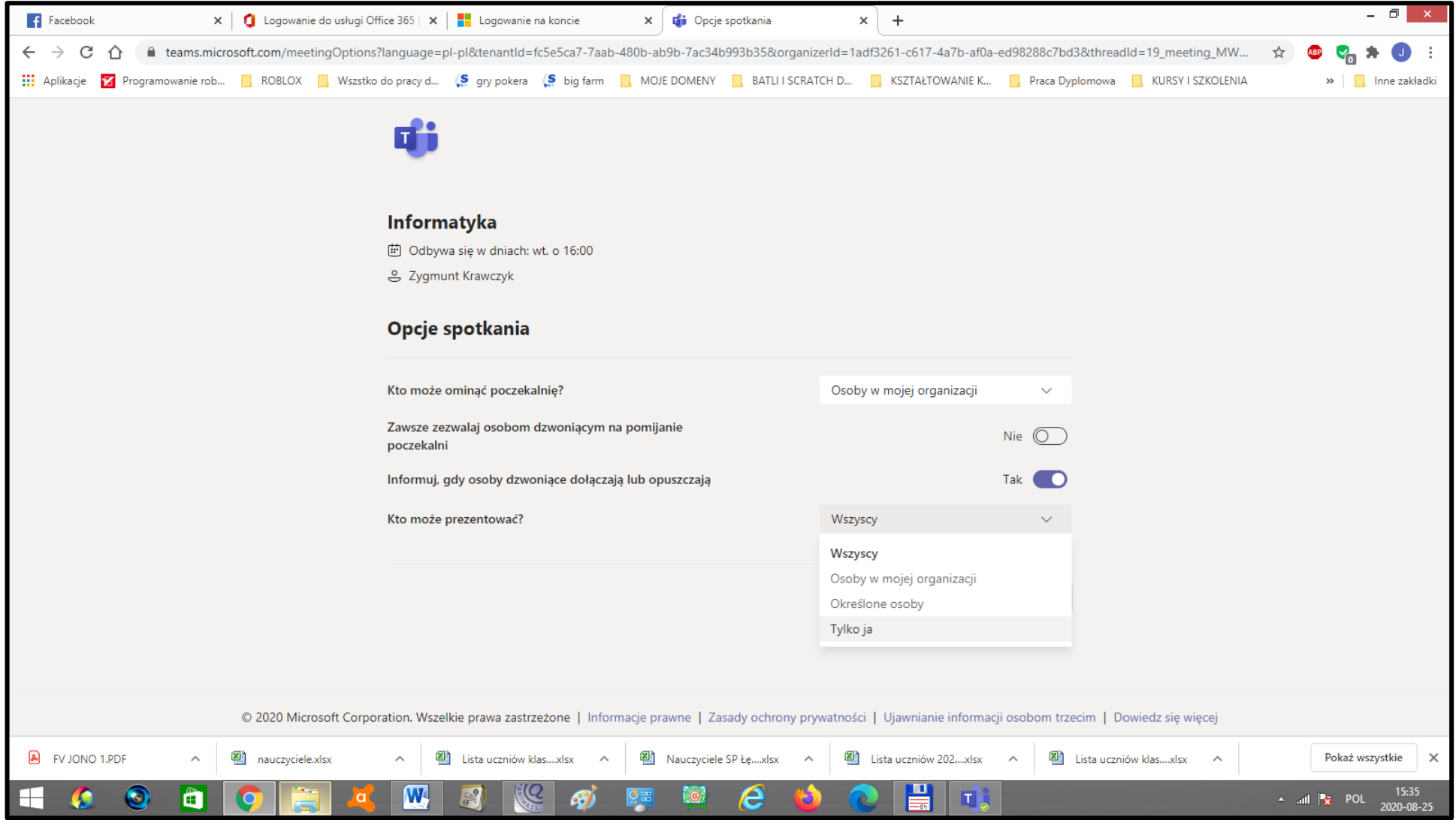

### INSTRUKCJA DLA UCZNIA (RODZICA) TEAMS NAUKA ZDALNA

### **INSTALACJA PLATFORMY TEAMS MICROSOFT**

TWORZENIE KONT NA PLATFORMIE OFFICE 365 (TEAMS MICROSOFT).

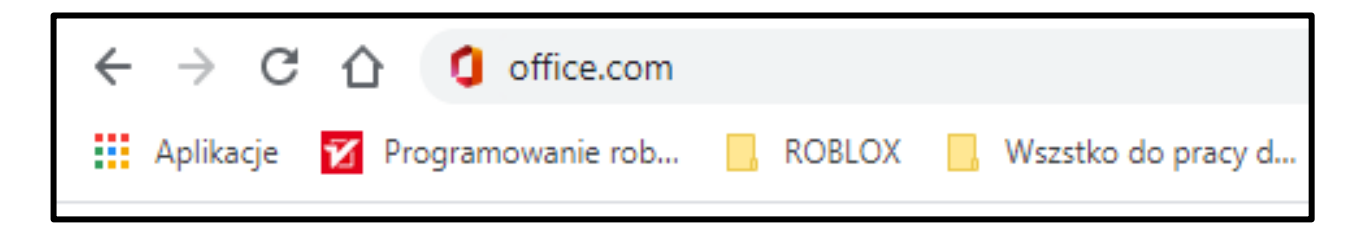

LOGUJEMY SIĘ DO OFFICE 365.

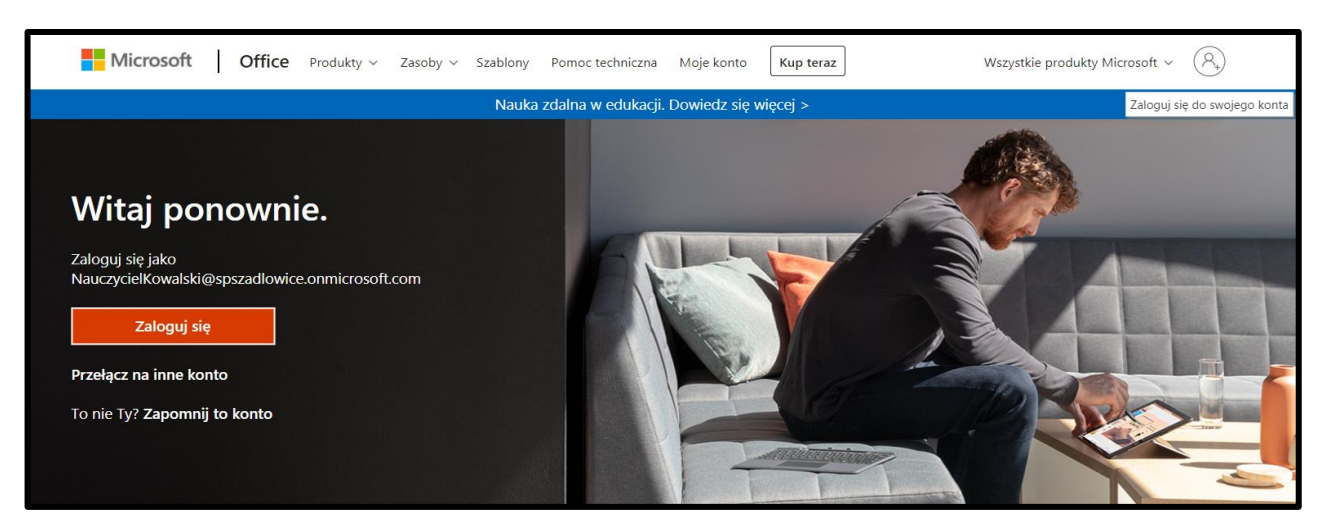

### WPISUJEMY SWÓJ LOGIN.

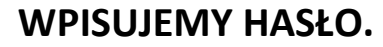

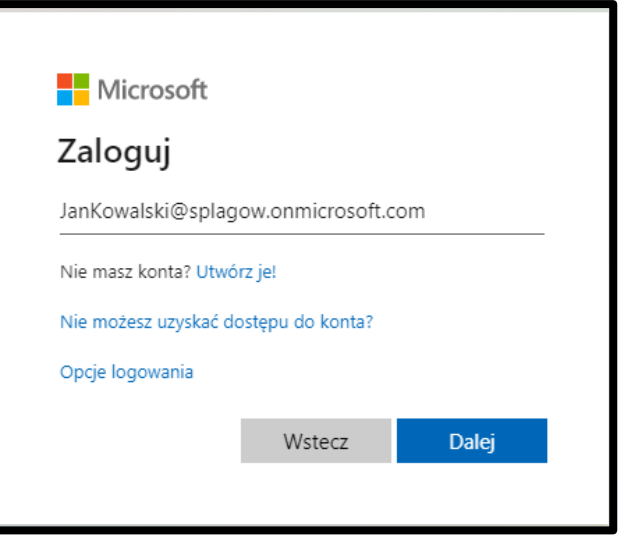

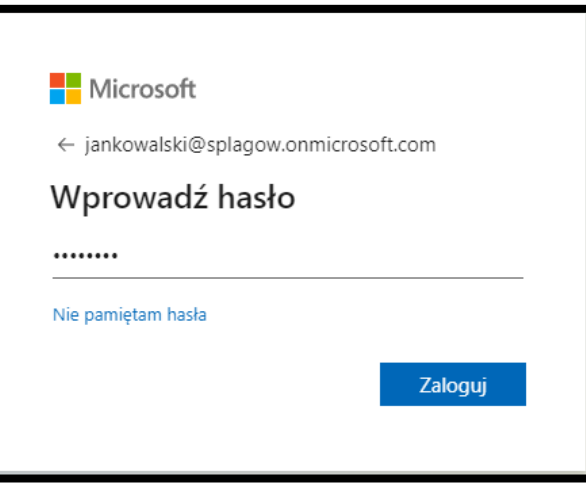

#### PODCZAS PIERWSZEGO LOGOWANIA MUSIMY ZMIENIĆ HASŁO. (HASŁO MUSIMY ZAPAMIĘTAĆ!)

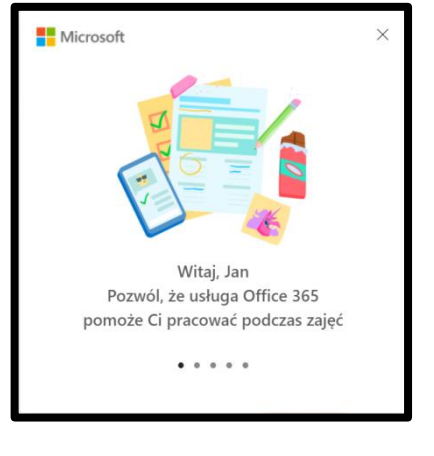

**JESTŚMY ZALOGOWANI** 

#### PO ZALOGOWANIU NA OFFICE WYBIERAMY APLIKACJE TEAMS.

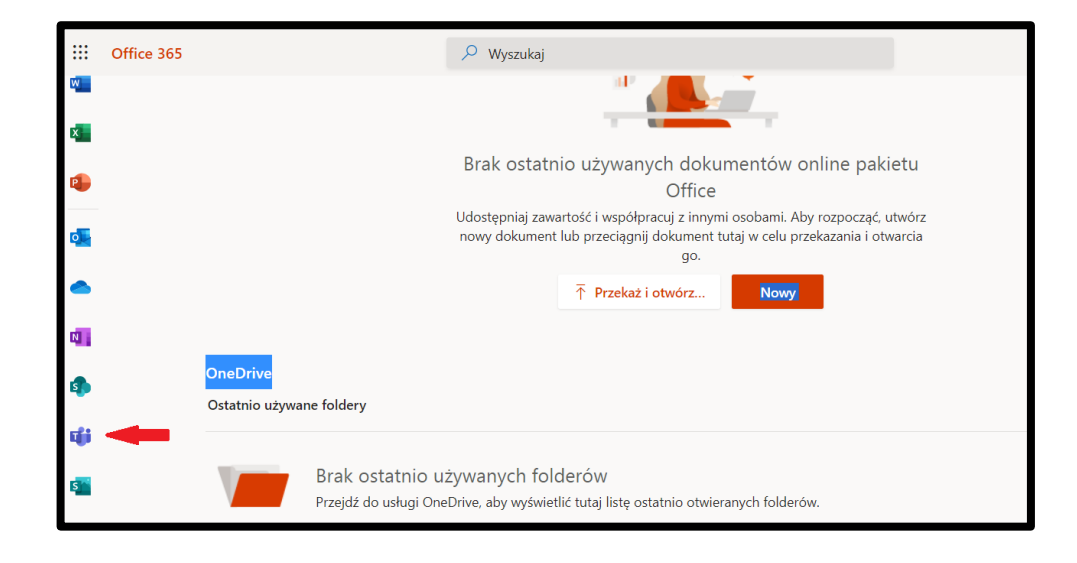

#### **POBIERAMY APLIKACJE I INSTALUJEMY NA KOMPUTERZE.**

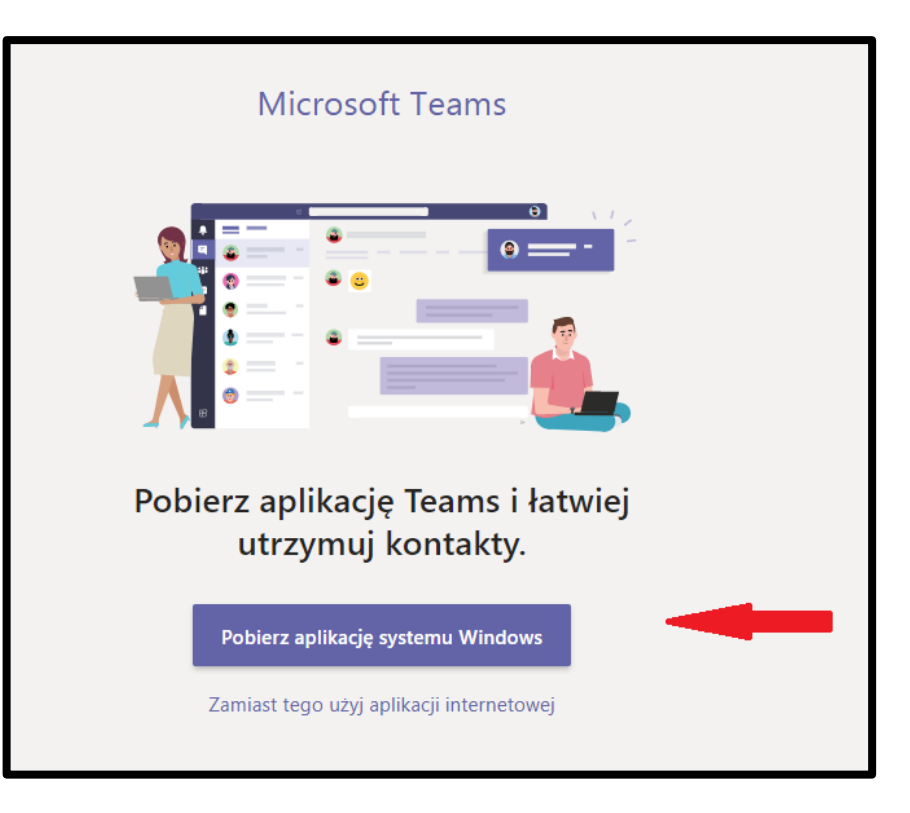

JEŻELI WYBIERZEMY "Zamiast tego użyj aplikacji internetowej", będziemy mogli korzystać z aplikacji w przeglądarce. Nie polecamy jednak tego rozwiązania, ponieważ nie będziemy **mogli korzystać z wszystkich możliwości programu.** 

**PO ZALOGOWANIU SIĘ DO APLIKACJI SPRAWDZAMY W KALENDARZU CZY NAUCZYCIEL ZAPLANOWAŁ JUŻ LEKCJE DLA CAŁEJ KLASY (***może się również okazać, że jeszcze nie należymy do żadnego zespołu przedmiotowego, co może być powodem braku dostępu do planu lekcji***).** 

#### **NAJCZĘŚCIEJ DO LEKCJI BĘDZIEMY DOŁĄCZĄCZAĆ Z POZIOMU KALENDARZA.**

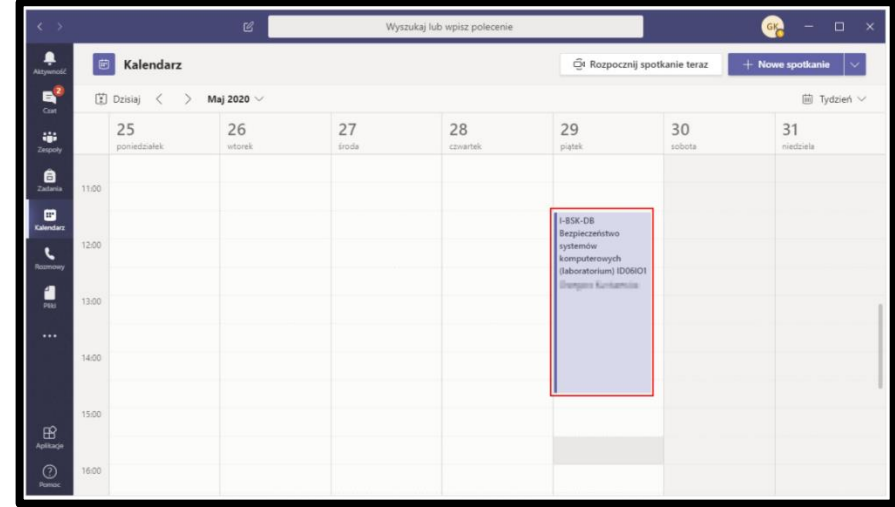

**JEŻELI NIE SĄ JESZCZE ZAPLANOWANE LEKCJE W KALENDARZU MOŻEMY SPRAWDZIĆ CO AKTUALNIE ZNAJDUJE SIĘ W** 

**NASZYCH ZESPOŁACH** *(klikamy na zakładce zespoły i klikamy wybrany zespół).*

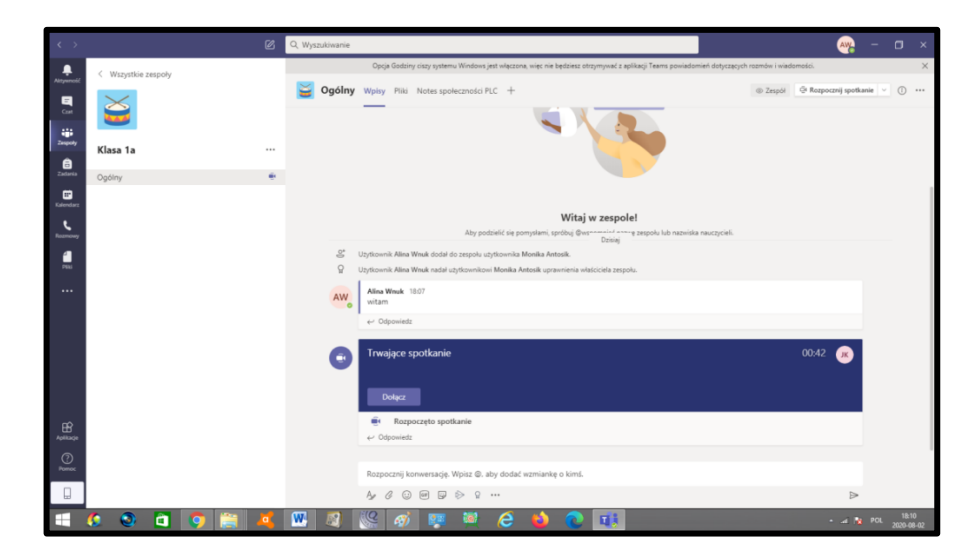

SPRAWDZAMY CZY AKTUALNIE ISTNIEJE W ZESPOLE "SPOTKANIE<sup>"</sup> (dołączamy do spotkania) PO KLIKNIĘCIU "Dołącz".

### MOŻEMY WŁĄCZYĆ MIKROFON I KAMERĘ.

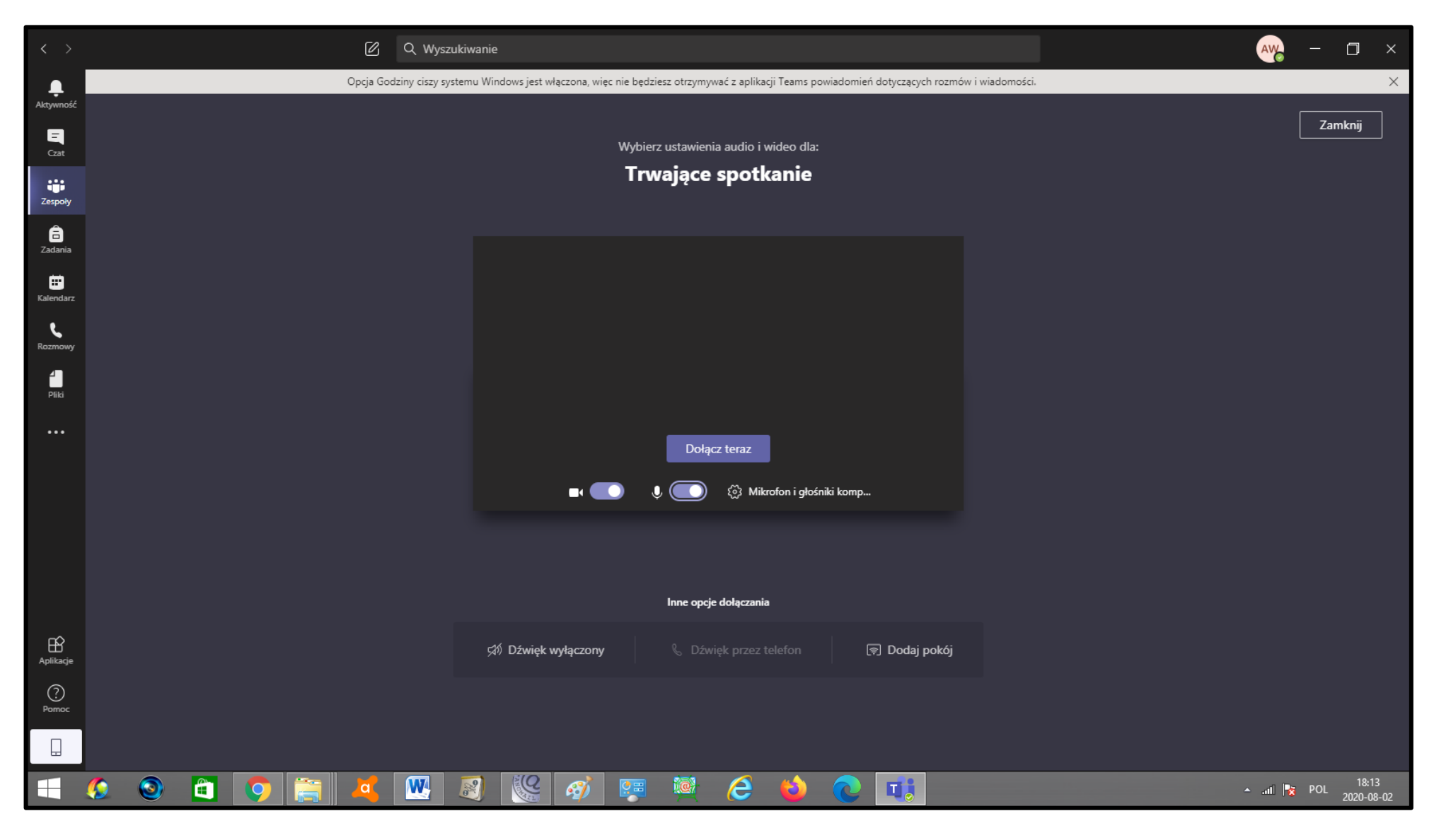

#### PASEK NARZĘDZIOWY WŁĄCZ/WYŁĄCZ KAMERĘ.

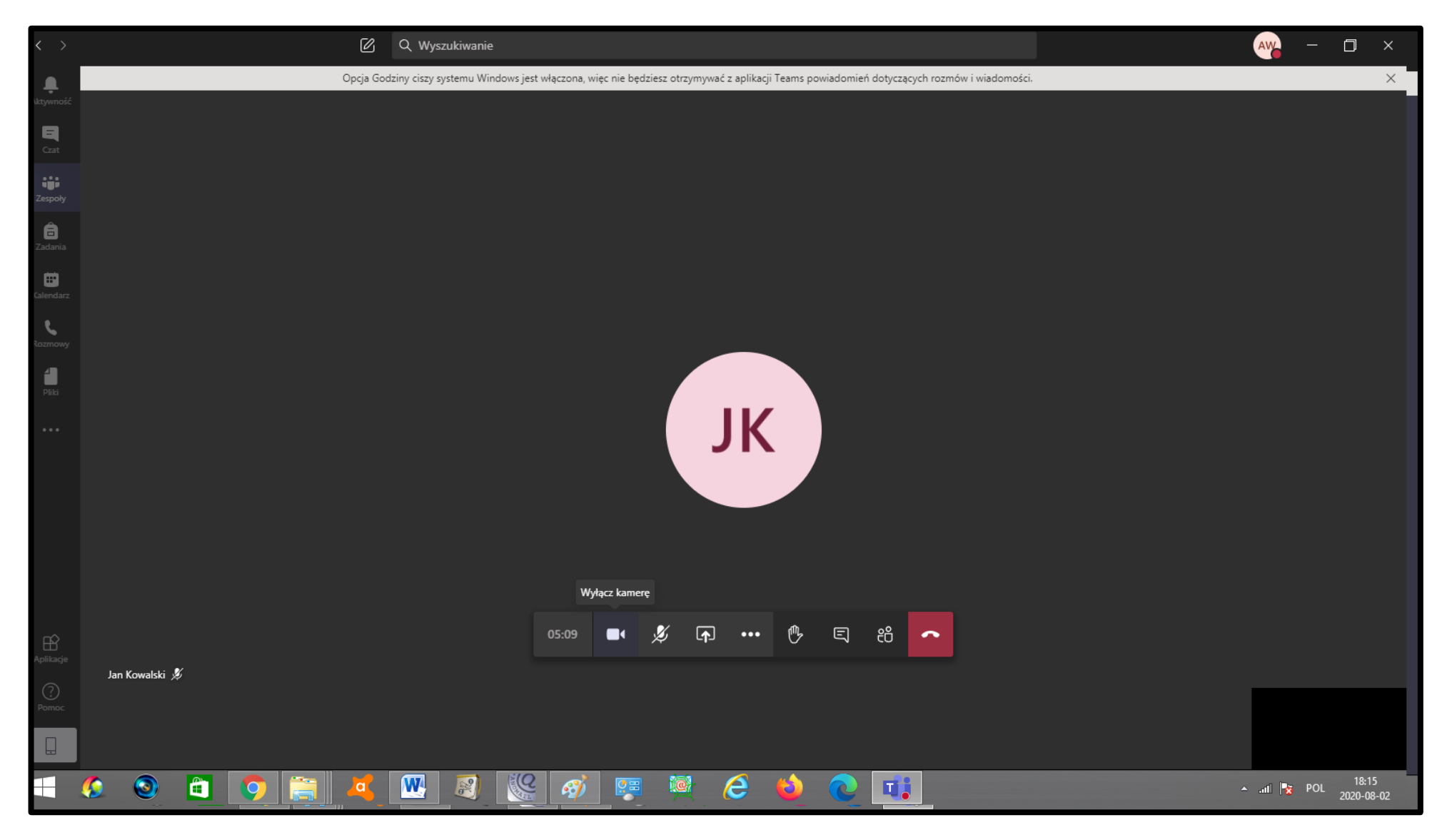

#### **PASEK NARZĘDZIOWY – MIKROFON.**

Podczas lekcji najlepiej gdy uczniowie klasy maja wyłączone mikrofony. Na czas wypowiedzi uczeń włącza mikrofon.

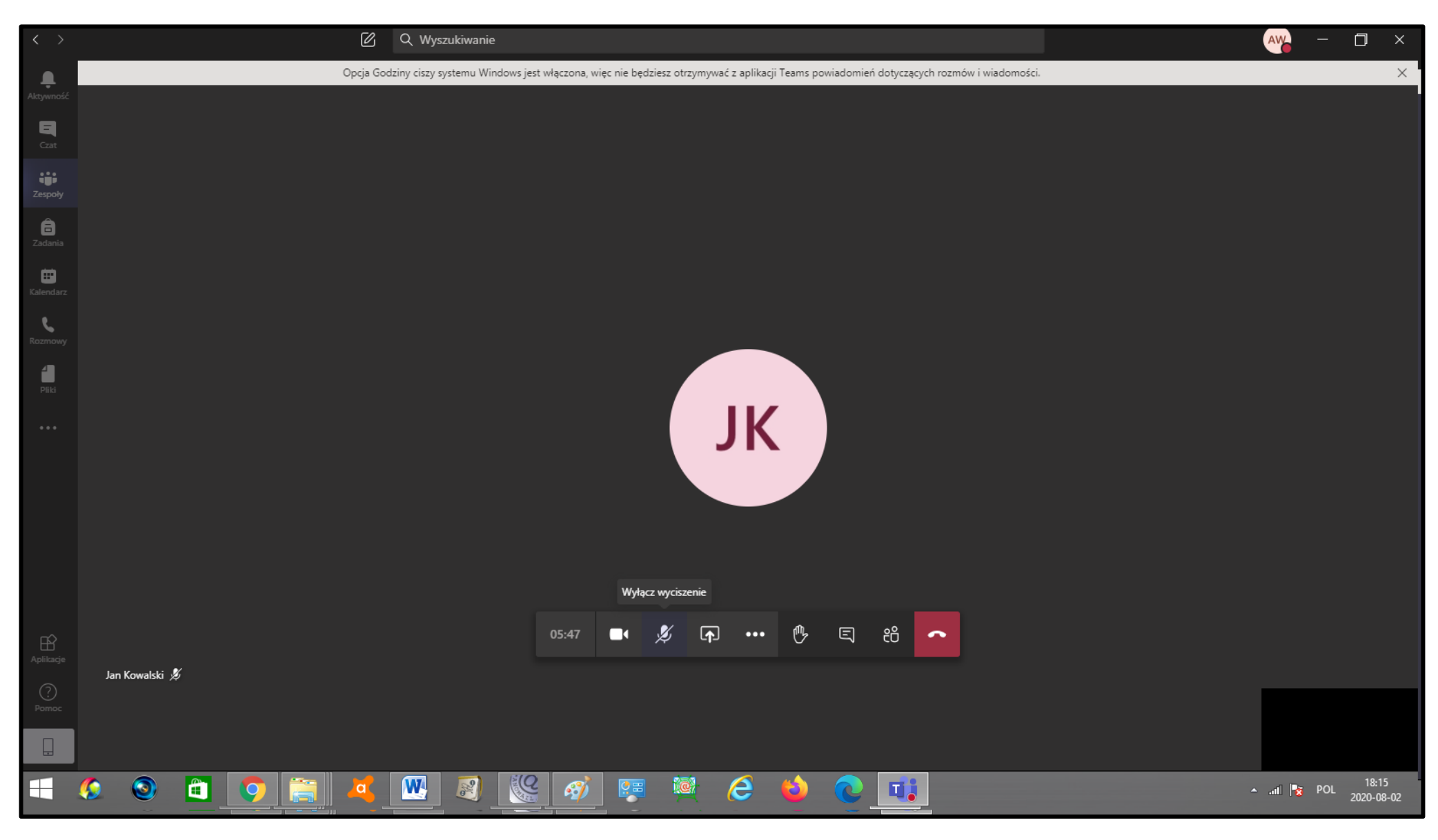

#### PASEK NARZĘDZIOWY - UDOSTĘPNIJ.

W tym miejscu udostępniamy nasz pulpit, pliki oraz pracujemy na tablicy.

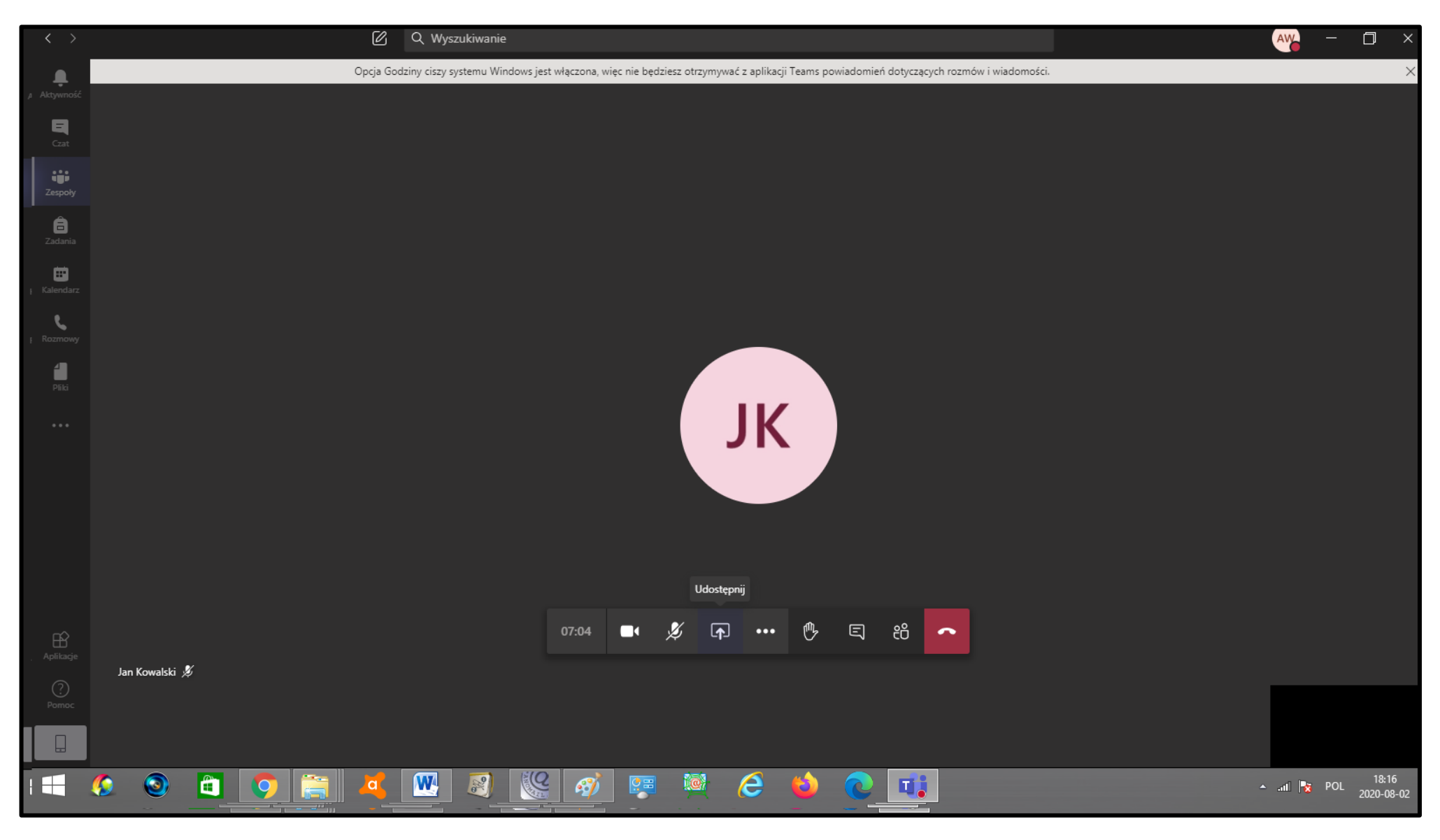

### **PASEK NARZĘDZIOWY – PODNIEŚĆ RĘKĘ.**

Jeżeli uczeń chce odpowiedzieć na pytanie nauczyciela może podnieść rękę. Nauczyciel widzi wszystkich uczniów podnoszących rękę (na pasku bocznym podczas lekcji).

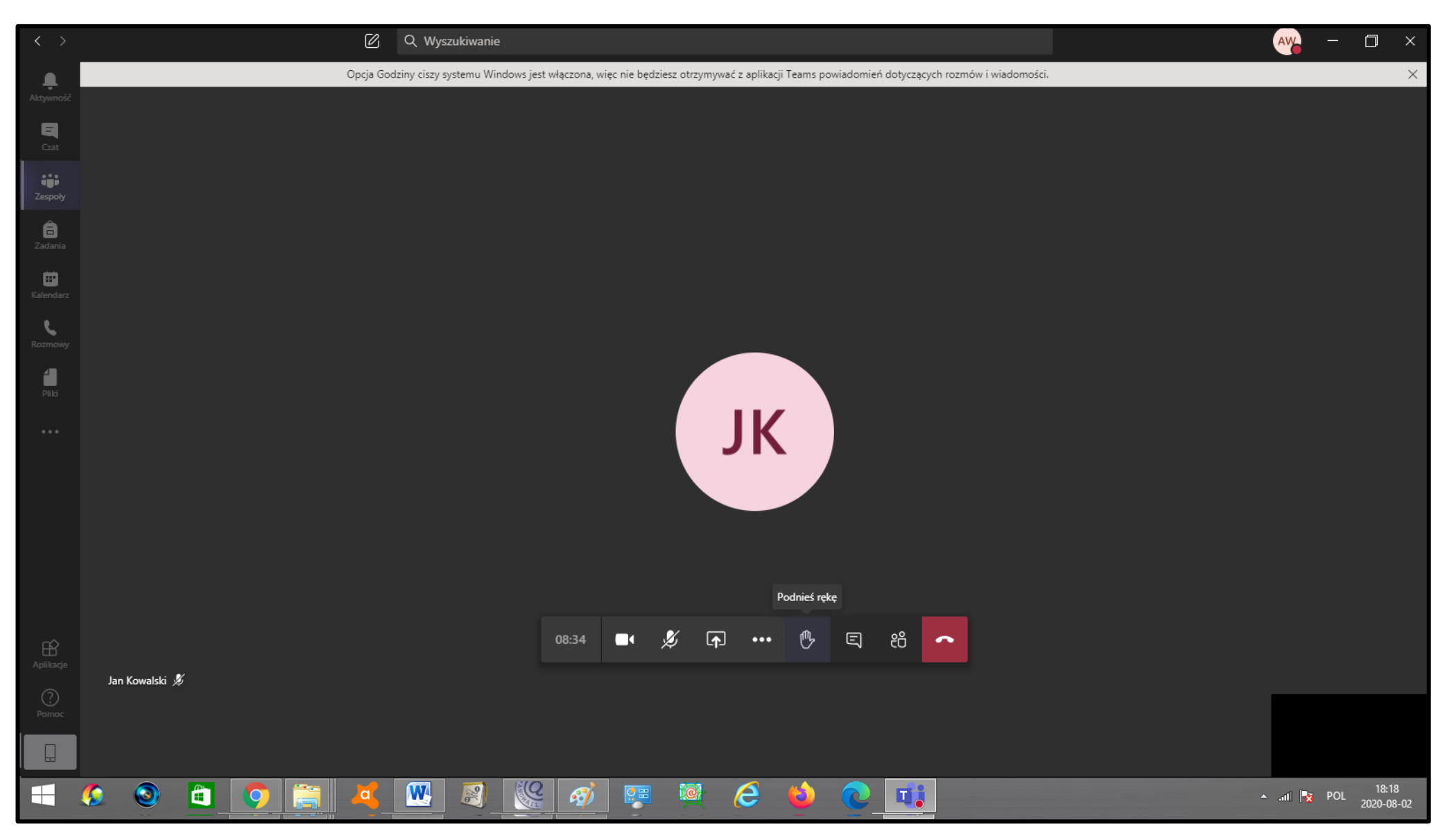

#### **PASEK NARZĘDZIOWY – KONWERSACJE TEKSTOWE.**

Podczas lekcji uczniowie mogą również zadawać pytania (odpowiadać na pytania), używając funkcji "konwersacje".

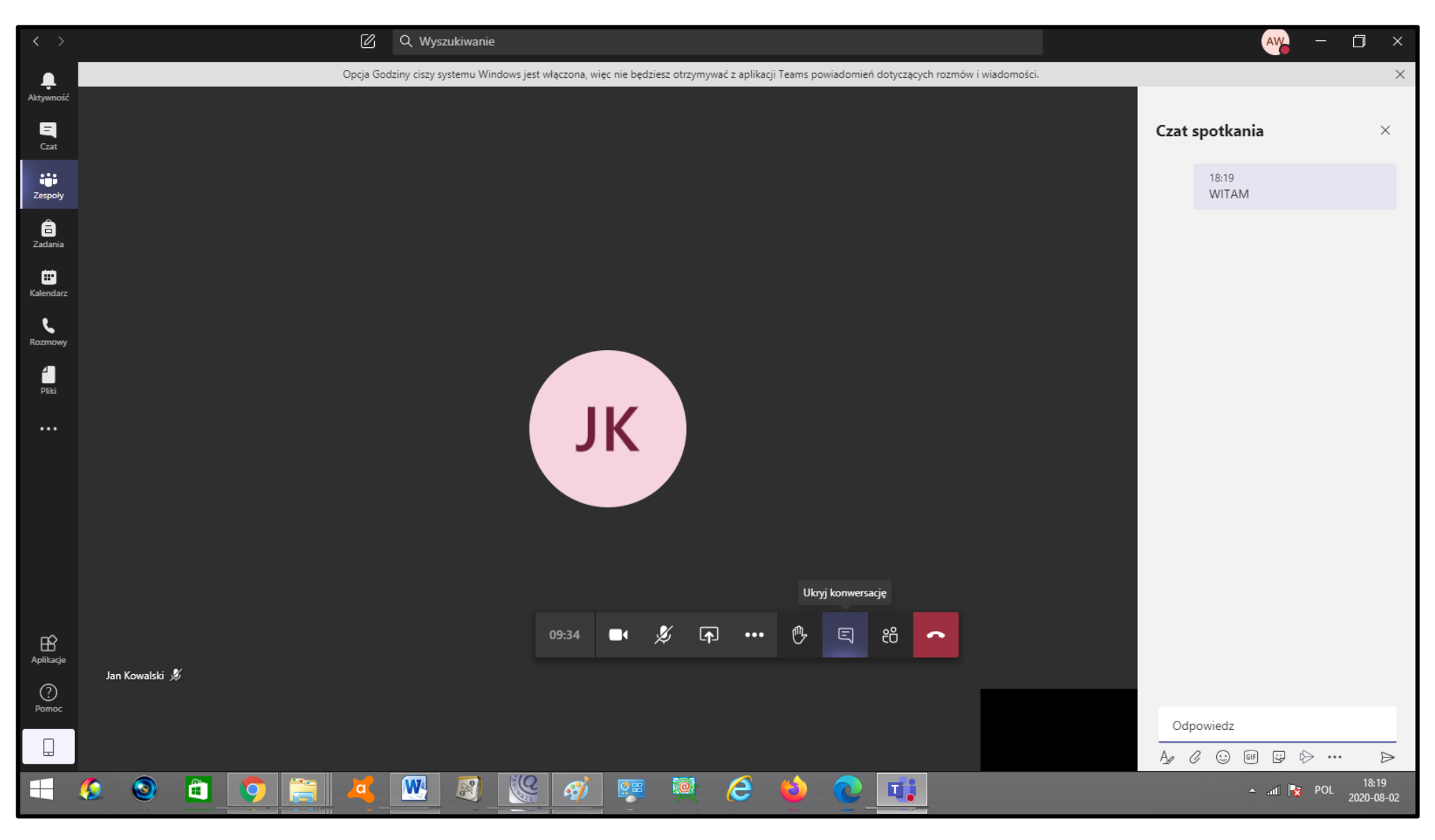

### **PASEK NARZĘDZIOWY – POKAŻ/UKRYJ UCZESTNIKÓW.**

Opcja ta powoduje wyświetlenie wszystkich uczestników lekcji w bocznym panelu, co ułatwia np. pisanie do wybranych osób podczas lekcji, podnoszenie ręki.

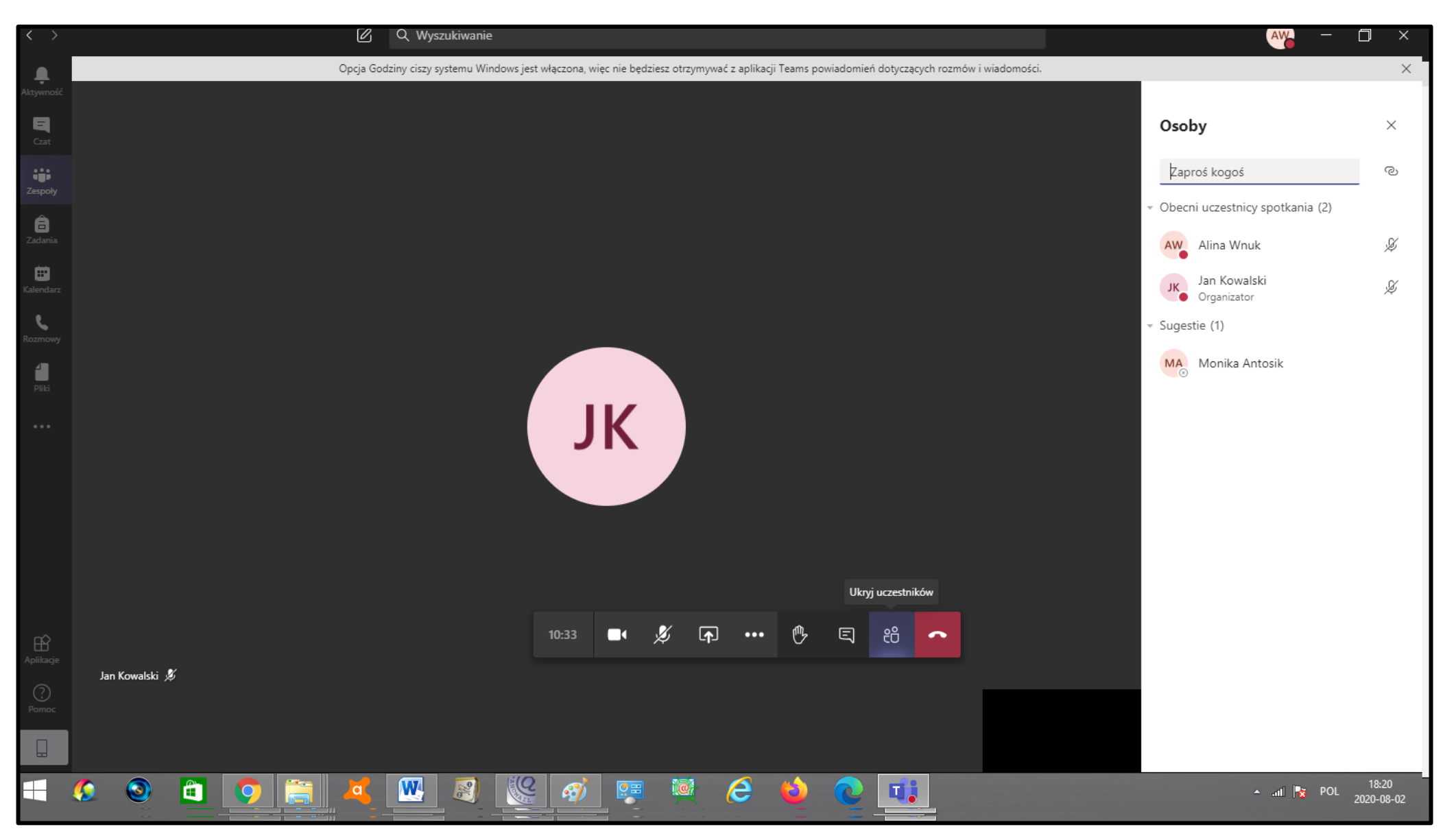

#### **PASEK NARZĘDZIOWY – ROZŁĄCZ.**

#### **Opcja ta kończy lekcję.**

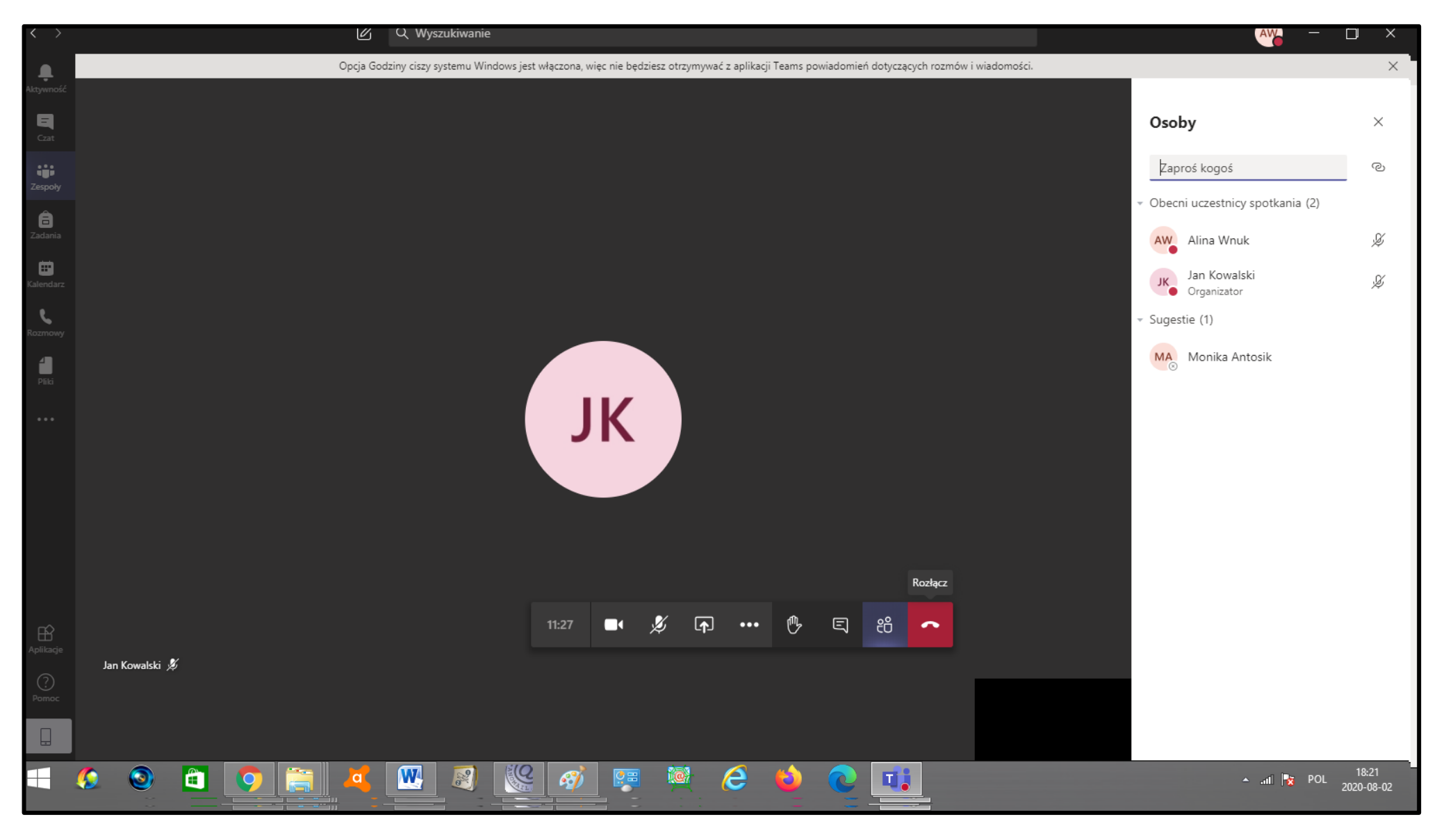

Podczas zajęć nauczyciel lub uczeń może skorzystać z opcji "**UDOSTĘPNIJ"**

Możemy udostępnić nasz pulpit, poszczególne okna programów, pliki oraz pracować na tablicy.

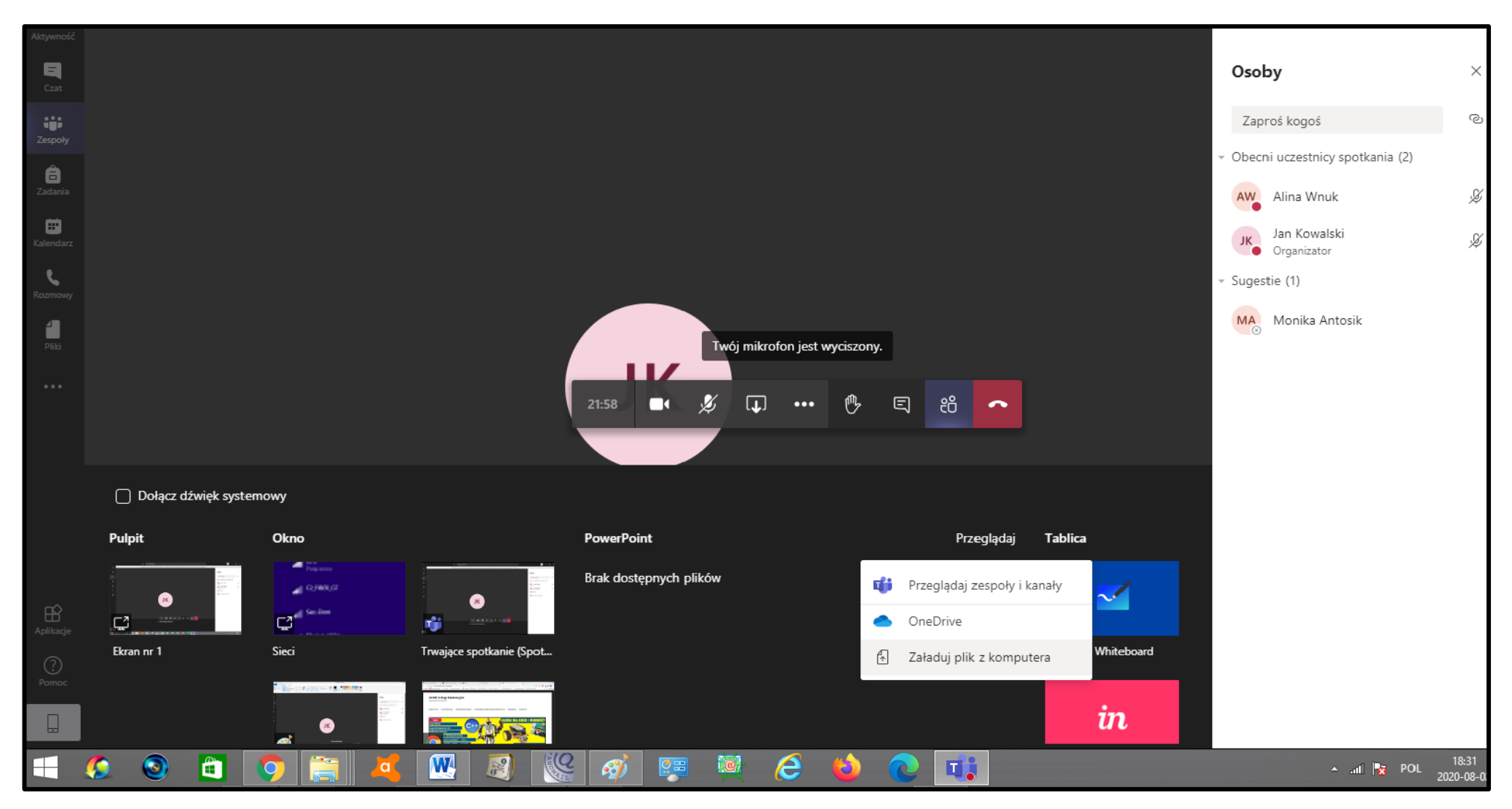

#### Podczas udostępniania pulpitu musimy zezwolić na dostęp.

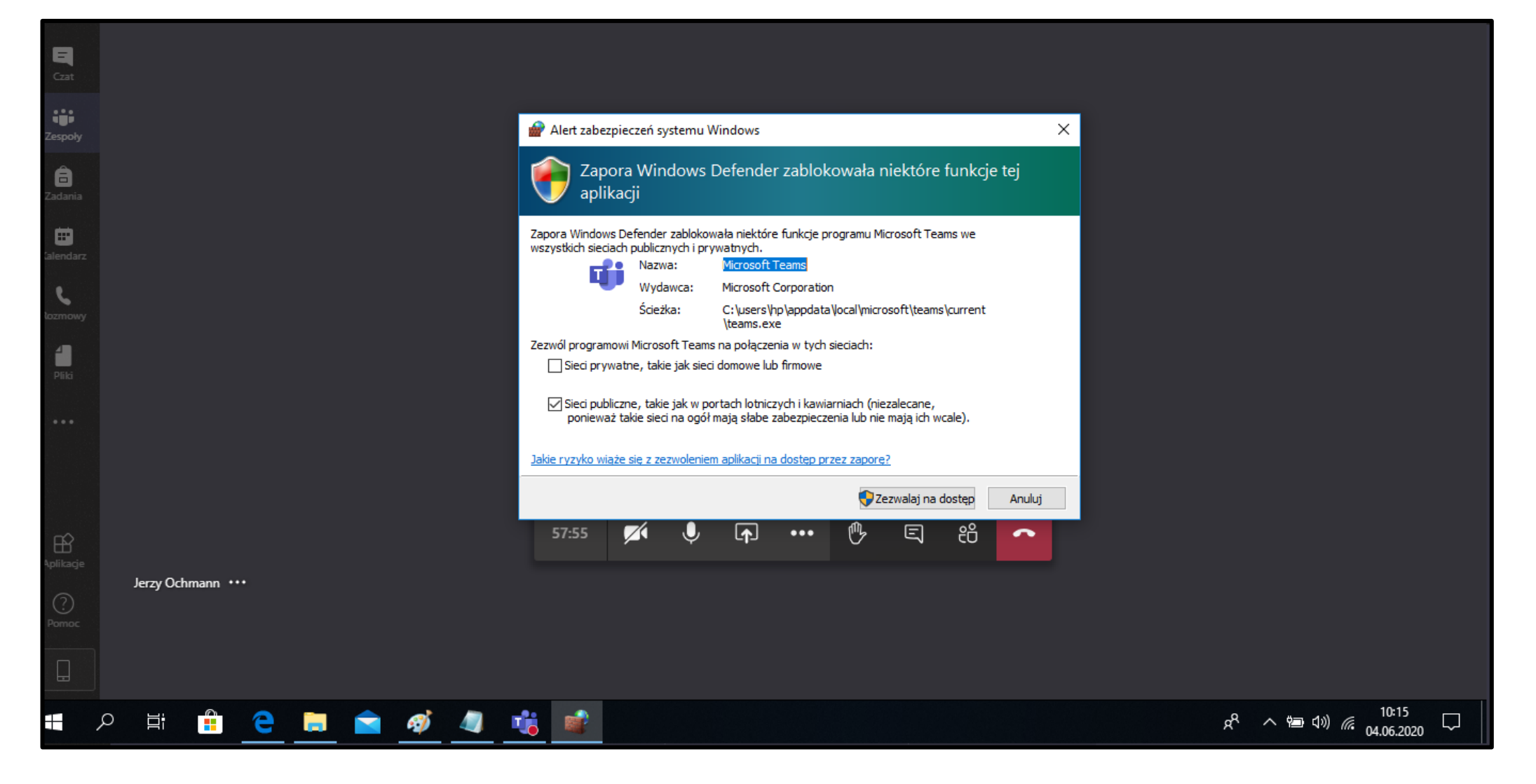

#### Podczas zajęć możemy skorzystać także z tablicy – opcja UDOSTĘPNIJ.

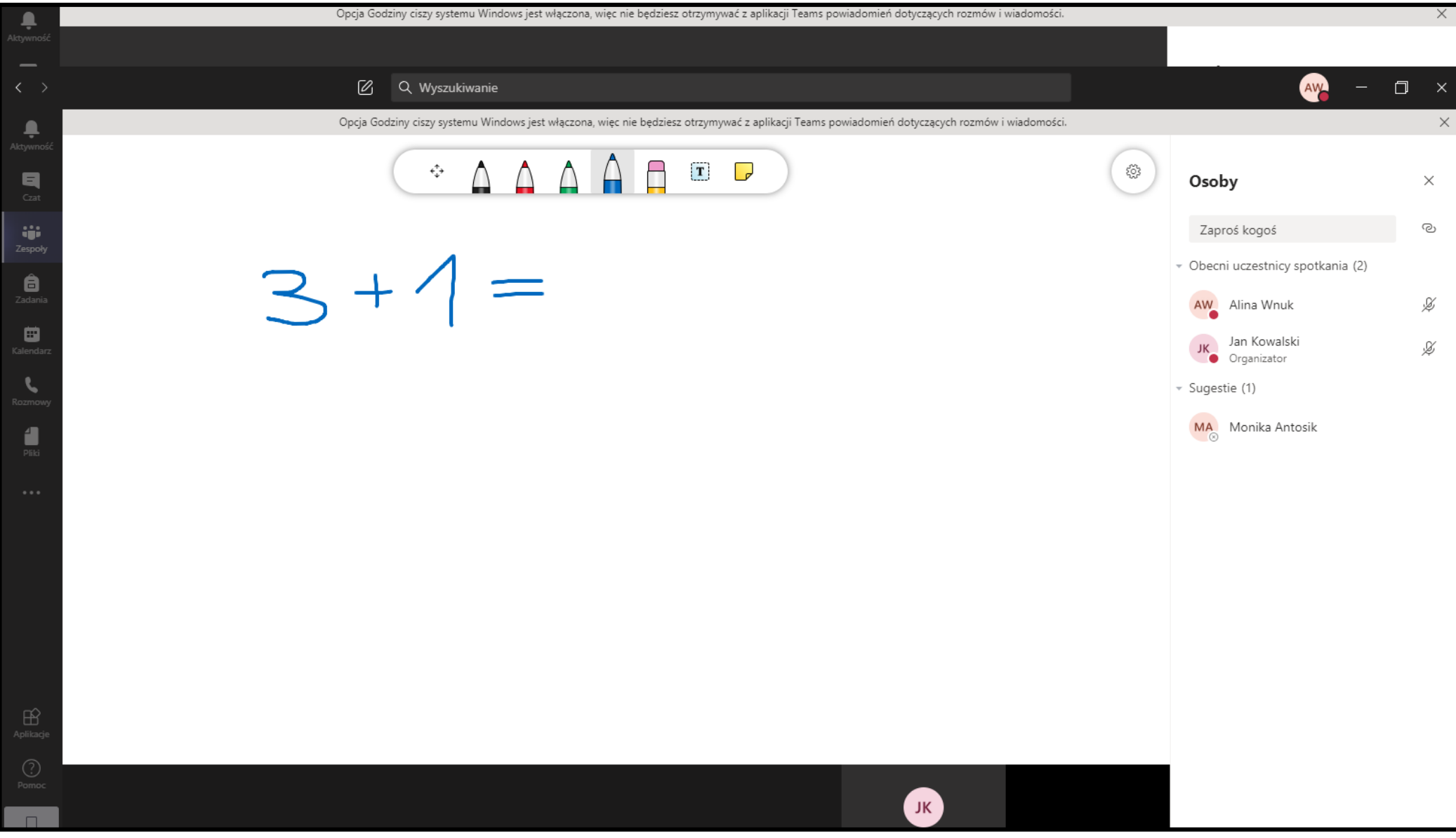

Korzystając z tablicy możemy wykorzystać pola tekstowe.

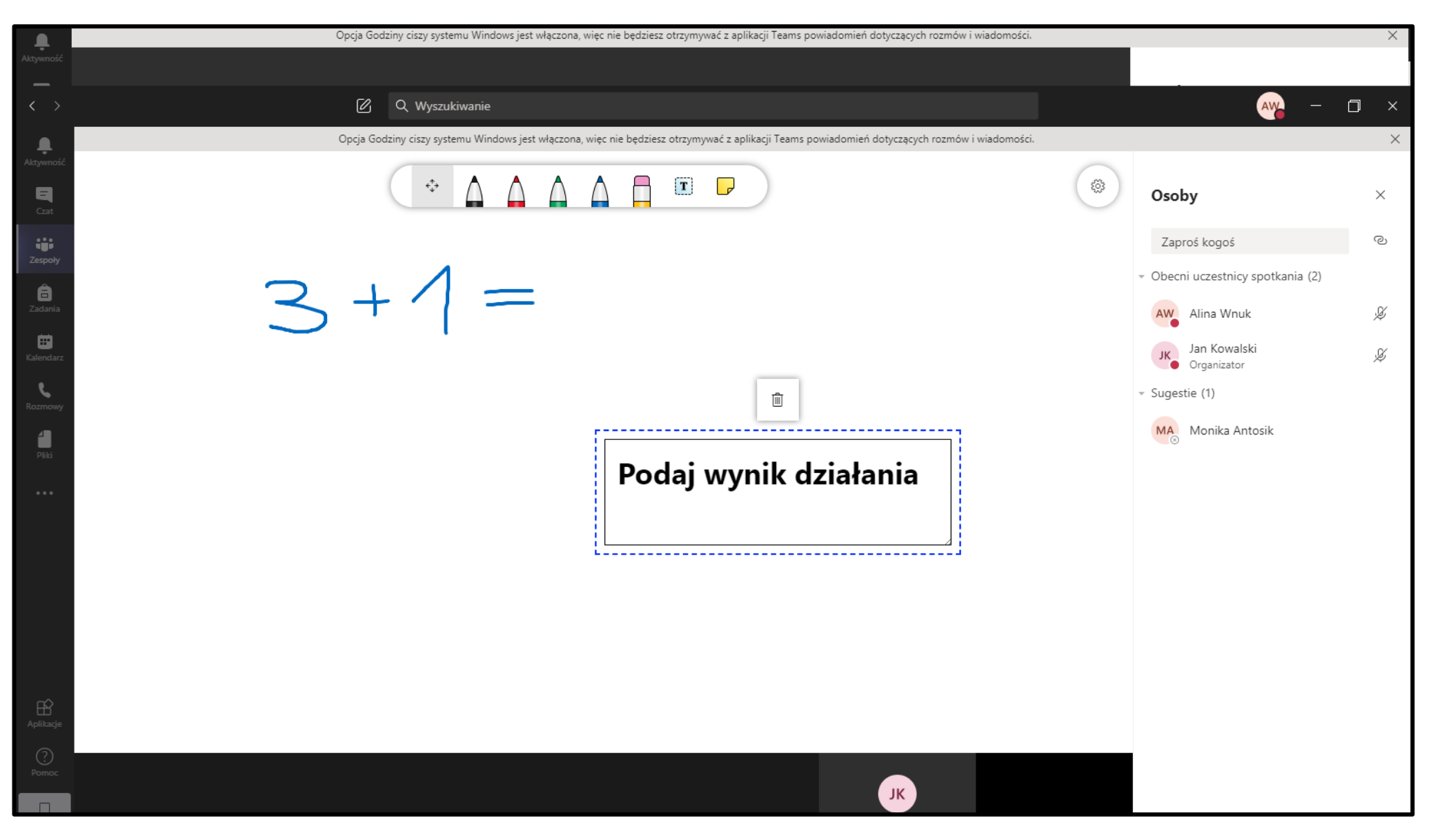

隣 Q. Wyszukiwanie **MAC**  $\Box$ Opcia Godziny clasy systemy Windows lest wlaczona, wiec nie bedzieg otroymywać z aplikacji Teams powiadomień dotyczących rozmów i wiedomości 章  $\hat{Q}$  $\mathbf{T}$ 属 Osoby  $\mathcal{H}_\mathrm{c}$  $q_0$ Ľ Zaproš kogoš - Obecni uczestnicy spotkania (2) Ô  $\bar{N}$ AW Alina Whuk  $\Box$ Jan Kowaldi,  $\mathcal{L}$ Crossripator t,  $-$  Sugestie (1) MA Monika Antosis ₫ Podaj wynik działania czas: 5 min Twój mikrofon jest wydszony. JK.

**House Thomas** 

Na tablicy możemy również robić notatki. Możemy zapisać zawartość tablicy do pliku.

Ŧ.

é.

òп,

**ZAJĘCIA DLA DZIECI I MŁODZIEŻY WWW.TYTANIPROGRAMOWANIA.PL**

A

10 L

the:

 $-2.000000$ 

### **INSTALACJA TEAMS MICROSOFT NA TELEFONIE**

1. Wpisz w Google Microsoft teams app.

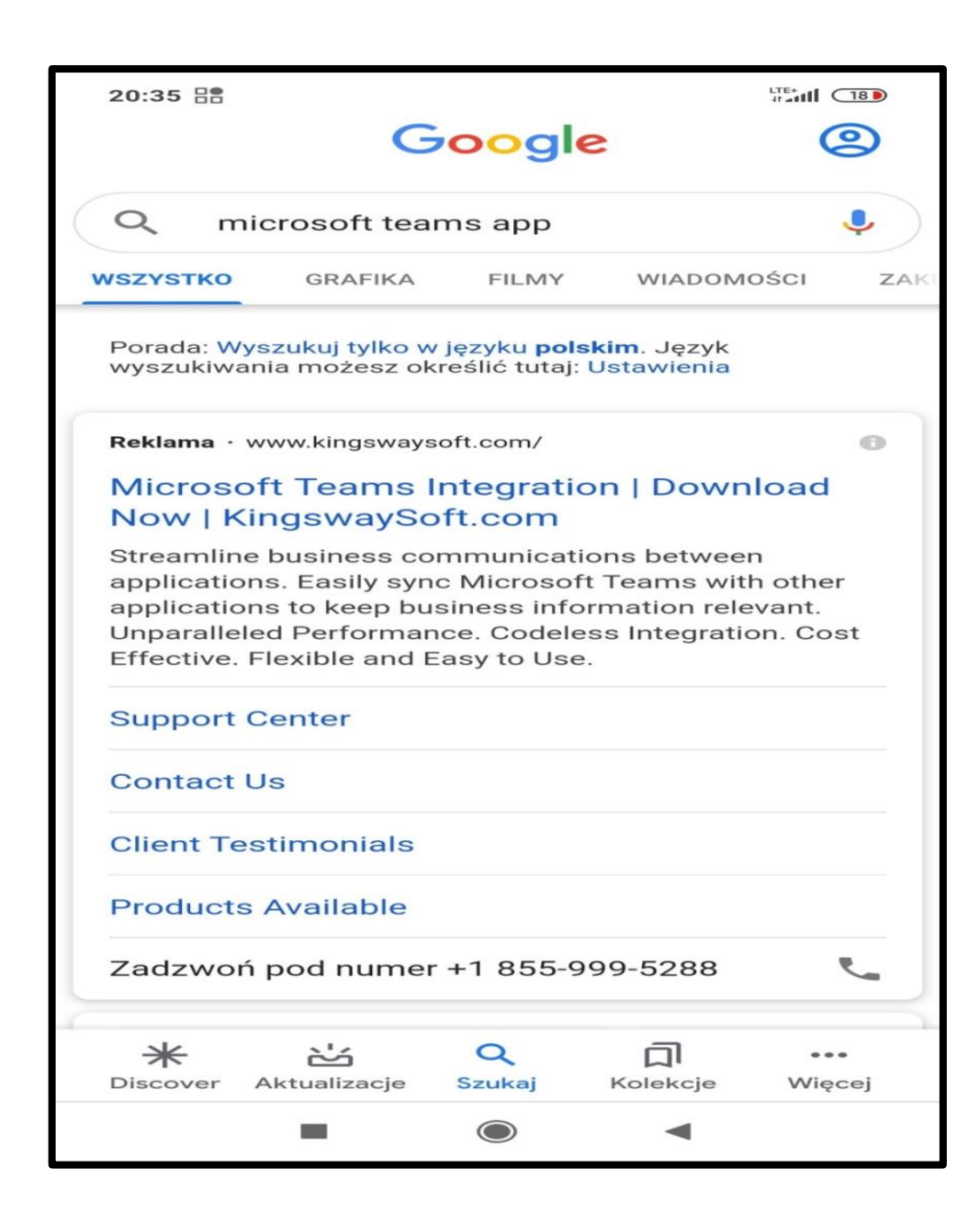

2. Przewiń ekran w dół i wybierz Zainstaluj.

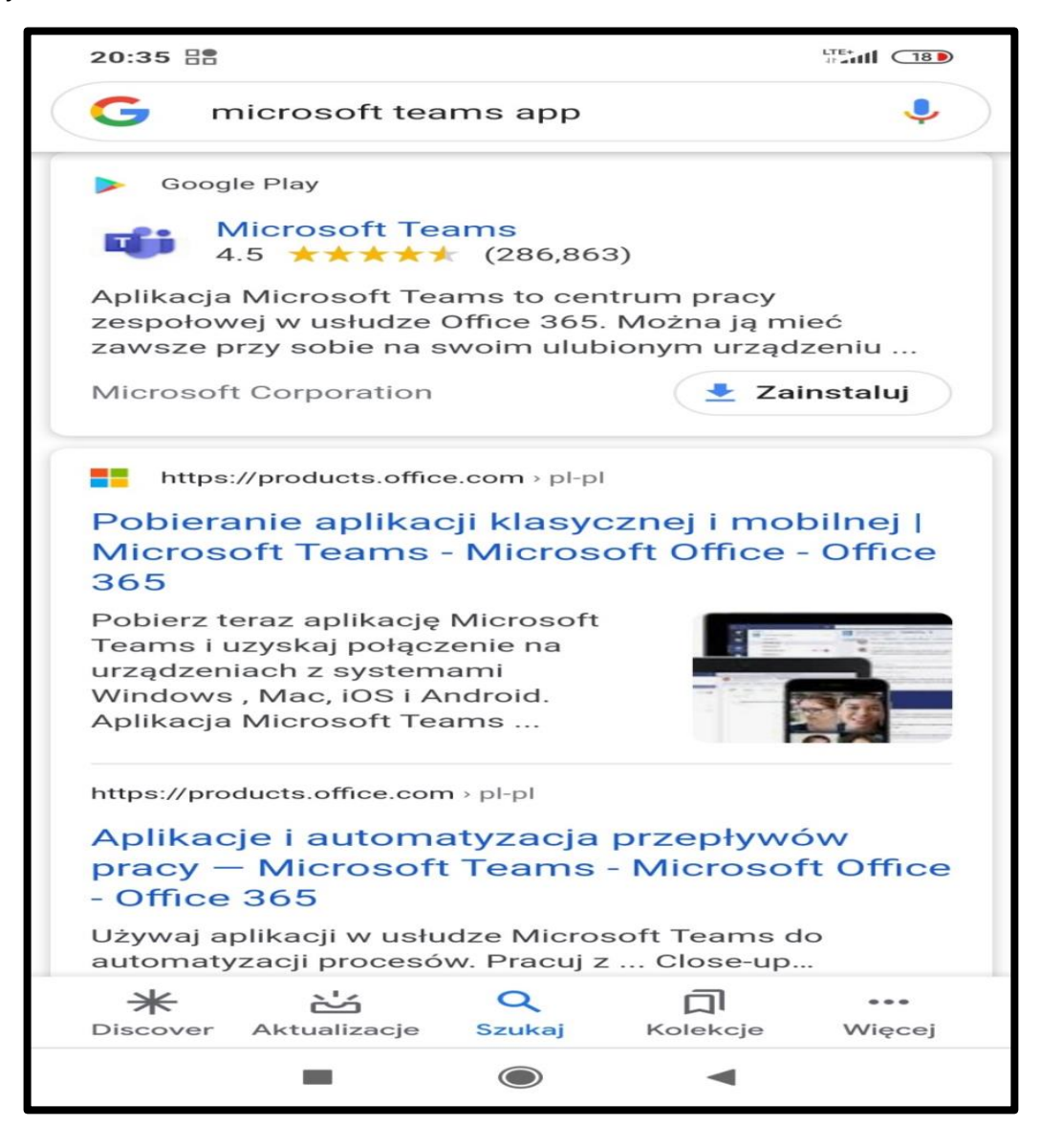

3. Jeżeli to koniecznie zaloguj się na konto Google.

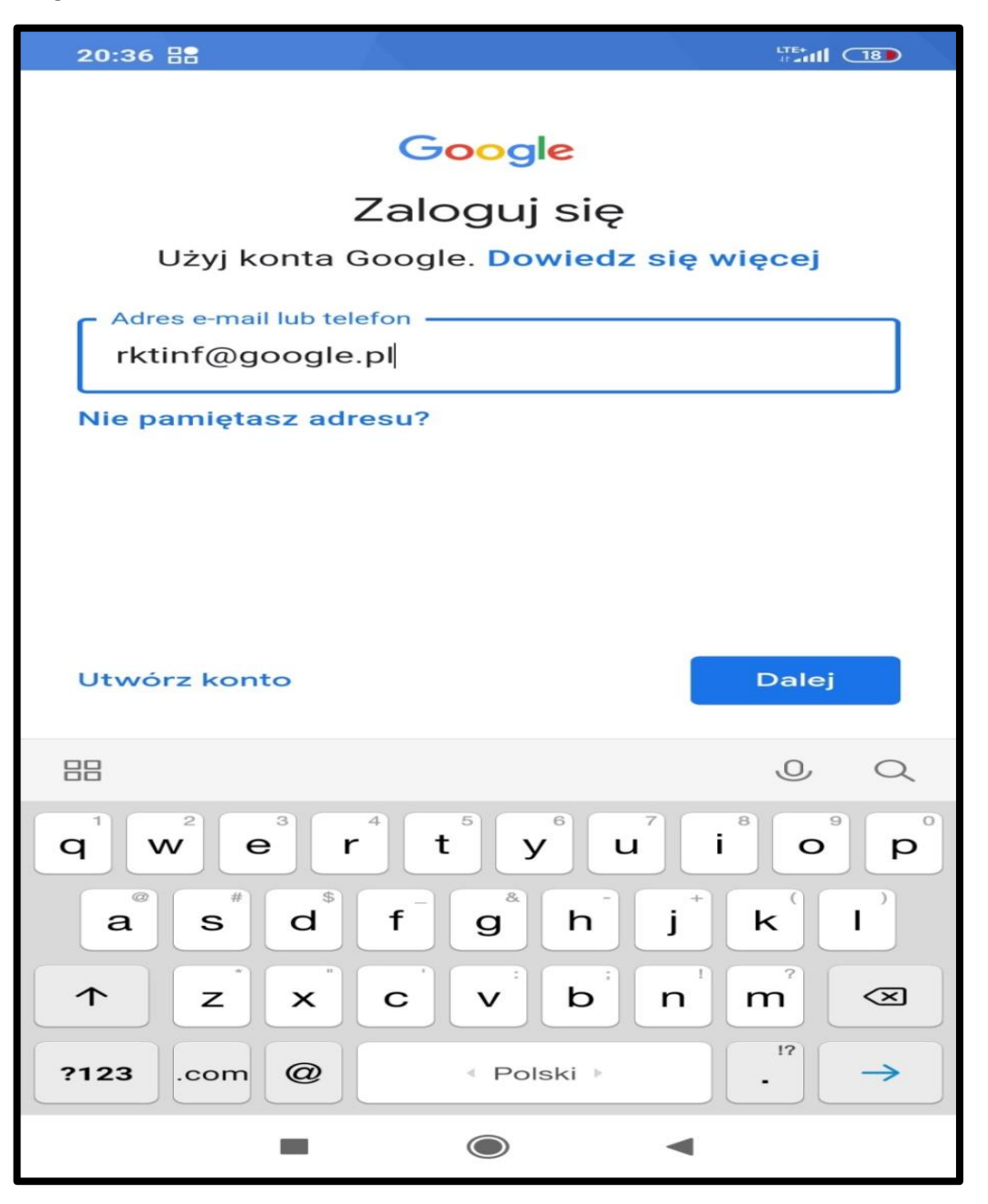

4. Wpisz hasło do konta Google.

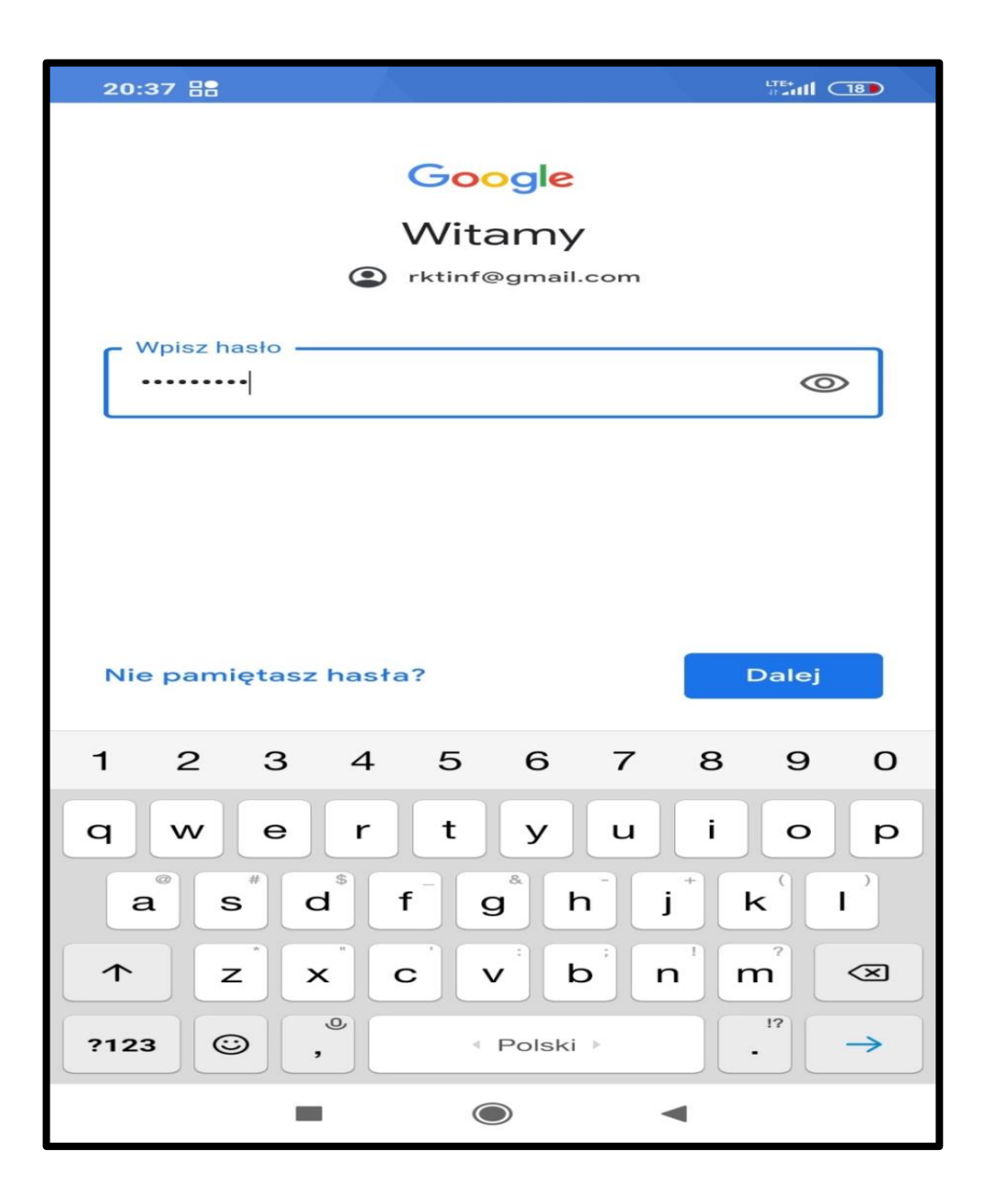

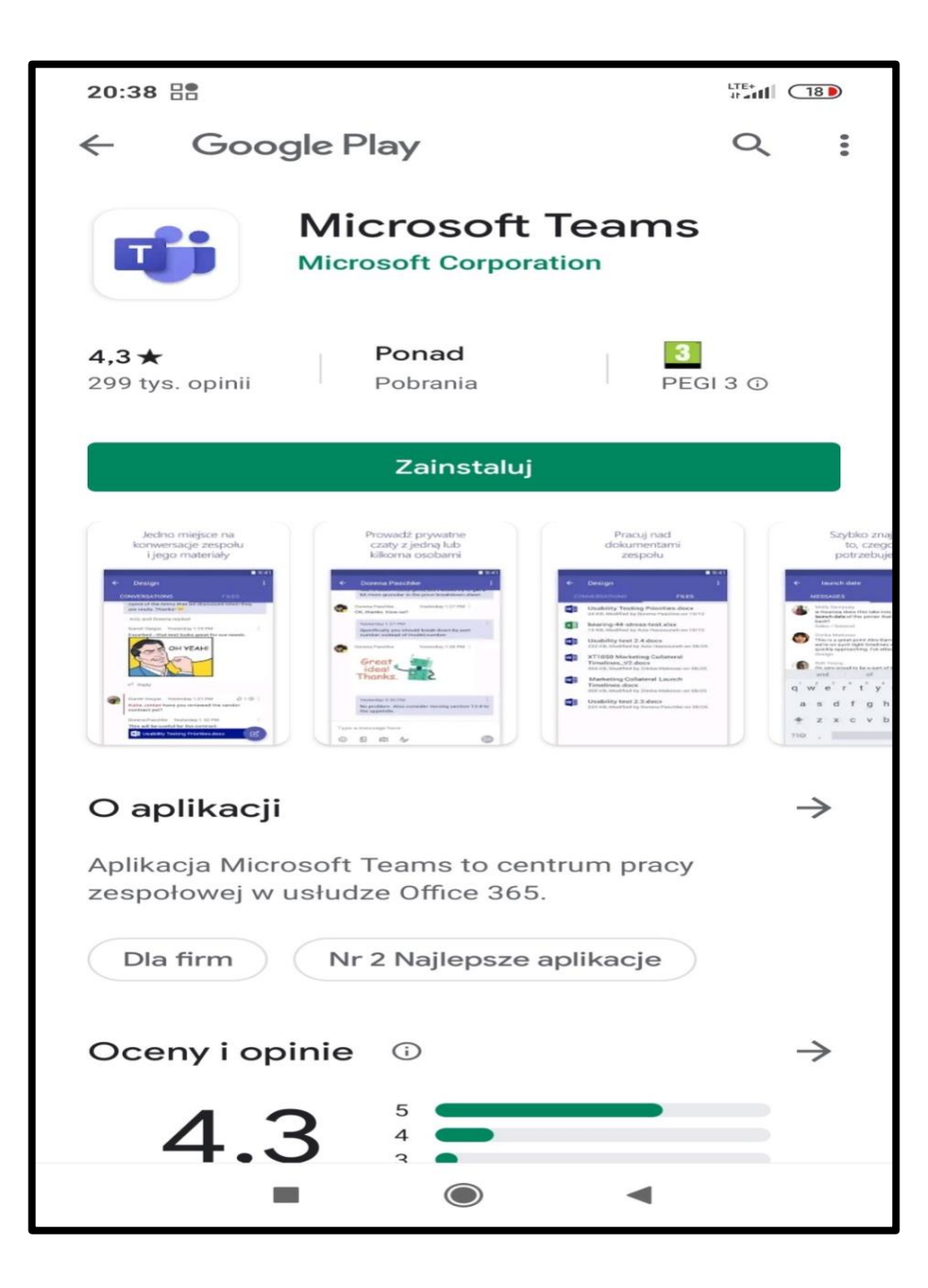

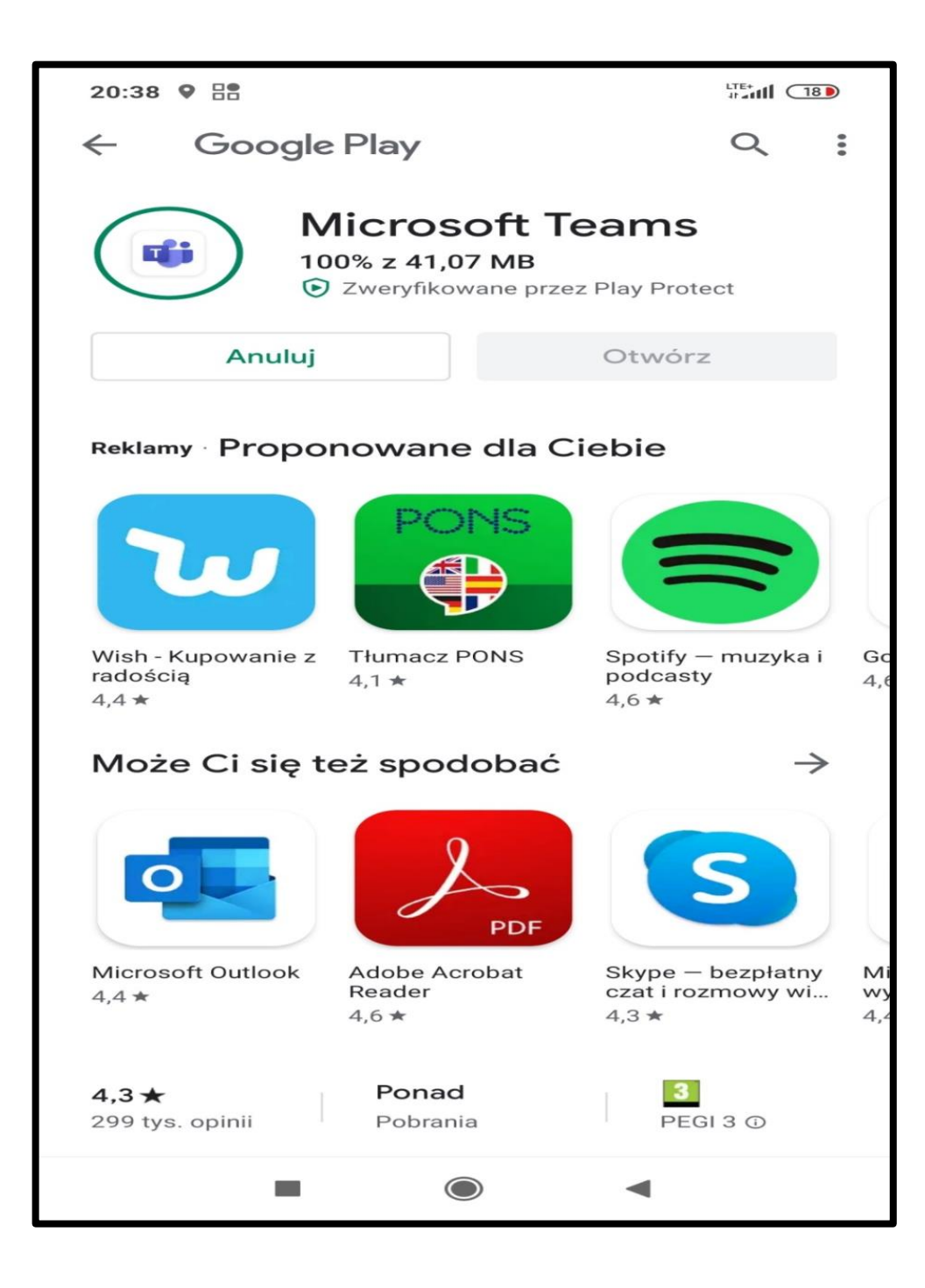

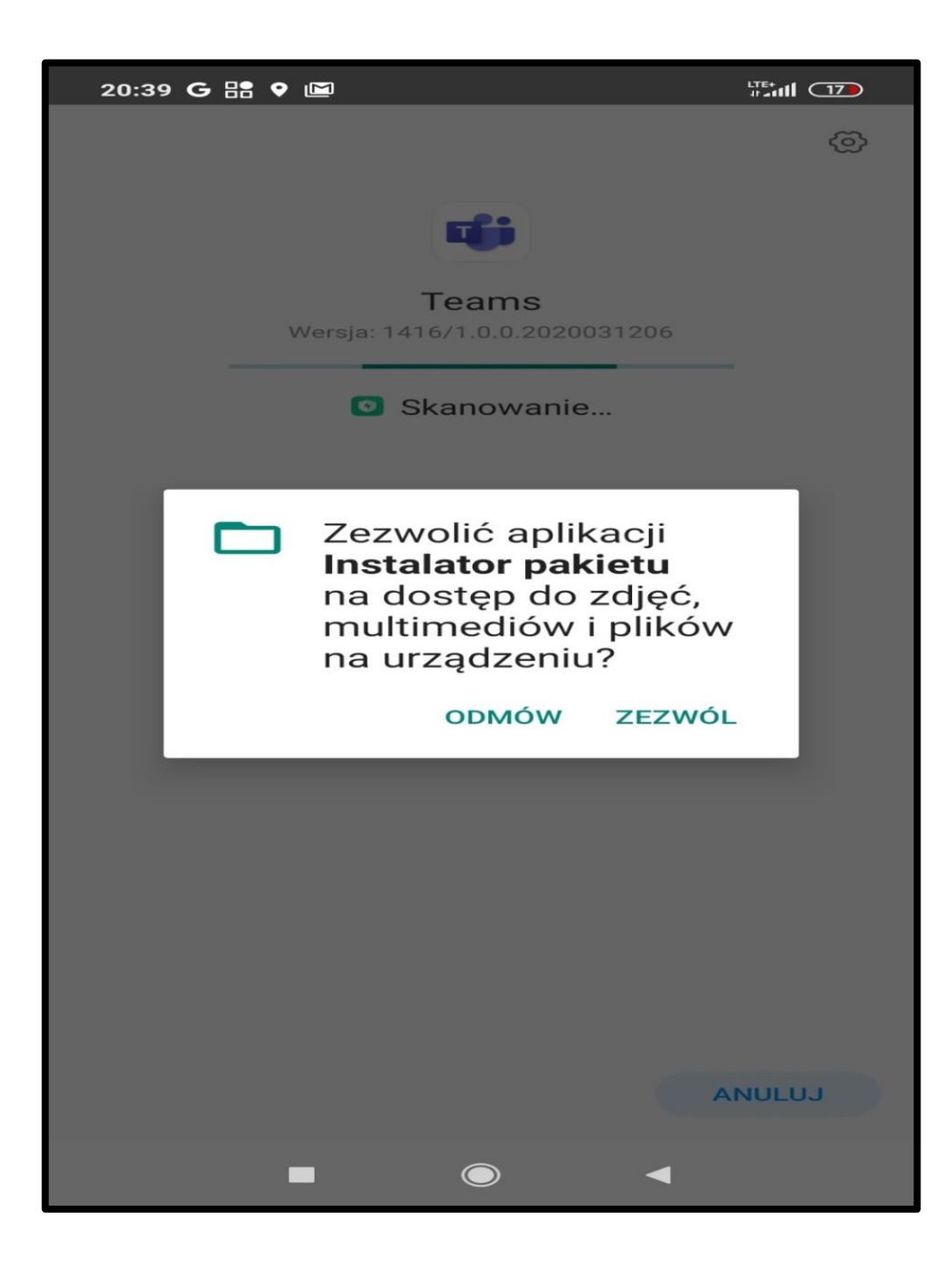
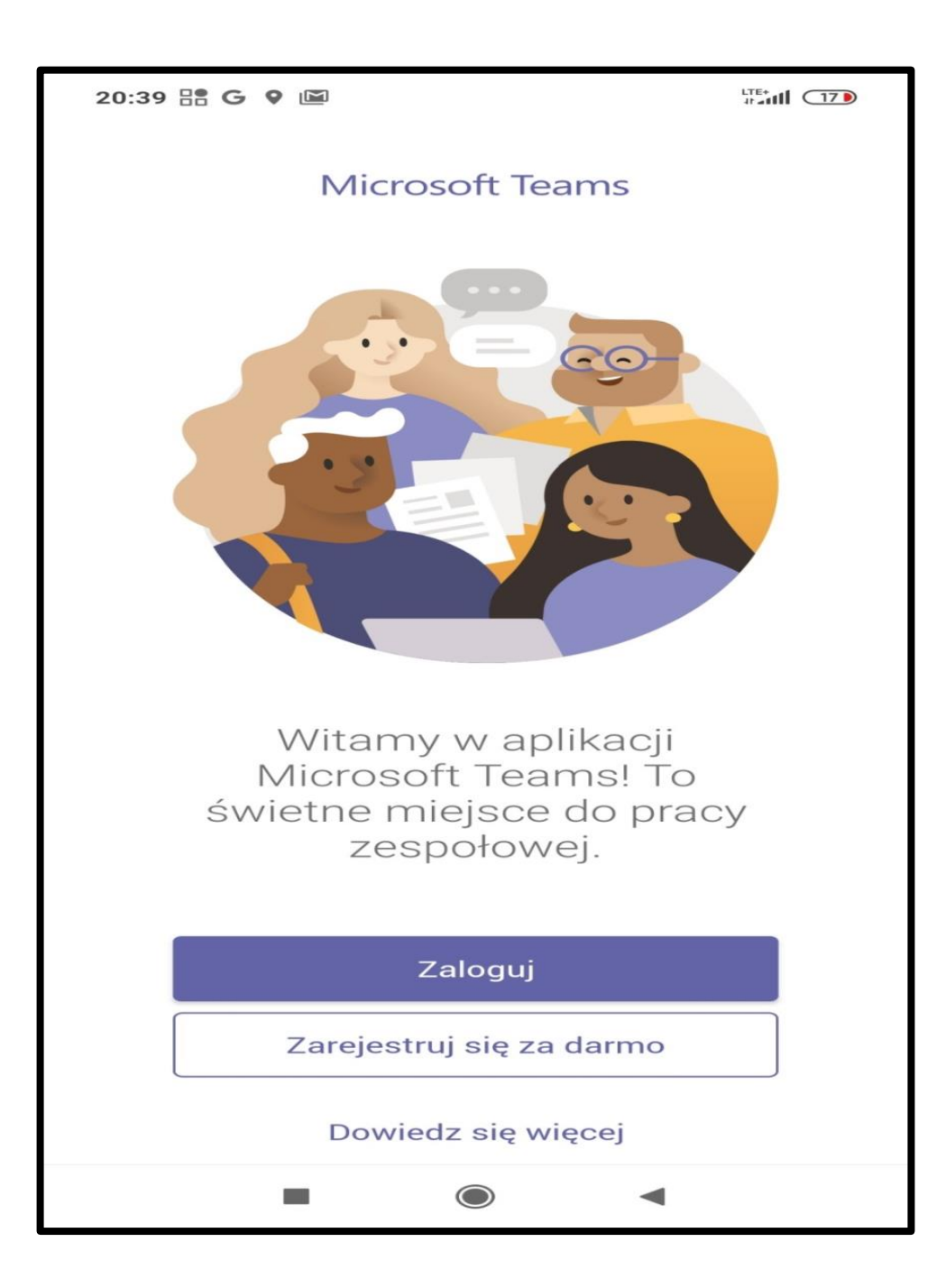

ZAJĘCIA DLA DZIECI I MŁODZIEŻY WWW.TYTANIPROGRAMOWANIA.PL

9. Wpisz adres email, który dostałeś od wychowawcy.

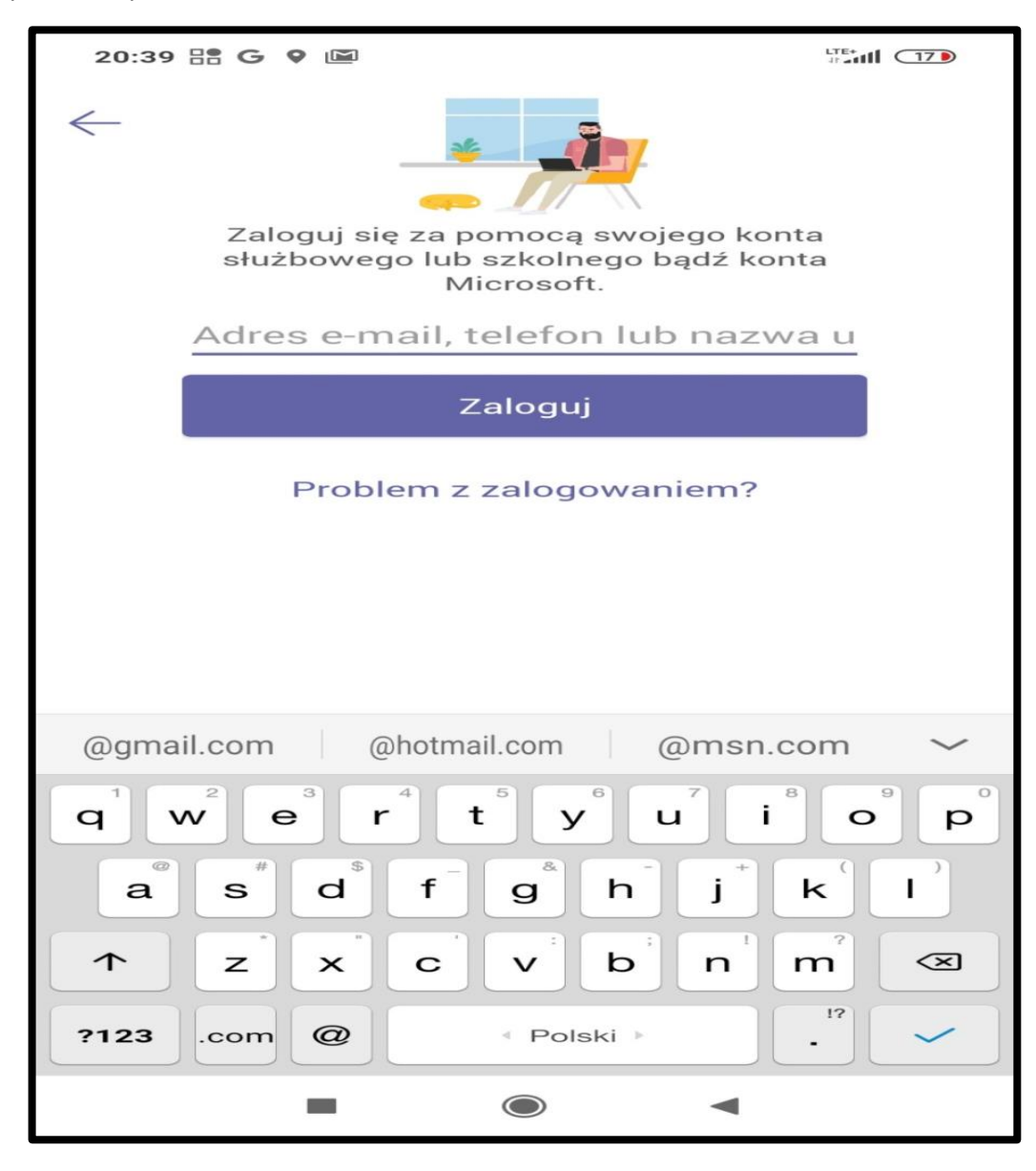

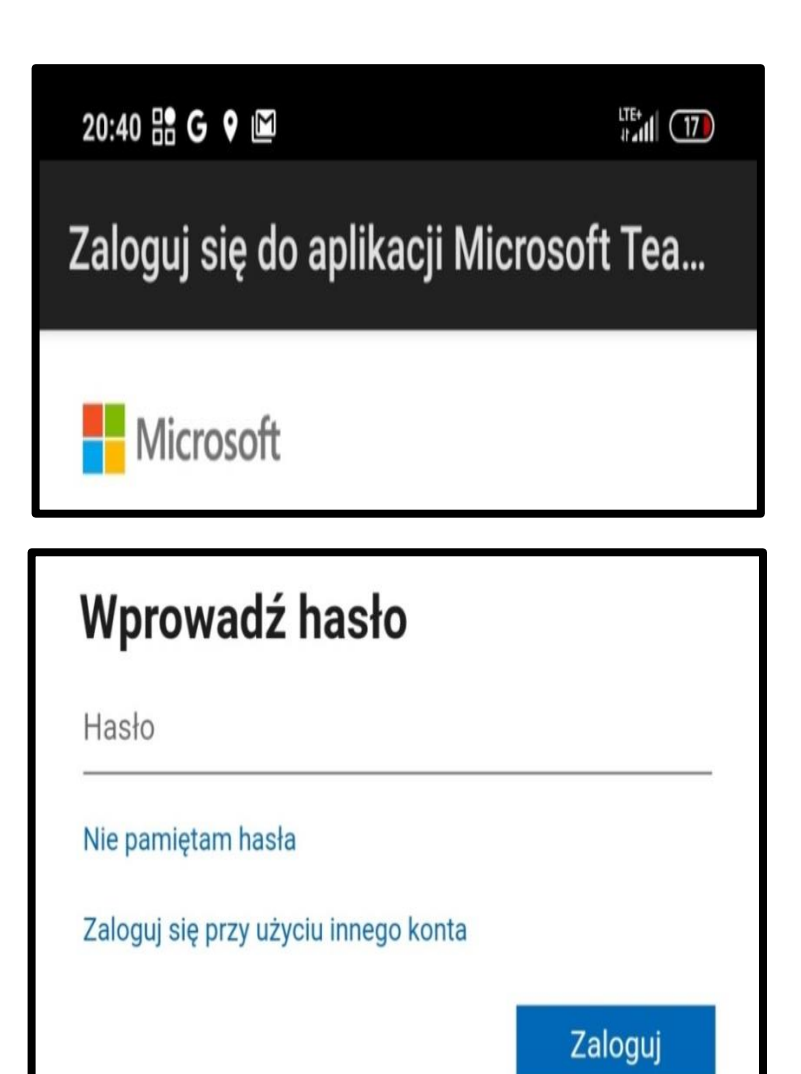

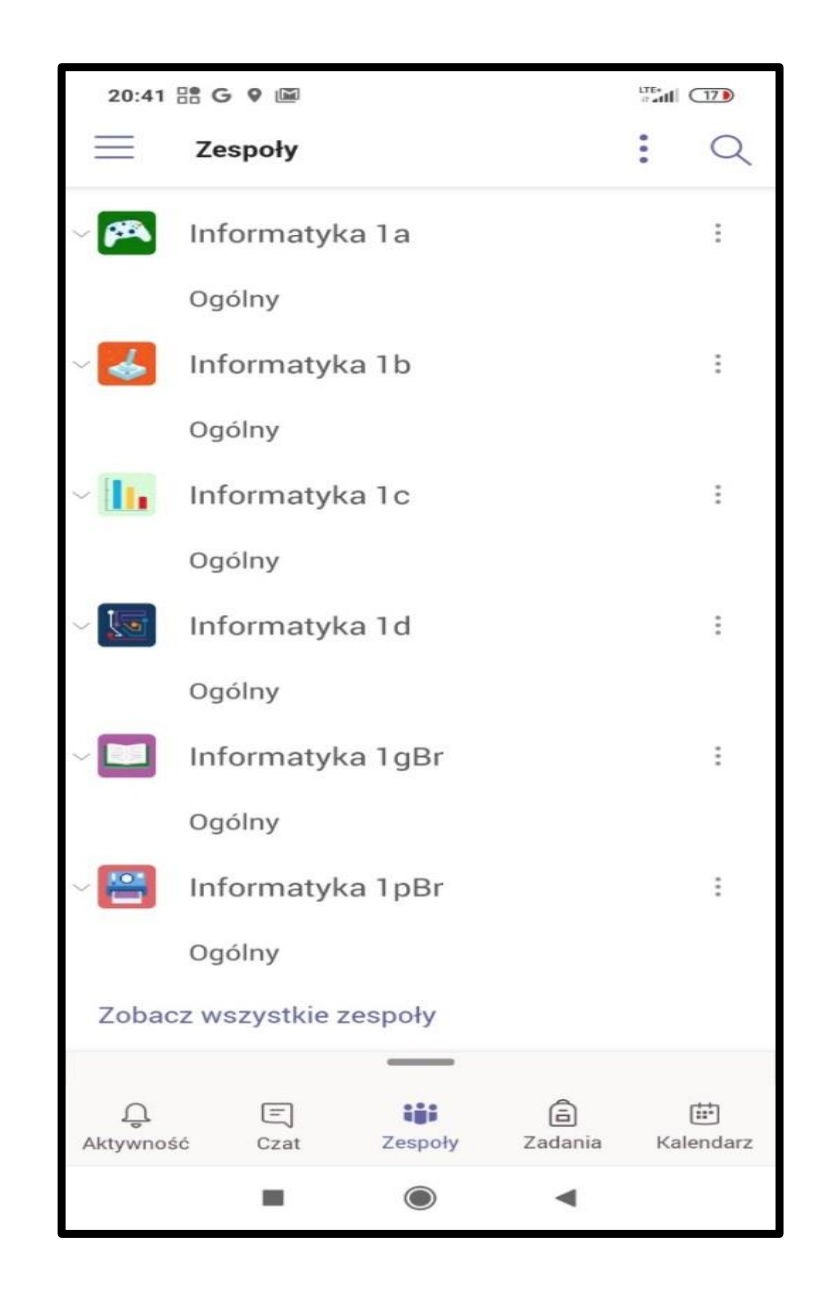

ZAJĘCIA DLA DZIECI I MŁODZIEŻY WWW.TYTANIPROGRAMOWANIA.PL